## DIS Navigation System / Owner's Manual

 $\bf \widehat{\mathbf{\Phi}}$ 

# **ENGLISH**

 $\bigoplus$ 

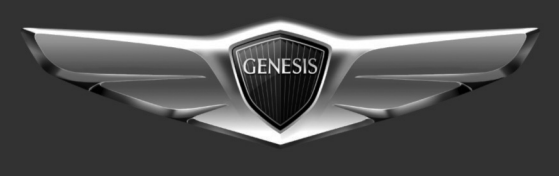

 $\bigcirc$ 

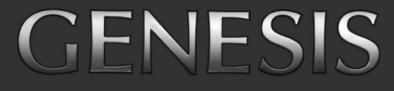

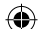

# **Thank you for purchasing this DIS Navigation system.**

 $\leftrightarrow$ 

This user's manual explains how to use the HYUNDAI Motor DIS Navigation system. Before using the product, read the contents of this user's manual carefully and use this product safely.

- The screens shown in this manual may differ with the actual screens of the product.
- The design and specification of this product may change without prior notification for product improvement.
- When transferring the vehicle to another individual, include this user's manual so that the next driver can continue its use.

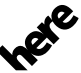

All Map Database cannot be copied without permission.

**Important Notice:** This is protected by U.S. copyright laws. All rights not expressly granted are reserved.

You may not otherwise reproduce, modify, and distribute the content without Hyundai MnSoft, Inc's prior written consent. Maps for Life

# **Precautions for Safety**

### **Safety notes**

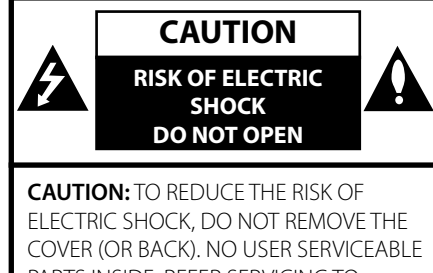

PARTS INSIDE. REFER SERVICING TO QUALIFIED SERVICE PERSONNEL.

The lightning flash with the arrowhead symbol within an equilateral triangle is intended to alert the user about the presence of uninsulated dangerous voltage within the product's enclosure that may be of sufficient magnitude to constitute a risk of electric shock.

The exclamation point within an equilateral triangle is intended to alert the user to the presence of important operating and maintenance (servicing) instructions in the literature accompanying the appliance.

# $\bf \Omega$

Always operate the vehicle in a safe manner. Do not become distracted by the vehicle while driving and always be fully aware of all driving conditions. Do not change settings or any functions.

↔

Pull over in a safe and legal manner before attempting such operations.

To promote safety, certain functions are disabled unless the hand brake is on.

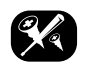

To reduce the risk of electric shock, do not remove the cover or back of this product. There are no user-serviceable parts inside. Refer servicing to qualified service personnel.

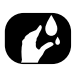

To reduce the risk of fire or electric shock, do not expose this product to dripping or splashing water, rain, or moisture.

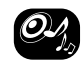

When driving your vehicle, be sure to keep the volume of the unit low enough to allow you to hear sounds coming from the outside.

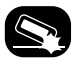

Do not drop it and avoid heavy impacts at anytime.

The driver should not watch the monitor while driving. If the driver watches the monitor while driving, it may lead to carelessness and cause an accident.

# **Precautions for Safety**

#### **CAUTION:**

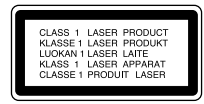

This product uses a Laser System.

To ensure proper use of this product, please read this owner's manual carefully and retain it for future reference. Should the unit require maintenance, contact an authorized service center. Performing controls, adjustments, or carrying out procedures other than those specified herein may result in hazardous radiation exposure.

To prevent direct exposure to laser beam, do not try to open the enclosure. Visible laser radiation when open. DO NOT STARE INTO BEAM.

#### **WARNING:**

• Don't use a cellular phone when you are driving. You must stop at a safe place to use a cellular phone.

 $\bigcirc$ 

- The use of the navigation radio by no means relieves the driver of his/her responsibilities. The highway code must always be observed. Always observe the current traffic situation.
- The applicable traffic regulations and the prevailing traffic situation always take precedence over the instructions issued by the navigation system if they contradict one another.
- For traffic safety reasons, use the navigation system menus only before starting a journey or when the vehicle is stationary.
- In certain areas, one-way streets and turn off and entry prohibitions (e.g. pedestrian zones) are not recorded. In areas such as these the navigation system will issue a warning. Pay particular attention to one-way streets and turn off and entry restrictions.

**4**

♠

• The navigation system does not take the relative safety of the suggested routes into consideration.

Road blocks, building sites, height or weight restrictions, traffic or weather conditions or other influences which affect the route safety or travel time are not taken into consideration for the suggested routes. Use your own discretion in order to decide on the suitability of the suggested routes.

- The current legal road traffic speed limit always takes priority over the values saved on the data. It is impossible to provide an assurance that the speed values of the navigation system will always match those of the current traffic regulations in every situation.
- Always observe the applicable legal speed limits the traffic regulations. The vehicle speedometer must always be given priority for display of the vehicle speed.
- Do not rely exclusively on the navigation system when attempting to locate an emergency service (hospital, fire service etc.). It cannot be guaranteed that all available emergency services in your vicinity are saved in the database. Use your own discretion and abilities to secure help in such situations.

# **Precautions for Safety**

#### **CAUTION:**

- Do not keep the navigation system running with the engine stopped. Doing so may discharge the vehicle battery. When you use the navigation system, always keep the engine running.
- When the driver wants to operate the navigation system, first park the vehicle in a safe location and set the parking brake. Operating the system while driving can distract the driver and may result in a serious accident.
- Do not disassemble or modify this system. If you do, it may result in accidents, fire, or electrical shock.
- Some states/provinces may have laws limiting the use of video screens while driving. Use the system only where it is legal to do so.
- Do not use your phone in private mode when you are driving. You must stop at a safe location to use it.

#### **WARNING:**

This product contains chemicals known to the State of California to cause cancer and birth defects or other reproductive harm. *Wash hands after handling.* 

### **FCC Warning**

This equipment has been tested and found to comply with the limits for a Class B digital device, pursuant to part 15 of the FCC Rules. These limits are designed to provide reasonable protection against harmful interference in a residential installation. This equipment generates, uses and can radiate radio frequency energy and, if not installed and used in accordance with the instructions,may cause harmful interference to radio communications. However, there is no guarantee that interference will not occur in a particular installation. If this equipment does cause harmful interference to radio or television reception, which can be determined by turning the equipment off and on, the user is encouraged to try to correct the interference by one or more of the following measures:

 $\leftrightarrow$ 

- Reorient or relocate the receiving antenna.
- Increase the separation between the equipment and receiver.
- Connect the equipment into an outlet on a circuit different from that to which the receiver is connected.
- Consult the dealer or an experienced radio/ TV technician for help.

**Caution:** Any changes or modifications to this device not explicitly approved by manufacturer could void your authority to operate this equipment.

This device complies with part 15 of the FCC Rules. Operation is subject to the following two conditions:

(1) This device may not cause harmful interference, and (2) this device must accept any interference received, including interference that may cause undesired operation.

♠

### **IC Warning**

"This device complies with Industry Canada licence-exempt RSS standard(s)."

Operation is subject to the following conditions: (1) this device may not cause interference, and (2) this device must accept any interference, including interference that may cause undesired operation of the device.

**5**

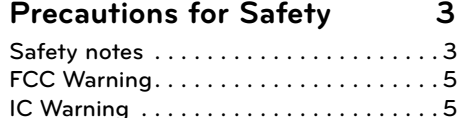

### **Table of Contents 6**

♠

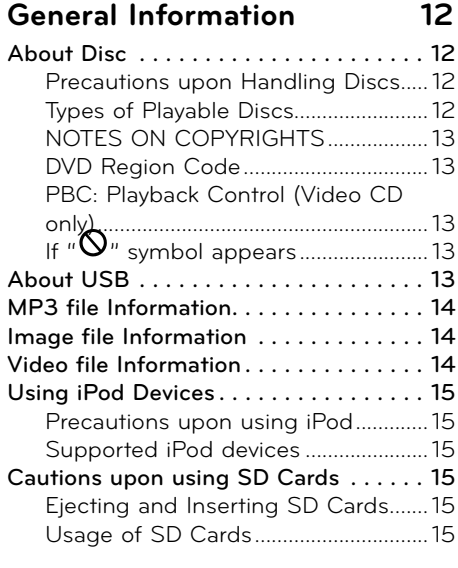

**Name of Each Component 16**

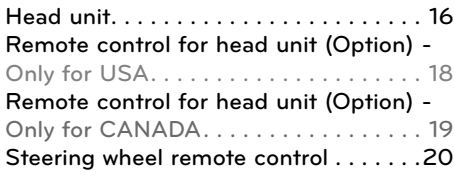

 $\bigcirc$ 

### **Basic Operation 21**

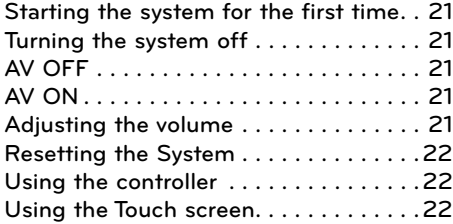

### **Radio Operation (FM/AM) 23**

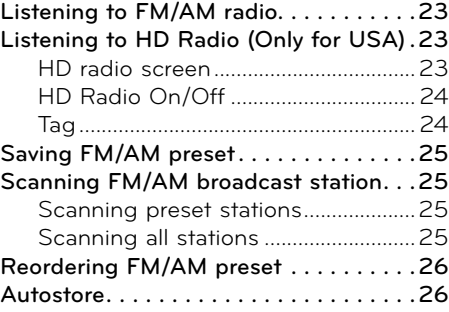

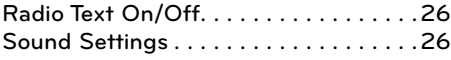

### **Radio Operation (SiriusXM) 27**

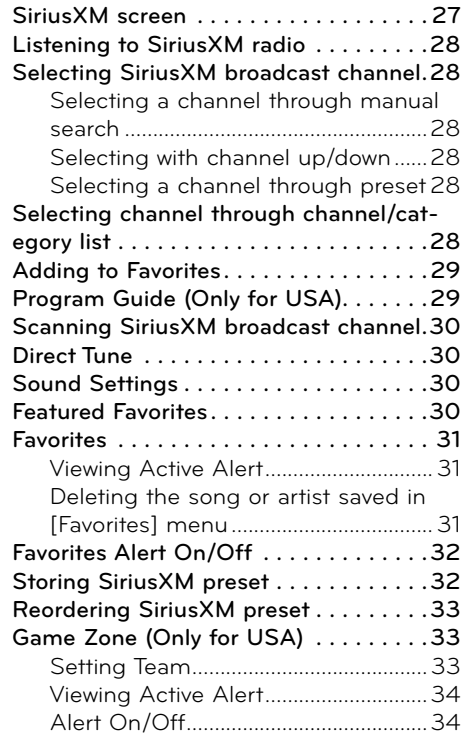

⊕

**6**

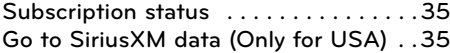

# Audio CD/ MP3 CD Operation<br>36

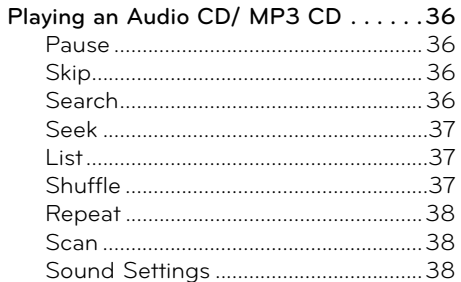

39

### **DVD/VCD Operation**

⊕

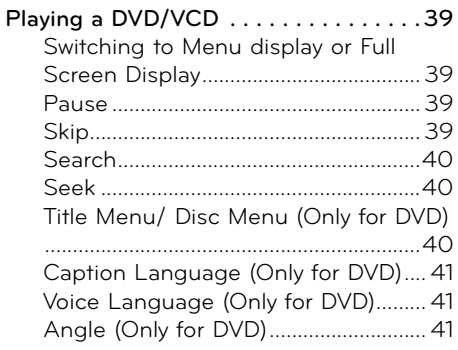

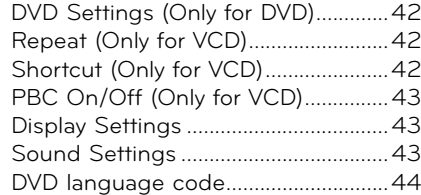

 $\bigcirc$ 

### Jukebox Operation

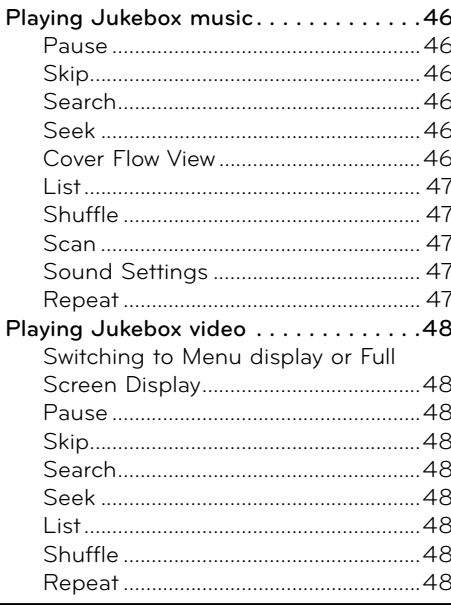

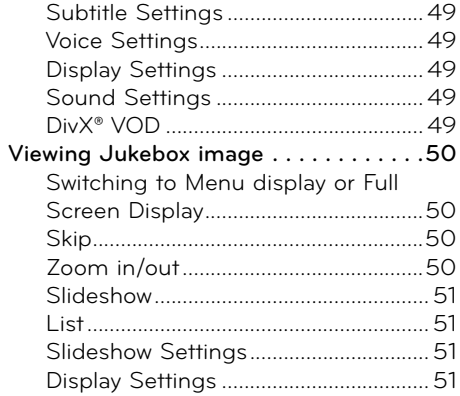

⊕

52

# **USB Operation**

46

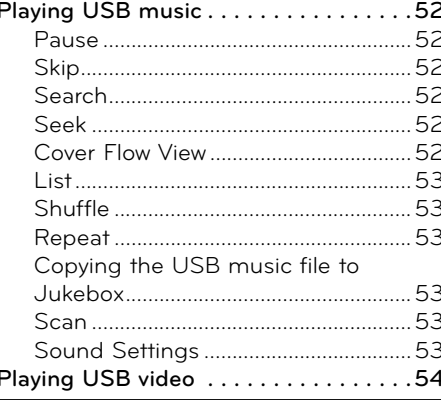

 $\overline{\mathbf{7}}$ 

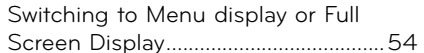

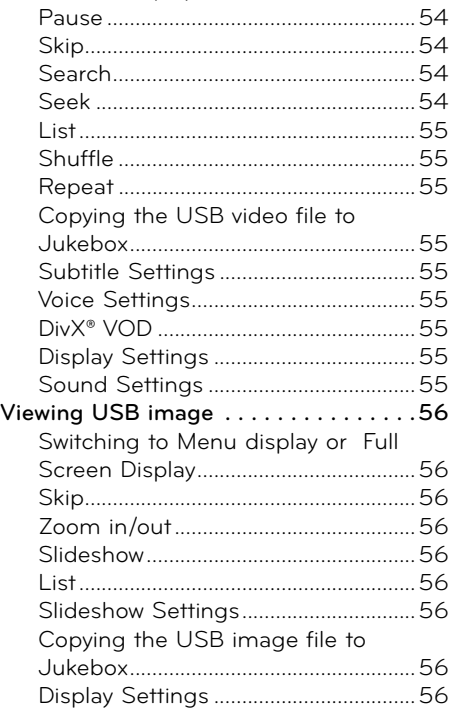

♠

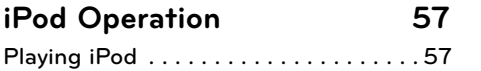

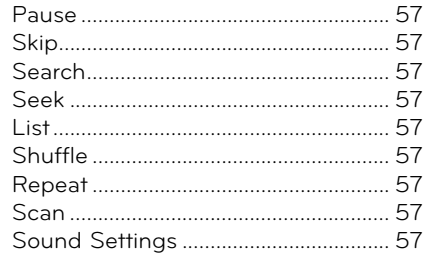

 $\bigcirc$ 

#### **Pandora Radio Operation (Only for USA) 58**

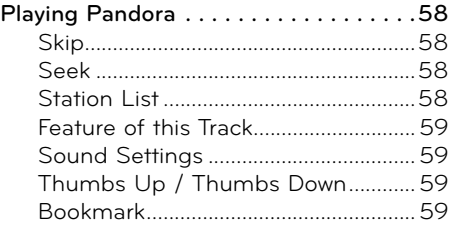

### **Auxiliary Device Operation 60**

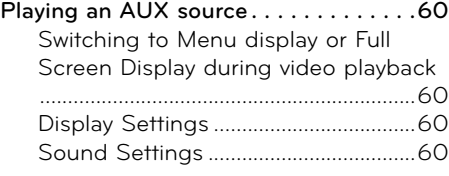

### **Bluetooth Audio 61**

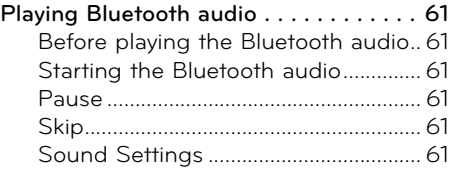

### **Getting Started with Navigation 62**

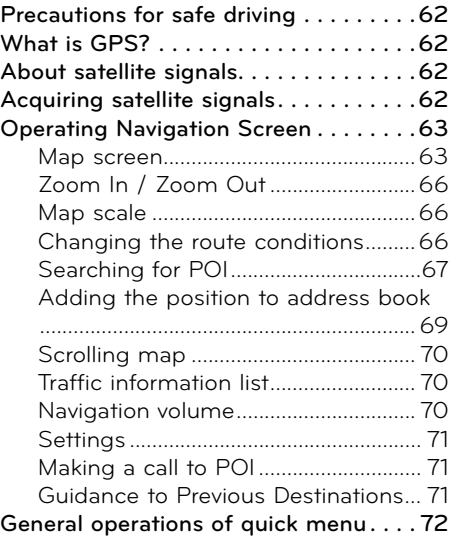

**8**

**General operations of [Navigation] menu . . . . . . . . . . . . . . . . . . . . . . . . . . . . . . . . 72**

#### **Searching for Destination of Navigation 73**

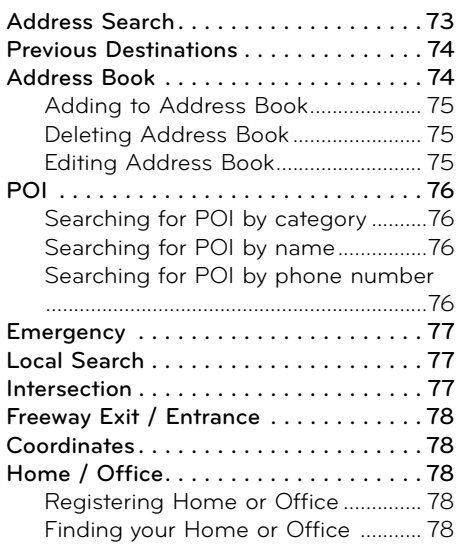

♠

### **Using the Route Menu 79**

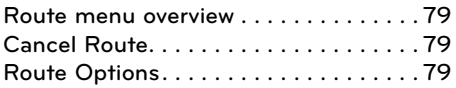

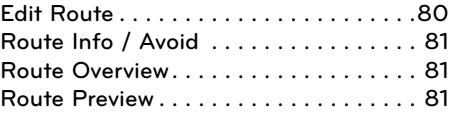

 $\bigcirc$ 

### **Bluetooth® Wireless Technology 92**

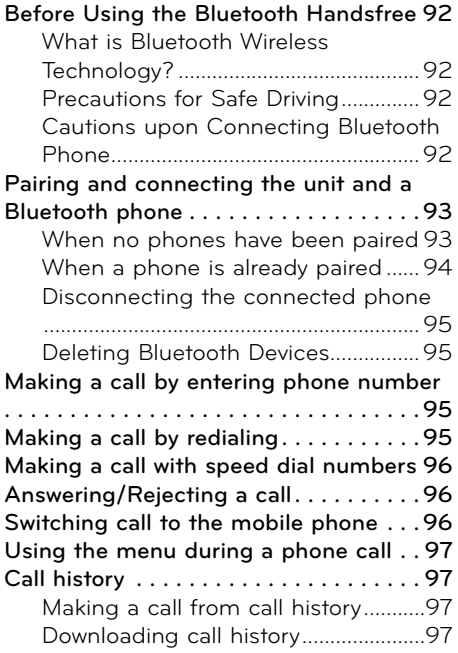

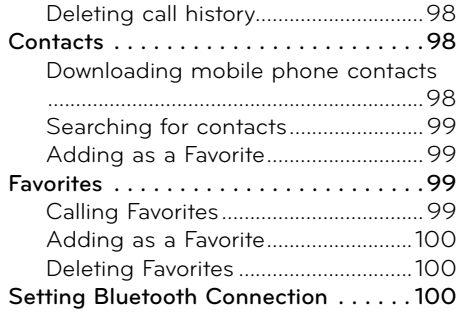

### **Voice Recognition System 101**

⊕

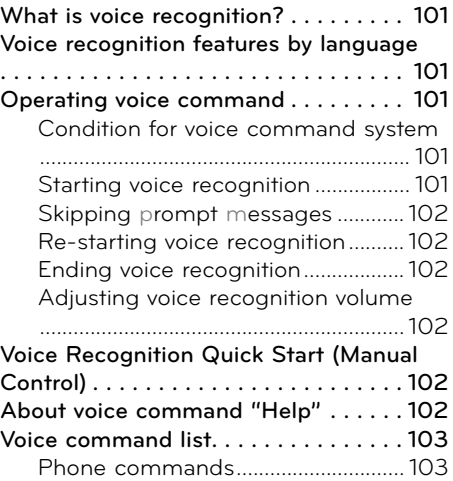

**9**

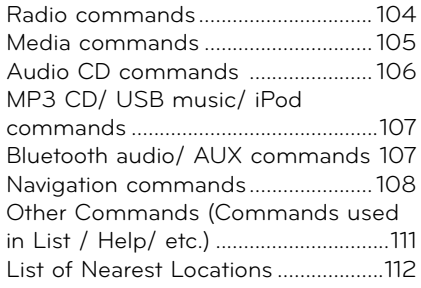

## **Siri 116**

 $\bf \bm{\bigcirc}$ 

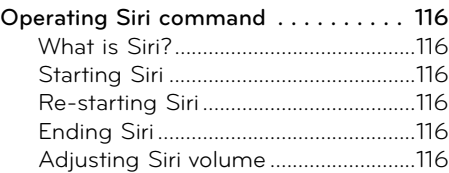

### **SiriusXM Data (Only for USA) 117**

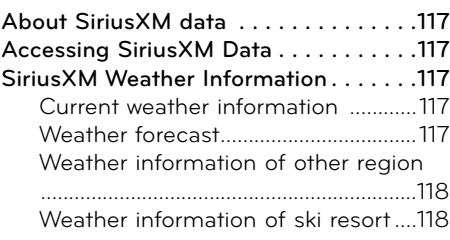

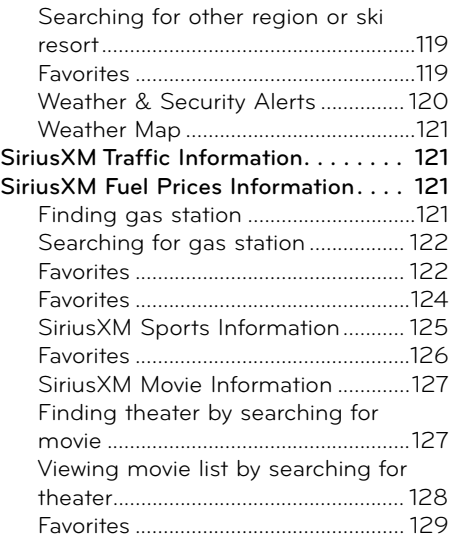

 $\bigcirc$ 

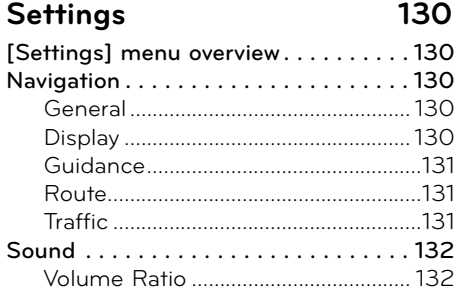

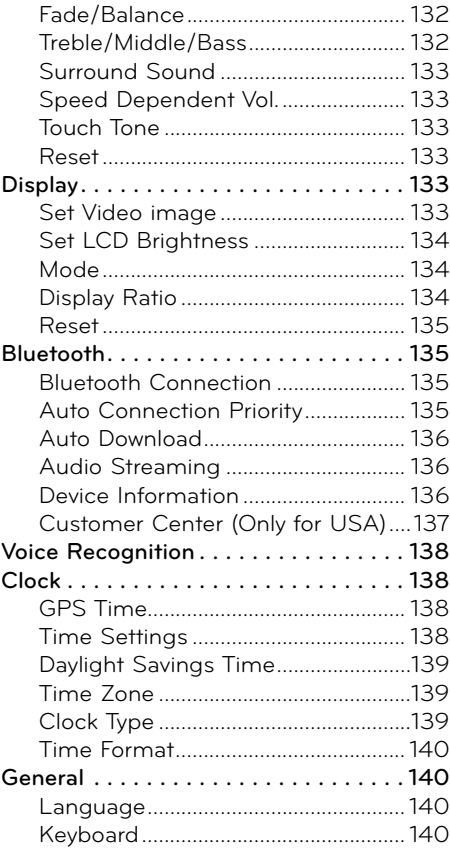

⊕

**10**

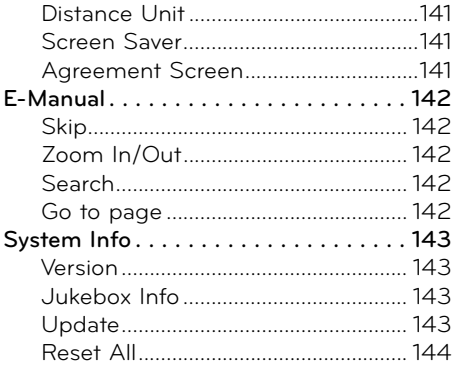

### **Using Rear Camera - Option 145**

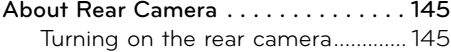

### **Using PGS (Parking Guide**  System) - Option

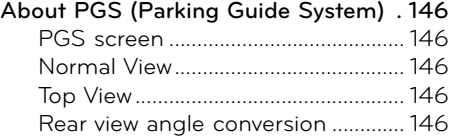

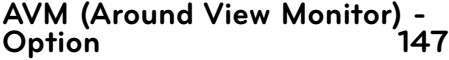

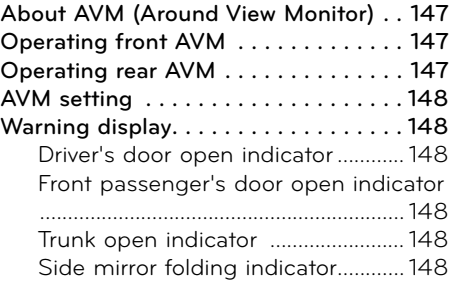

↔

# **Climate Mode 149**

**Operating Climate Mode . . . . . . . . . . 149**

### **Blue Link (Only for USA) 150**

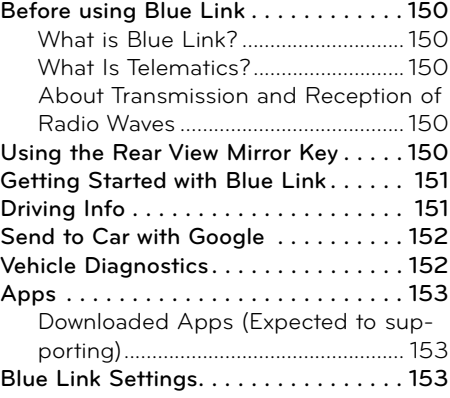

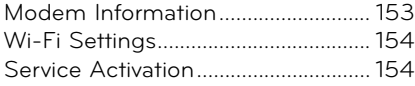

# **Before Thinking There is a Product Defect 155**

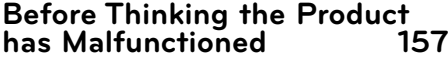

### **Troubleshooting 158**

### **Trademarks and Licenses 160**

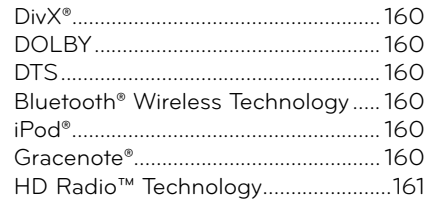

### **Specification 162**

**AV/Navigation product specification . 162 Blue Link terminal product specification . . . . . . . . . . . . . . . . . . . . . . . . . . . . . . . 164**

$$
11
$$

### **About Disc**

#### **Precautions upon Handling Discs**

- After using a disc, put the disc back in its original case to prevent disc scratches.
- Do not use abnormally shaped discs (8cm, heartshaped, octagon-shaped) as such discs could lead to malfunctions.
- Do not clean discs with chemical solutions, such as record sprays, antistatic sprays, antistatic liquids, benzene, or thinners.
- Do not expose the disc to direct sunlight or high temperatures for prolonged periods of time. Such exposure may lead to disc deformation.
- Upon playing a disc contaminated by dirt or other substances, the sound quality may deteriorate and result in skipping sounds. Writing on either side of the disc could result in damage to disc surfaces.
- Clean fingerprints and dust off the disc surface (coated side) with a soft cloth.
- Copy-protected CDs, such as S-type CDs, may not properly operate in the device. DATA CDs cannot be played. (However, such discs may still abnormally operate.)

• Do not disassemble the device. Contact a designated service center in case of malfunction. (Complete after service assistance will not be provided if the user disassembles the device.)

 $\bigcirc$ 

- Do not use water to clean the device. Exposure to water could lead to product malfunction.
- Do not introduce foreign substances into the disc insert/eject slot. Introducing foreign substances could damage the device interior.
- The device may fail to properly operate in extremely hot or cold temperatures.
- Steam can become condensed on the fiberoptic lens due to rain, wet conditions, or upon operating the heating system. In such cases, discs may not be properly recognized. Remove the disc and wait until the moisture dries.
- Skipping may occur when driving on bumpy roads for prolonged periods of time or upon severe shock, audio may not play properly.
- Do not attach sticker or label on the disc. Sticker or label may fall off and damage the system.
- Do not insert two or more discs into the disc slot simultaneously. It may damage the disc player.
- While disc is being inserted to the disc player by its self-loading mechanism, do not hold the disc or forcefully pull the disc. It may damage the disc player and the disc.
- Non-genuine discs may cause defective recognition or product disorder.

#### **Types of Playable Discs**

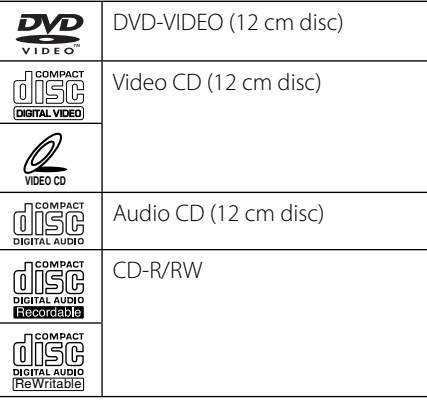

In addition, this unit can play a DVD±R, DVD±RW, CD-R or CD-RW that contains audio titles, MP3 or WMA files.

Depending on the conditions of the recording equipment or the CD-R/RW (or DVD-RW, DVD+RW) disc itself, some CD-R/RW (or DVD-RW, DVD+RW) discs may not be played on the unit.

**12**

#### **NOTES ON COPYRIGHTS**

It is forbidden by law to copy, broadcast, show, broadcast via cable, play in public, or rent copyrighted material without permission.

This product features the copy protection function developed by Macrovision. Copy protection signals are recorded on some discs. When playing the pictures of these discs on a unit, picture noise will appear. This product incorporates copyright protection technology that is protected by method claims of certain U.S. patents and other intellectual property rights owned by Macrovision Corporation and other rights owners. Use of this copyright protection technology must be authorized by Macrovision Corporation, and is intended for home and other limited viewing uses only unless otherwise authorized by Macrovision Corporation. Reverse engineering or disassembly is prohibited.

#### **DVD Region Code**

This instrument is manufactured according to the region code number recorded in the DVD. If the DVD region code number does not match the region number of this instrument, DVD may not be played. Use the DVD corresponding to your region.

 $\bigcirc$ 

#### **PBC: Playback Control (Video CD only)**

Playback control is available for Video CD (VCD version 2.0 disc formats). PBC allows you to interact with the system via menus, search functions, or other typical computerlike operations. Moreover, still pictures of high resolution can be played if they are included in the disc. Video CDs not equipped with PBC (Version 1.1) operate in the same way as audio CDs.

### **If " " symbol appears**

If " $\mathbb{O}$ " symbol is displayed on the screen, the current screen will not be operated during the driving.

### **About USB**

Connect the USB device after turning on the engine. The USB device may become damaged if it is already connected when the ignition is turned on.

- Files that are not standard format files will not be played.
- For MP3/WMA files, only music files with compression rates between 8 Kbps ~ 320 Kbps can be played.
- Heed caution to static electricity when connecting/disconnecting external USB devices.
- Encoded MP3 Players will not be recognized when connected as an external device.

⊕

- When connecting an external USB device, the device may not properly recognize the USB is in some states.
- Only USB devices formatted as FAT 12/16/32 are supported, and NTFS file system is not supported.
- Some USB devices may not be supported due to compatibility issues.
- Avoid contact between the USB connector with bodily parts/foreign objects.

- Repeated connecting/disconnecting of USB devices within short periods of time may result in product malfunction.
- Insert USB device after starting the car. If the car is started while USB device is inserted, it may damage USB device.
- The amount of time required to recognize the external USB device may differ depending on the type, size, or file formats stored on the USB. Such differences in required time are not indications of malfunction.
- The device may not recognize the USB device if separately purchased USB hubs and extension cables are being used. Connect the USB directly with the multimedia terminal of the vehicle.
- When application programs are installed to specific USBs, files may not properly play.
- The device may not operate normally if MP3 Players, cellular phones, digital cameras, or other electronic devices (USB devices not recognized as portable disk drives) are connected with the device.

• Charging through the USB may not work for some mobile devices.

 $\bigcirc$ 

- The device may not support normal operation when using a USB memory type besides Metal Cover Type USB Memory.
- The device may not support normal operation when using formats such as HDD Type, CF, or SD Memory.
- The device will not support files locked by DRM (Digital Rights Management).
- USB memory sticks used by connecting an Adaptor (SD Type or CF Type) may not be properly recognized.

### **MP3 file Information**

- Sampling frequency:  $8 \sim 48$  KHz (MP3), 22.5  $\sim$  48 KHz (WMA)
- Bit rate:  $8 \sim 320$  Kbps (MP3),  $20 \sim 320$  Kbps (WMA)
- Version: v2, v7, v8, v9
- Playable file format: ".mp3"/".wma"

### **Image file Information**

- Playable file format: ".bmp", ".jpg", ".gif", ".png", ".tif" (Max 5MB)
- It may not properly operate depending on the storage type.

### **Video file Information**

- Video Resolution: 720 x 576 pixels (DivX). 1280 x 720 pixels (except DivX).
- Playable file format: ".avi", ".mpg", ".mpeg", ".divx", ".mp4"
- Subtitle format: "smi"
- Video Codec: "DIVX3.xx", "DIVX4.xx", "DIVX5. xx", "MP4V3", "3IVX".
- Audio Codec: "PCM", "MP3", "WMA", "WAV".
- If video and caption file names are different, caption may not be displayed.
- $\cdot$  If DivX file format does not match main unit. it may not be played properly.

### **Using iPod Devices**

#### **Precautions upon using iPod**

iPod® is a registered trademark of Apple Inc.

- Some iPods with unsupported communication protocols may not properly operate with the system.
- If the iPod malfunctions due to an iPod device defect, reset the iPod and try again. (To learn more, refer to your iPod manual.)
- During ACC ON state, connecting the iPod through the iPod cable (The cable that is supplied when purchasing iPod/iPhone product.) will charge the iPod through the system.
- The use of genuine iPod cables supplied by Apple is recommended. (The use of other products may result in noise or abnormal operation.)
- Within iPhones, streaming audio and iPod control may occasionally conflict. If problems persist, remove the iPhone and connect again.
- Use iPod with complete synchronization to iTunes. Unauthorized song addition may cause abnormal operation.
- If iPod and Bluetooth are connected simultaneously with the same iPhone, you cannot use Bluetooth audio function.
- If iPod touch or iPhone is used, iOS4.2 or more is recommended.

#### **Supported iPod devices**

iPhone5 iPhone4S iPhone4 iPhone3GS iPod Touch (1st through~ 5th generation) iPod Nano iPod Classic

 $\bigcirc$ 

### **Cautions upon using SD Cards**

#### **Ejecting and Inserting SD Cards**

- Ejecting and inserting SD cards while the system is operating may result in SD Card or System errors. To eject or insert the SD card, first turn off the system and the vehicle ignition.
- Eject/insert SD cards only to update the map with a new version.
- When an SD Card with the new version is inserted, then the system will reboot automatically.

#### **Usage of SD Cards**

- The SD Card is formatted to include only Map and new Navi S/W.
- The SD Card cannot be used to save and play Music.
- Do not add, delete, or format files within the SD Card.

**15**

### **Head unit**

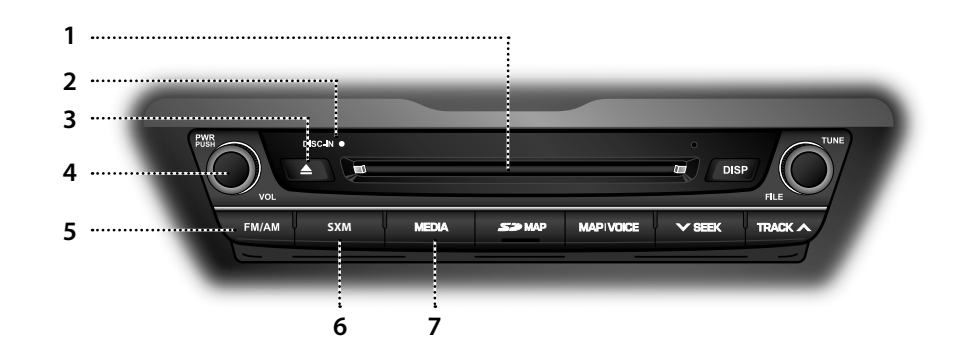

 $\bigcirc$ 

#### **1. Disc slot**

Insert a disc into the disc slot.

#### **2. DISC IN indicator light (DISC-IN)**

 When a disc is inserted, the indicator is illuminated.

#### **3. Disc eject (**B**) button**

Press to insert or eject disc

#### **4. • PWR PUSH button**

- Power on

Press this button in power OFF status.

- Power off

 Press and hold this button in power ON status.

 **• Volume control knob (VOL)**

Turn left/right to control volume.

 **• Audio on/off button**

 Press this button to turn audio on or off in power on status.

#### **5. FM/AM Button**

Selects the FM/AM band.

#### **6. SXM Button**

Selects the SiriusXM band.

#### **7. MEDIA button**

 Press this button to move to the [Media] menu in media playing screen. Press this button again to display the media playing screen.

**16**

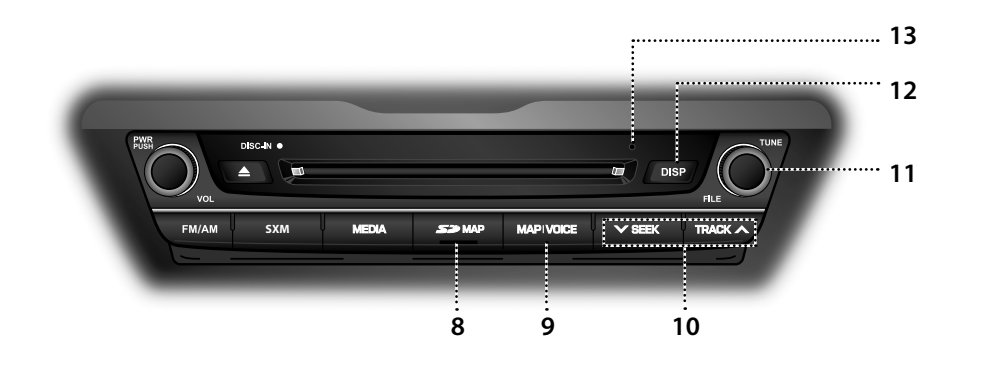

 $\bigcirc$ 

#### **8. Cover for protecting SD card (SD card insert slot)**

Insert the SD card into the slot.

#### **9. MAP/VOICE button**

- Press to display the map screen of the current location when in a different mode.
- Press to repeat the voice guidance on the map screen.

#### **10. VSEEK/TRACK∧ button**

- When it is pressed shortly (less than 0.8 sec.)
- FM/AM/SiriusXM mode: plays previous/ next station.
- In MEDIA modes: changes the track, file, or chapter.
- When it is pressed and held (0.8 sec. or longer)
- FM/AM/SiriusXM mode: changes continuously the station until the button is released
- In MEDIA modes: rewinds or fast forwards the track, file, or chapter.

#### **11. TUNE/FILE button**

- FM/AM/SiriusXM mode: Turn to change the station.
- CD/DVD/VCD/Jukebox/USB/iPod mode: Turn to search for the desired track, file or chapter.

#### **12. DISP button**

Press to turn the screen on or off .

#### **13. RESET hole**

 Press with thin object to reset the unit when it does not operate normally.

**17**

### **Remote control for head unit (Option) - Only for USA**

The remote control for head unit is an option for the customers who selected the option.

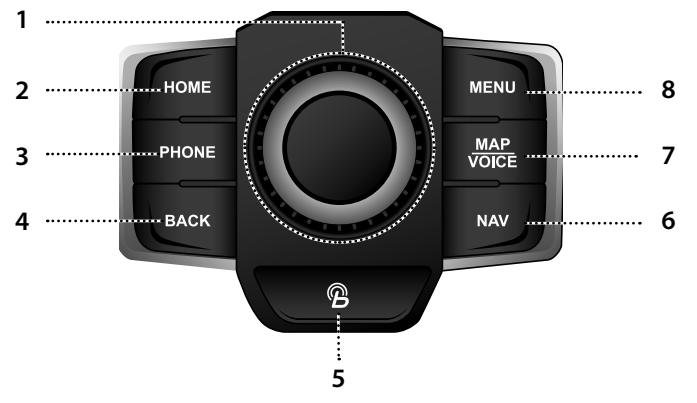

 $\bigcirc$ 

#### **1. Controller**

 Moves or selects a menu through joystick way. For details, refer to "Using the controller" on the page 22.

#### **2. HOME button**

Press to move to the [HOME] menu screen.

#### **3. PHONE button**

 Press to operate Bluetooth Hands-Free function.

#### **4. BACK button**

Press to move to the previous screen.

### 5. *B* button

 Press to move to the [Blue Link] menu screen.

#### **6. NAV button**

 Press to move to the [Navigation] menu screen.

#### **7. MAP VOICE button**

- Press to display the map screen of the current location when in a different mode.
- Press to repeat the voice guidance on the map screen.

#### **8. MENU button**

 Press to move to the pop-up menu in each mode.

### **Remote control for head unit (Option) - Only for CANADA**

The remote control for head unit is an option for the customers who selected the option.

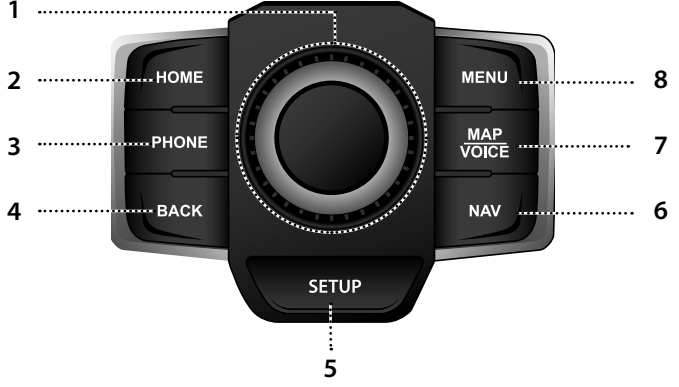

 $\bigcirc$ 

#### **1. Controller**

 Moves or selects a menu through joystick way. For details, refer to "Using the controller" on the page 22.

#### **2. HOME button**

Press to move to the [HOME] menu screen.

#### **3. PHONE button**

 Press to operate Bluetooth Hands-Free function.

#### **4. BACK button**

Press to move to the previous screen.

**5. SETUP button**

 Press to move to the [Settings] menu screen.

#### **6. NAV button**

Press to move to the [Navigation] menu screen.

#### **7. MAP VOICE button**

- Press to display the map screen of the current location when in a different mode.
- Press to repeat the voice guidance on the map screen.

#### **8. MENU button**

 Press to move to the pop-up menu in each mode.

### **Steering wheel remote control**

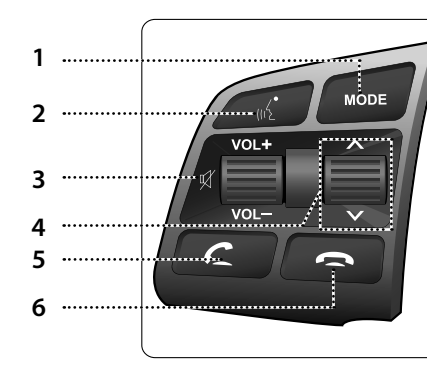

#### **1. MODE button**

- Each time this button is pressed, the mode is changed.
- If the media is not connected or a disc is not inserted, corresponding modes will be disabled.
- Press and hold the button (over 0.8 seconds) to turn the AV on/off.
- When power is off, press the button to turn power back on.

### 2.  $\int_{0}^{b}$  button

• Press the button (under 0.8 seconds) to activate voice recognition mode.

 $\bigcirc$ 

- Press and hold the button (over 0.8 seconds) to cancel voice recognition.
- Press and hold the button (over 0.8) seconds) to activate or end the Siri function.

#### **3. Volume (VOL+/VOL-) button**

Increases or decreases the volume level.

### **button**

Press to mute the sound.

### **4.** Seek up/down ( $\Lambda$ / $V$ ) button

- When it is pressed shortly (less than 0.8 sec.)
- FM/AM/SiriusXM mode: plays previous/next station.
- In MEDIA modes: changes the track, file, or chapter.
- When it is pressed and held (0.8 sec. or longer)
- FM/AM/SiriusXM mode: changes continuously the station until the button is released
- In MEDIA modes: rewinds or fast forwards the track, file, or chapter.

#### 5.  $\subset$  button

 Press to operate Bluetooth Hands-Free function.

- Press to accept a call.
- Press to make a call from last calls.
- Press and hold for redialing.

#### **6. button**

Press to hang up a call.

**20**

# **Basic Operation**

### **Starting the system for the first time**

1. Press the engine start button or set the ignition key to On or ACC.

 Once the system is turned on, the booting process will start and the safety warning page is displayed.

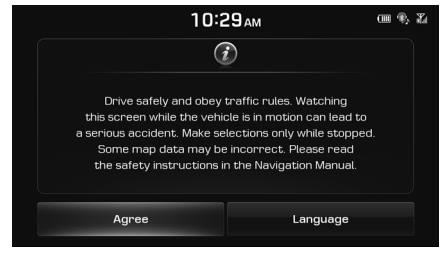

2. Press [Agree].

 If you want to change the system language, press [Language]. For details, refer to "Language" on the page 140.

### , **Note**

• You cannot operate the system while it is booting up. It may take some time for all of features of the system.

 $\bigcirc$ 

• The safety warning page is displayed every time the ignition is turned on. The displayed warnings are related to saftey, please closely read and comply with the safety warnings.

### **Turning the system off**

Press and hold "PWR PUSH" on the head unit. To turn the system on again, press "PWR PUSH" on the head unit.

### , **Note**

Pay attention to the volume setting when turning the system on. A sudden output of extreme volume upon turning the system on could lead to hearing impairment. Adjust the volume to a suitable levels before turning off the system.

### **AV OFF**

Press "PWR PUSH" on the head unit when the AV is on.

# **AV ON**

Press "PWR PUSH" on the head unit when the AV is OFF.

### **Adjusting the volume**

Rotate the volume control knob (VOL) on the head unit.

# , **Note**

When you turn the unit off, the current volume level is automatically memorized. Whenever you turn the system on, it operates at the memorized volume level.

# **Basic Operation**

### **Resetting the System**

⊕

This feature is used to reset the system in the occurrence of an unforeseen error or problem. Press "RESET" button. (The use of a clip or pin is recommended when resetting the system.)

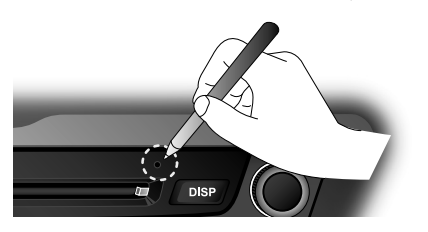

### **Using the controller**

This feature is used to move or select a menu through joystick way.

↔

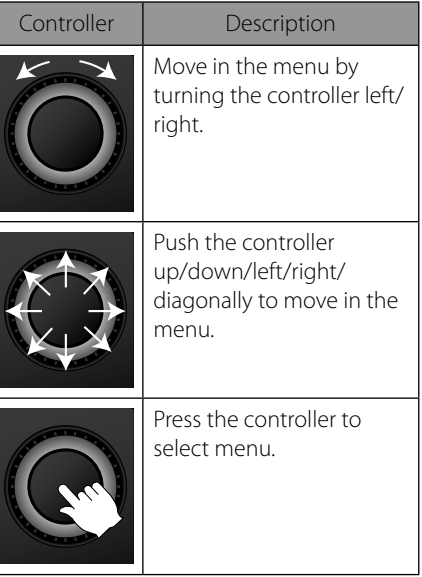

### **Using the Touch screen**

Press the desired menu on the screen to select a menu.

- Only for USA

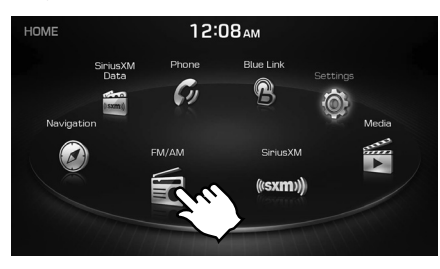

⊕

#### - Only for CANADA

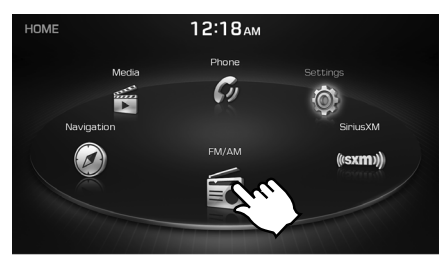

### **Listening to FM/AM radio**

- 1. Press ""FM/AM" on the head unit. Or press [HOME] > [FM/AM].
- 2. Press [FM] or [AM] on the screen.

 The FM/AM screen of the most recent listened station is displayed.

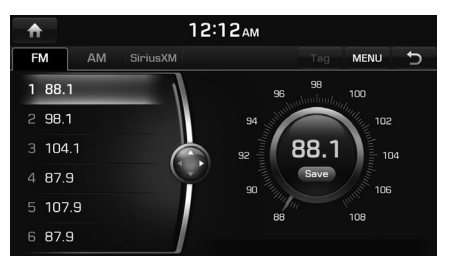

#### 3. **Auto tuning:**

Press " $VSEEK/TRACK\Lambda$ " on the head unit.

- When a station is received, searching stops.

#### **Manual tuning:**

- Turn "TUNE/FILE" on the head unit in clockwise or counter-clockwise direction.
	- The stations move up and down step by step.

#### **Preset tuning:**

 From the 12 presets, select the station you want to listen to.

 $\bigcirc$ 

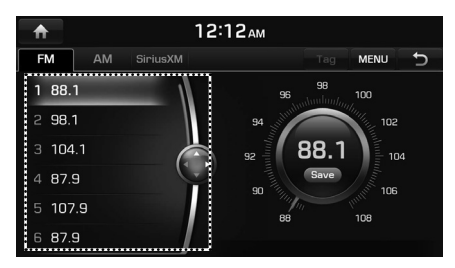

### **Listening to HD Radio (Only for USA)**

The HD Radio function is not supported for vehicles purchased in Canada.

You can select HD radio from the menu and listen to HD Radio Broadcasts.

The HD Radio screen is displayed only when a HD Radio broadcast is being received.

#### **HD radio screen**

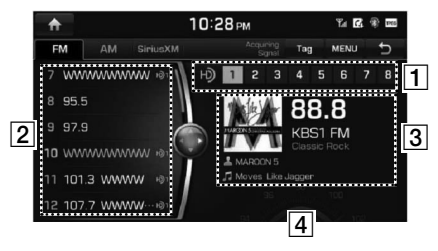

1 HD Radio Reception & Channel buttons

 Displays main HD Radio channels and used to directly select the currently available channels.

#### **2** HD Channel Number

- HD Channel number saved in preset.
- Preset tuning: From the 18 presets, select the HD Channel you want to listen to.

#### **3** Broadcast Information

 Displays detailed information about the current broadcast. (Album Cover Art, Artist name, Song title, HD radio channel, Frequency, PTY, etc...)

4 Frequency controller

 When controller is focused, it moves to center of screen. Turn the controller to search for frequency and move the red line.

### , **Note**

As HD Radio reception is included within Radio mode, the methods of reordering between channels, saving presets, searching, or methods of searching frequencies are identical. However, while the HD Radio related icon display will become active when within regions where an HD Radio signal can be received.

#### **HD Radio On/Off**

- 1. Select the band (FM, AM) you want.
- 2. Press [MENU] > [HD Radio] on the screen.

 $\bigcirc$ 

 If an HD Radio broadcast is received, the radio mode will switch from analog broadcast to HD Radio broadcast.

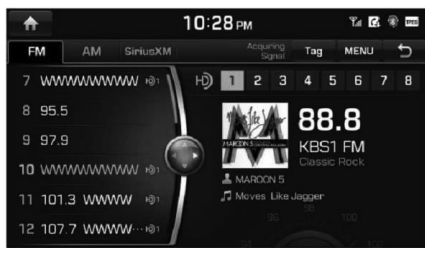

 Pressing the [HD Radio] again will cancel the function.

#### , **Note**

- HD radio Technology is a digital radio technology used by FM and AM radio stations to transmit audio and data via a digital signal in conjunction with their analog signals.
- While listening to the radio, the HD Radio icon will become displayed if receiving an HD radio broadcast.

### **Tag**

If HD radio broadcast includes Tag information, then the tag information is displayed on the screen.

1. Press [Tag] on the HD radio screen.

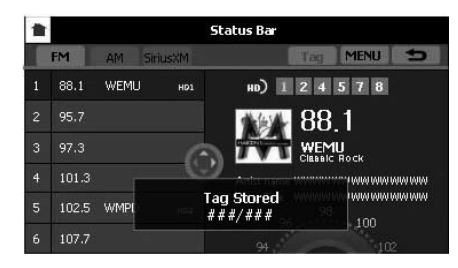

### , **Note**

When the HD radio is off, the [Tag] button is deactivated.

### **Saving FM/AM preset**

12 preset stations each for FM/AM modes can be saved manually.

- 1. Select the band (FM, AM) you want to store a station into.
- 2. Select the desired station.
- 3. Press [MENU] > [Save as Preset].
- 4. Press the desired preset number.

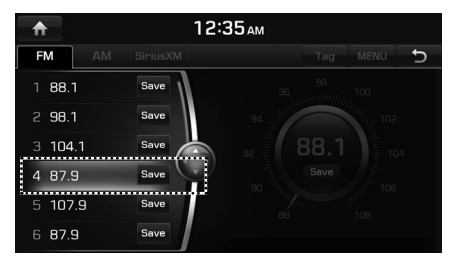

The station is saved.

### , **Note**

When the station is saved on a number of which another station has already been saved, the previously saved station is erased.

### **Scanning FM/AM broadcast station**

 $\bigcirc$ 

### **Scanning preset stations**

This function scans the 12 stations saved as preset numbers in the current band for 10 seconds each.

- 1. Select the band (FM, AM) you want.
- 2. Press [MENU] > [Presets Scan].

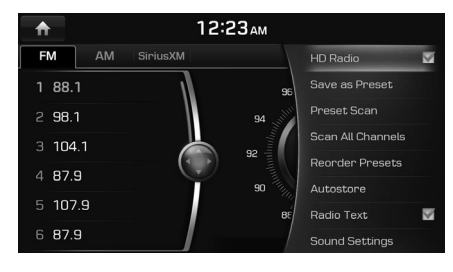

## , **Note**

When the scan is operating, pressing the controller will stop the function and return to the stopped station.

### **Scanning all stations**

This function scans all stations and plays only stations with superior reception for 5 seconds each.

- 1. Select the band (FM, AM) you want.
- 2. Press [MENU] > [Scan All Channels].

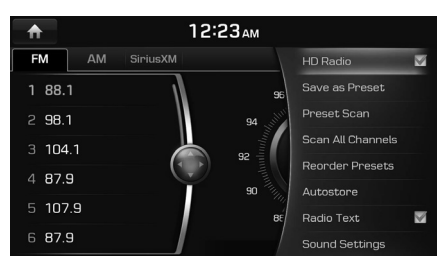

♠

## **n** Note

When the scan is operating, pressing the controller will stop the function and return to the stopped station.

### **Reordering FM/AM preset**

This function reorders the station saved to presets.

- 1. Select the band (FM, AM) you want.
- 2. Press [MENU] > [Reorder Presets].
- 3. Press the desired preset from the list.

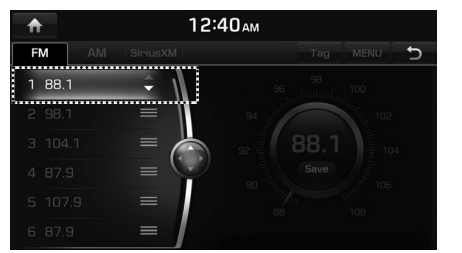

4. Move and press the selected preset up and down. Or Drag it to the desired position.

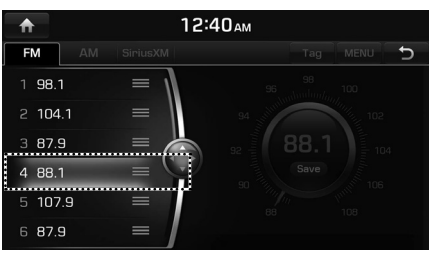

### **Autostore**

A total of 24 stations with twelve preset stations each for FM/AM modes can be saved.

 $\bigcirc$ 

- 1. Select the band (FM, AM) you want.
- 2. Press [MENU] > [Autostore] to save automatically receivable stations to Preset list.

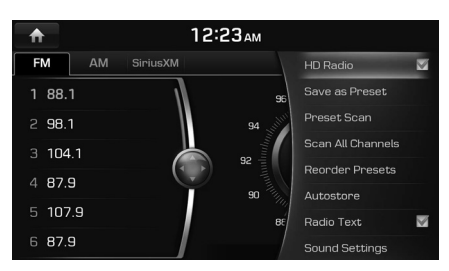

### , **Note**

While Autostore is operating, pressing [Autostore] again will cancel the function and play the previous frequency.

### **Radio Text On/Off**

If current broadcast includes Radio Text information, the text information is displayed on the screen.

- 1. Select the band (FM, AM) you want.
- 2. Press [MENU] > [Radio Text].

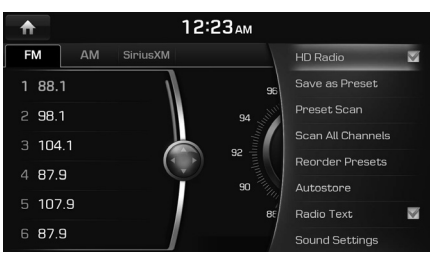

♠

 Pressing the [Radio Text] again will cancel the function.

### **Sound Settings**

- 1. Press [MENU] > [Sound Settings] in the radio screen.
- 2. For details, refer to "Sound" on the page 132.

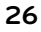

# **Radio Operation (SiriusXM)**

### **SiriusXM screen**

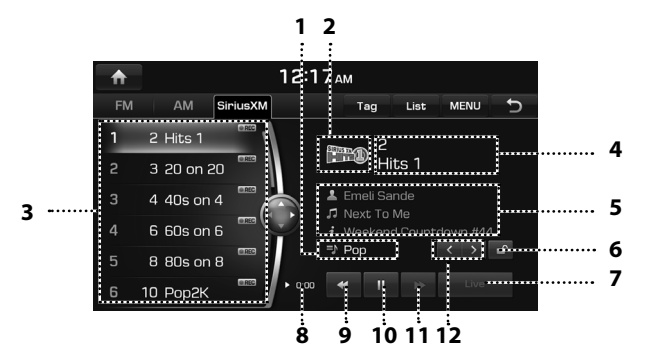

#### **1. Category Info**

Displays the current playing category.

#### **2. Channel Logo**

Displays the current channel logo.

#### **3. Preset list**

Displays the channel list saved in Preset list.

#### **4. Channel Info**

 Displays the current channel number and name.

#### **5. Contents Info**

 Displays the artist, title and other information about the current playing song.

 $\bigcirc$ 

### **6. (Category Lock)**

 If the Category Lock is Off, you can change or search all channels but if the Category Lock is On, you can change or search the channels of the current cateogry.

#### **7. Live**

Live broadcast will play.

#### 8. **b**  $0:00$  (Time difference)

Displays the time difference between the song playing and the Live broadcast.

#### **9.** c

 Repeats the previously broadcasted program.

- When it is pressed shortly (less than 0.8 sec.): Moves to the previous song.
- When it is pressed and held (0.8 sec. or longer): Searches backward the song until the button is released.

#### **10. ▶/II (Play/Pause)**

Play/Pauses the currently broadcasting program.

#### 11. $\blacktriangleright$

- When it is pressed shortly (less than 0.8 sec.): Moves to the previous segment.
- When it is pressed and held (0.8 sec. or longer): Searches forward the song until the button is released.
- 12.  $\langle$  /  $\langle$  (Category Selection Buttons)

 This feature is used to select the Previous/ Next category.

### **Listening to SiriusXM radio**

1. Press "SXM" on the head unit. Or press [HOME] > [SiriusXM].

 The SiriusXM radio screen of the most recent listened channel will be displayed.

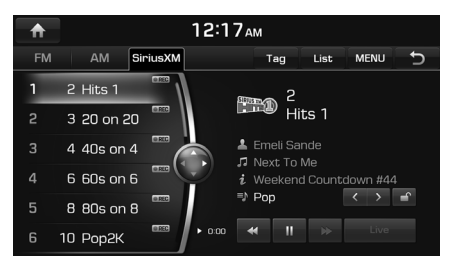

2. Select the desired broadcast channel. For details, Refer to "Selecting SiriusXM broadcast channel".

### **Selecting SiriusXM broadcast channel**

 $\bigcirc$ 

#### **Selecting a channel through manual search**

Turn "TUNE/FILE" on the head unit in clockwise or counter-clockwise direction to display the previous or next channel information.

#### **Selecting with channel up/down**

Press " $V$ SEEK/TRACK $\Lambda$ " on the head unit.

- The previous or next channel will be selected.

#### **Selecting a channel through preset**

Press the preset button of the desired channel.

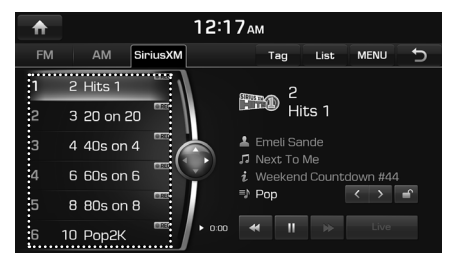

### **Selecting channel through channel/category list**

1. Press II ist] on the screen.

Or press [MENU] > [Channel List].

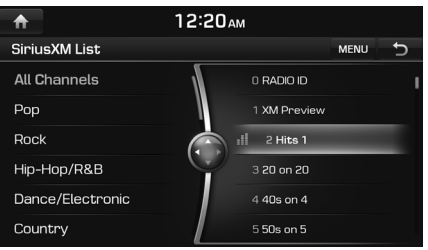

2. Select the desired category and channel.

 Press [MENU] > [Now Listening] to return to the current playing channel.

 Press [MENU] > [Featured Favorites] to move to the [Featured Favorites] menu.

 If you want to skip a channel, press [MENU] > [Skip]. After press the channel to skip, press  $[$   $\bigcirc$ ] to confirm your selection.

### , **Note**

The channel list may be different according to the region.

### **Adding to Favorites**

You can add the artist or song in the [Favorites] menu.

1. Press [MENU] > [Add to Favorites] on the screen.

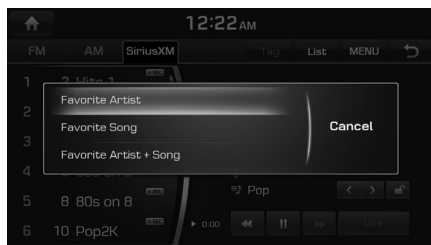

2. Select the artist or song to add to [Favorites] menu.

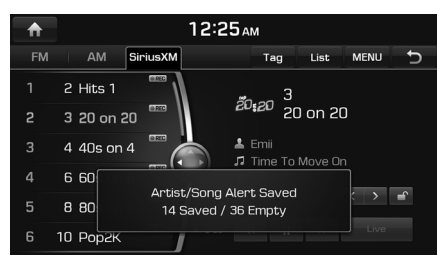

 It displays the number of the saved favorites and the number of remaining favorites.

### , **Note**

You can play the song or artist by selecting the desird item when the song or artist added in [Favorites] menu is playing on other channel. For details, refer to "Favorites Alert On/Off " on the page 32.

 $\bigcirc$ 

### **Program Guide (Only for USA)**

You can check the program information and the schedules of broadcast channels.

1. Press [MENU] > [Program Guide] on the screen.

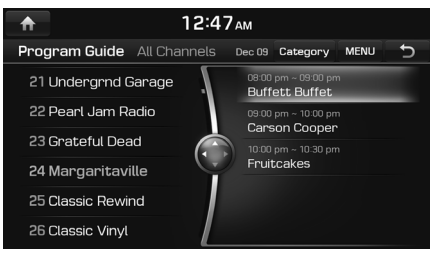

- Press [Category] to search for category. Or Press [MENU] > [Category list].
- Press [MENU] > [Now Listening] to return to the current playing channel.
- 2. Select the desired broadcast channel.
	- 1) When you select the current broadcast channel

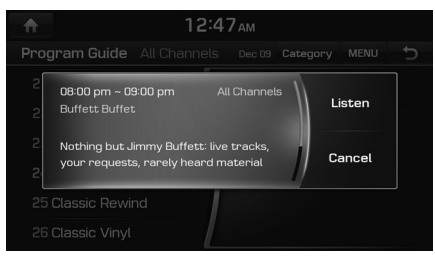

2) When you select the other broadcast except the current broadcast channel

⊕

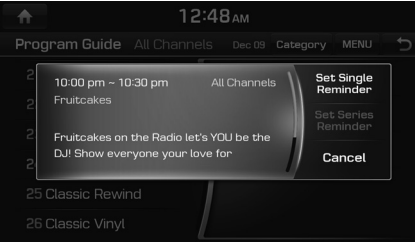

- 3. Select the desired item.
	- Press [Listen] to listen to the current broadcast.
	- Press [Set Single Reminder] to reserve the single broadcast.
	- Press [Set Series Reminder] to reserve the series broadcast.
	- Press [Cancel] to cancel the function.

**29**

### **Scanning SiriusXM broadcast channel**

1. Press [MENU] on the SiriusXM radio screen.

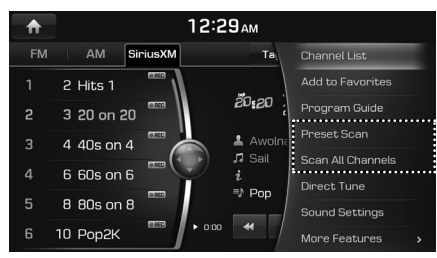

#### 2. **Preset Scan:**

Press [Preset Scan].

- scans the 18 preset channels for 5 seconds each.

#### **Scan All Channels:**

Press [Scan All Channels].

- scans all receivable channels for 5 seconds each.

### , **Note**

When the scan is operating, pressing the controller will cancel the function and return to the previous channel.

### **Direct Tune**

This feature is used to search for channels by entering channel numbers.

↔

1. Press [MENU] > [Direct Tune] on the SiriusXM radio screen.

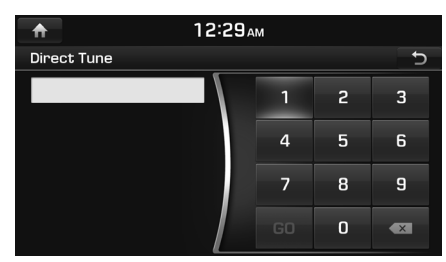

2. Enter the number of the channel you want to receive and press [GO].

### **Sound Settings**

- 1. Press [MENU] > [Sound Settings] in the SiriusXM radio screen.
- 2. For details, refer to "Sound" on the pages 132

### **Featured Favorites**

Featured Favorites feature allows SiriusXM to broadcast additional presets.

1. Press [MENU] > [More Features] > [Featured Favorites] on the SiriusXM radio screen.

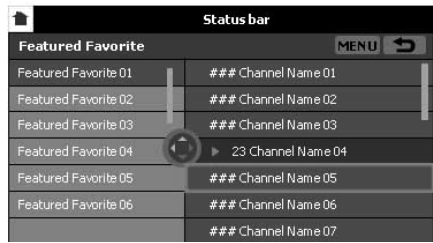

- Example 1 : "Martha's Favorites" may represent Martha Stuart's favorites presets on her radio.
- Example 2 : During holidays, "Holiday Music" may represent all the SiriusXM channels that are playing the holiday music for easy access by users

Multiple sets Featured Favorites data can be broadcast by SiriusXM and can change from time to time.

**30**

### **Favorites**

You can check the song or artist added in [Favorites] menu.

First of all, add the song or artist in the [Favorites] menu. Refer to "Adding to Favorites" on the page 29.

1. Press [MENU] > [More Features] > [Favorites] on the SiriusXM radio screen. The Favorites menu is displayed on the screen.

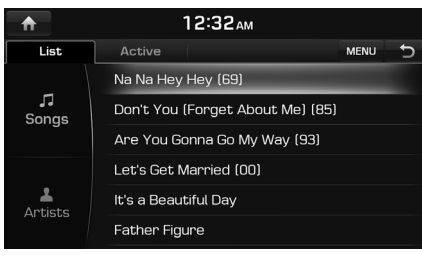

<Favorites list>

# , **Note**

When the song or artist added in [Favorites] menu is playing on other channel, the pop-up is displayed on the screen. For details, refer to "Favorites Alert On/Off " on the page 32.

#### **Viewing Active Alert**

You can listen to live broadcast by selecting the channel when the song or artist added in [Favorites] menu is playing on other channel.

 $\bigcirc$ 

1. Press [Active] on the favorites list.

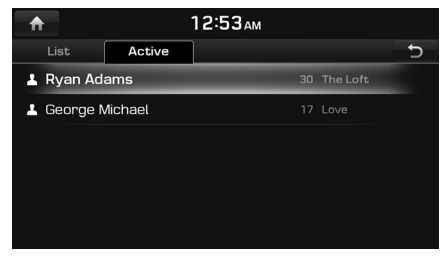

2. Listen to live broadcast by selecting the desired item.

#### **Deleting the song or artist saved in [Favorites] menu**

1. Press [MENU] > [Delete] on the favorites menu.

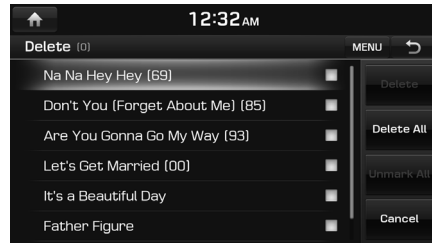

- 2. Select the desired item, then press [Delete].
	- [Delete]: Deletes the selected items.
	- [Delete All]: Deletes all the items.
	- [Unmark All]: Unmarks all the items.
	- [Cancel]: Cancels the delete function.

**31**

### **Favorites Alert On/Off**

This feature sets whether to display the pop-up on the screen when the song or artist added in [Favorites] menu is playing on other channel.

1. Press [MENU] > [More Features] > [Favorites Alert] on the SiriusXM radio screen.

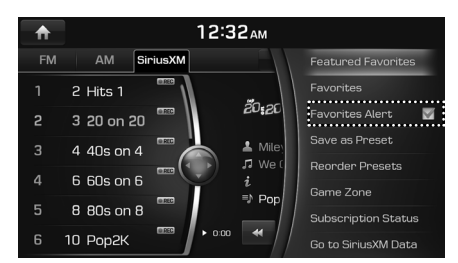

 Pressing the [Favorites Alert] again will cancel the function.

2. When the song or artist saved in [Favorites] menu is playing on other channel, the pop-up is displayed on the screen.

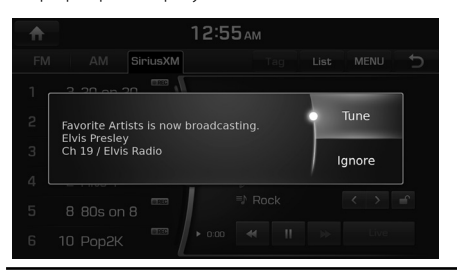

• [Tune]: Moves to the selected channel.

 $\bigcirc$ 

- [Ignore]: Moves to the previous screen.
- [Active Alerts]: Moves to the active alert list. Select the desired item and you can play the selected item.

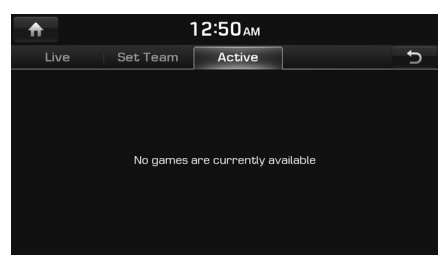

### **Storing SiriusXM preset**

A total of 18 SiriusXM channels can be saved manually.

- 1. Select the desired channel.
- 2. Press [MENU] > [More Features] > [Save as Preset].
- 3. Press the desired preset number.

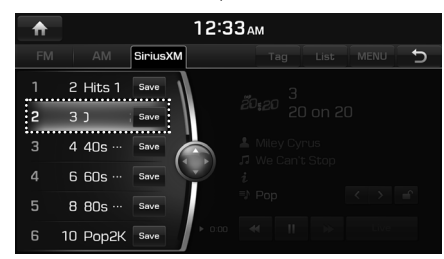

♠

The channel is saved.

### , **Note**

When the channel is preset on a number of which another channel has already been preset, the previously preset channel is erased.

### **Reordering SiriusXM preset**

The 18 SiriusXM channels can be reordered in the desired order.

- 1. Press [MENU] > [More Features] > [Reorder Presets] on the SiriusXM radio screen.
- 2. Press the desired preset from the list.

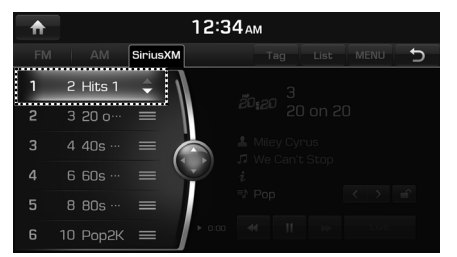

3. Move and press the selected preset up and down. Or Drag it to the desired position.

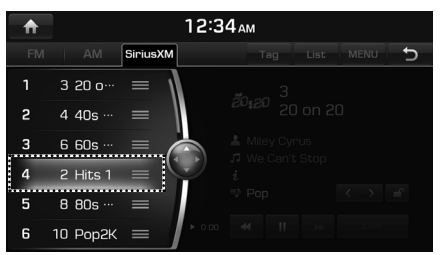

### **Game Zone (Only for USA)**

You can check the list of sporting leagues and games for selected league. (League : NFL, MLB, NBA, NHL, CFB, CBB, WCBK)

 $\bigcirc$ 

1. Press [MENU] > [More Features] > [Game Zone] on the SiriusXM radio screen.

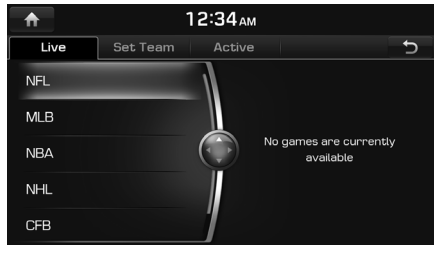

<Live broadcast mode>

2. Listen to live broadcast by selecting the desired league and game.

#### **Setting Team**

You can listen to the game of the favorite team by marking the favorite team.

- 1. Press [Set Team] on the live broadcast mode.
- 2. Select the desired league and mark the desired team.

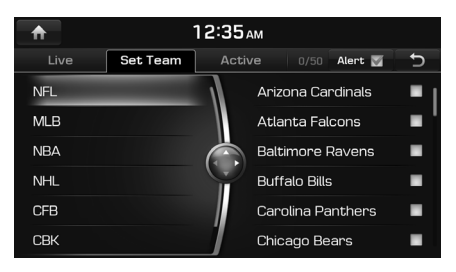

### , **Note**

When the marked team is playing on other channel, the pop-up is displayed on the screen. For details, refer to "Alert On/Off"

#### **Viewing Active Alert**

You can listen to live broadcast by selecting the channel when the marked team is playing on other channel.

1. Press [Active] on the live broadcast mode.

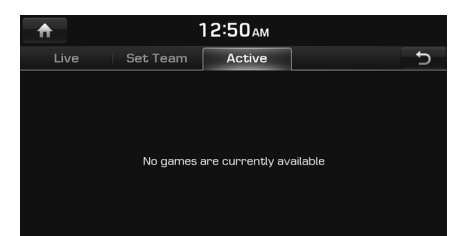

2. Listen to live broadcast by selecting the desired item.

#### **Alert On/Off**

This feature sets whether to display the popup on the screen when the marked team is playing on other channel.

 $\bigcirc$ 

1. Press [Alert] on the [Set Team] menu.

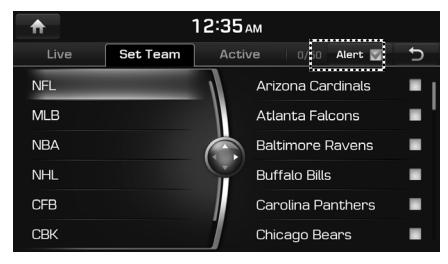

2. When the marked team is playing on other channel, the pop-up is displayed on the screen.

• [Active Alerts]: Moves to the active alert list. Select the desired item and you can play the selected item.

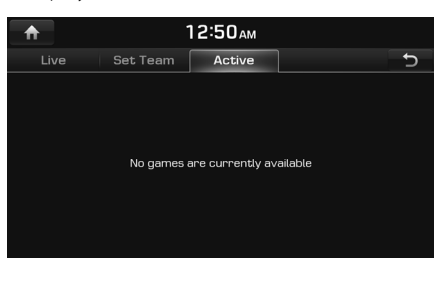

⊕

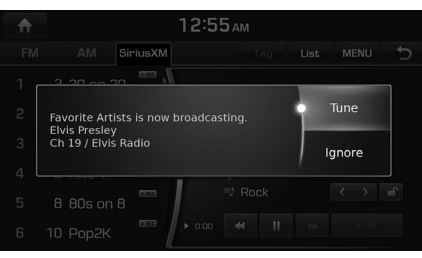

- [Tune]: Moves to the selected channel.
- [Ignore]: Moves to the previous screen.

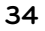

### **Subscription status**

This feature is used to check the Subscription status of SiriusXM.

- 1. Press [MENU] > [More Features] > [Subscription status] on the SiriusXM radio screen.
- 2. If you have not subscribed to the SiriusXM service, press [Call] to enable Services.

### **Go to SiriusXM data (Only for USA)**

↔

The SiriusXM Data Service is a paid membership Satellite radio service which provides users with Weather, Traffic, Fuel prices, Stocks, Sports, and Movie times information. However, weather information is not supported for vehicles purchased in Canada.

1. Press [MENU] > [More Features] > [Go to SiriusXM data] on the SiriusXM radio screen.

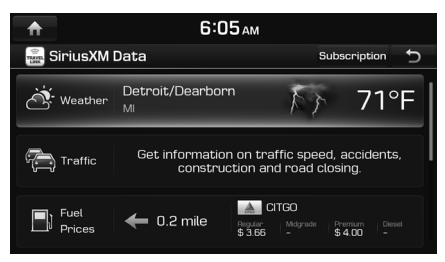

2. For details, refer to "SiriusXM data" on the pages 117~129.

### , **Note**

If you want to subscribe to the SiriusXM Data Service, press [Subscription] > [Call] to enable Services.

**35**

# **Audio CD/ MP3 CD Operation**

### **Playing an Audio CD/ MP3 CD**

Insert a disc into the disc slot and playback will start automatically.

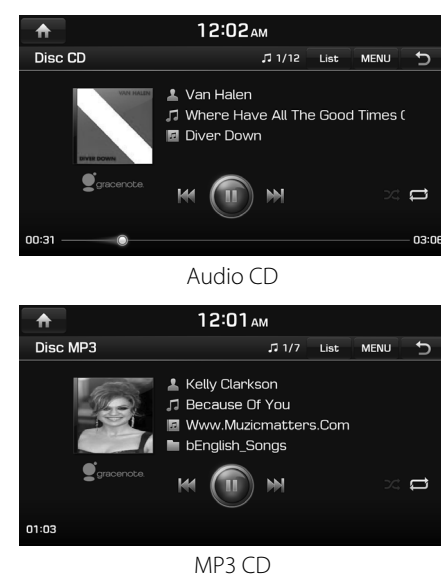

### , **Note**

⊕

If you want to play the Audio CD or MP3 CD when playing other source with the Audio CD or MP3 CD inserted, press [HOME] > [Media] > [Disc CD] or [Disc MP3].

#### **Pause**

Press [II] on screen or by controller.

Press  $[\blacktriangleright]$  on screen or by controller to play it again..

↔

### **Skip**

You can play the previous or next track/file.

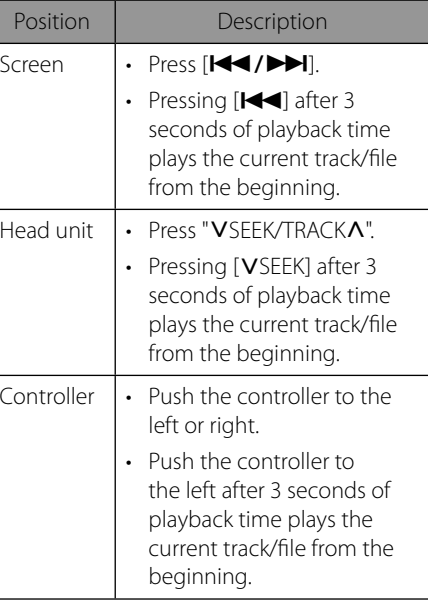

### **Search**

You can search for the current playing track/ file quickly.

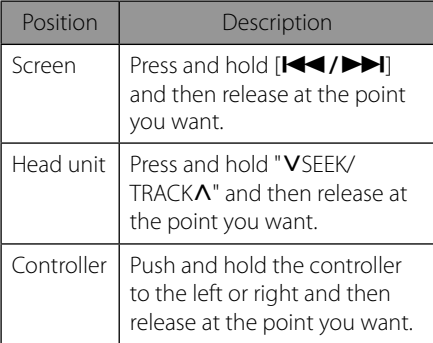

◈
## **Audio CD/ MP3 CD Operation**

### **Seek**

⊕

You can play the track/file directly by searching for the desired music.

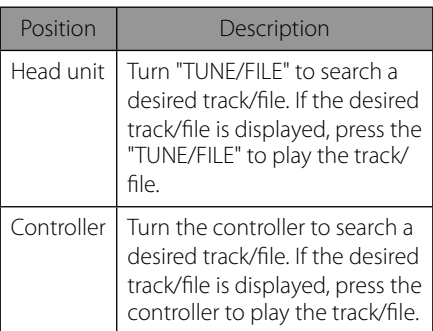

#### **List**

You can play the desired track/file by searching for track/file list included in the disc.

↔

1. Press [List].

Or press [MENU] > [List].

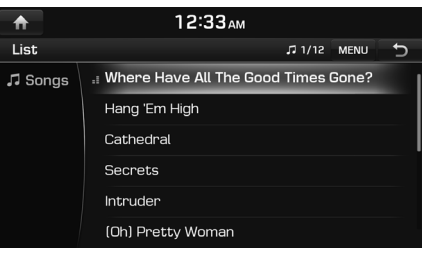

#### For example: Audio CD

- Press [MENU] > [Now Playing] to move to the current playing screen.
- 2. Press the desired track/file.

### **Shuffle**

All tracks/files are played randomly.

1. Press [MENU] > [Shuffle].

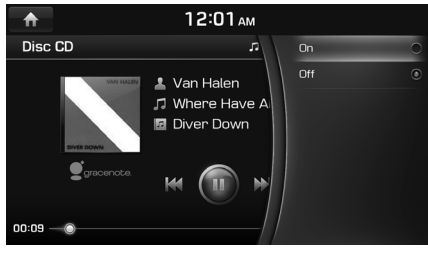

For example: Audio CD

♠

2. Press [On] or [Off ].

## , **Note**

You can set or cancel the Shuffle function by pressing  $\boxed{\mathbf{Z}}$  on the playing screen.

## **Audio CD/ MP3 CD Operation**

#### **Repeat**

The current playing track/file or folder is played repeatedly.

1. Press [MENU] > [Repeat].

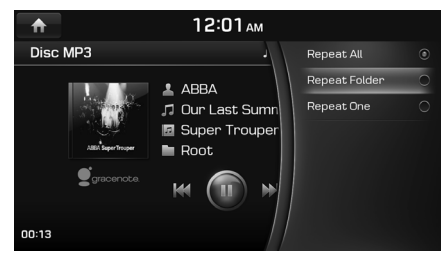

For example: MP3 CD

- 2. Press the desired item.
	- [Repeat All]: Plays repeatedly all tracks/ files.
	- [Repeat Folder]: Plays repeatedly all files within the current folder. (MP3 CD only)
	- [Repeat One]: Plays repeatedly the current track/file.

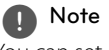

You can set or cancel the Repeat function by pressing  $\left[\blacksquare\right]$   $\lceil \blacksquare \rceil$  on the playing screen.

 $\Box$ : Repeat All,  $\Box$ : Repeat Folder (MP3 CD) only),  $\overrightarrow{O}$ : Repeat One

#### **Scan**

This function scans the beginning parts of each tracks/files for 10 seconds.

 $\bigcirc$ 

1. Press [MENU] > [Scan].

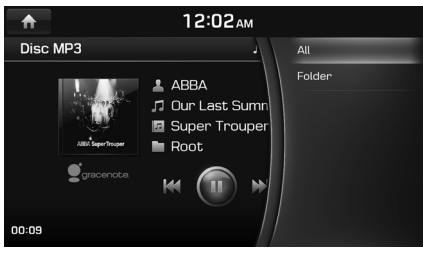

For example: MP3 CD

2. Press the desired item.

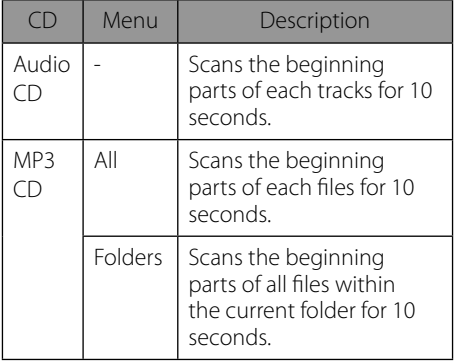

3. Press  $[\blacksquare]$  to cancel the Scan function.

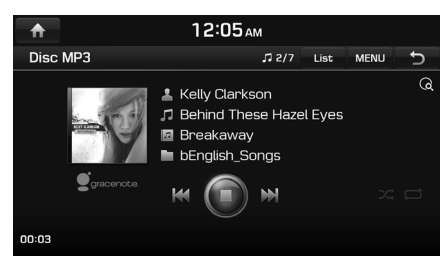

## **Sound Settings**

- 1. Press [MENU] > [Sound Settings].
- 2. For details, refer to "Sound" on the page 132.

## **Playing a DVD/VCD**

Insert a disc into the disc slot, with the label facing up.

Playback will start automatically. In some cases, the disc menu might appear.

## **n** Note

- If you want to play the DVD or VCD when playing other source with the DVD or VCD inserted, press [HOME] > [Media] > [DVD] or [VCD].
- If a menu screen is displayed, select the desired menu by using the menu buttons.
- Video is not available while driving. (Based on the traffic regulation, Video is only available whenever vehicle is in stop condition with parking gear.)

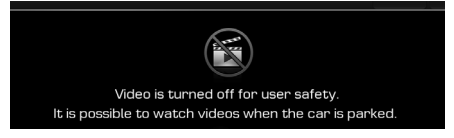

## **Switching to Menu display or Full Screen Display**

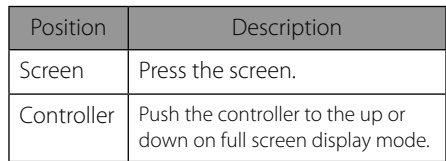

 $\bigcirc$ 

## , **Note**

- If there is no operation for 5 seconds on menu display mode, it switches to Full Screen Display mode.
- If you press [MENU] > [Full Screen Display] on menu display mode, it switches to Full Screen Display mode.

### **Pause**

Press [II] on screen or by controller.

Press  $[\blacktriangleright]$  on screen or by controller to play it again..

#### **Skip**

You can play the previous or next chapter/ track.

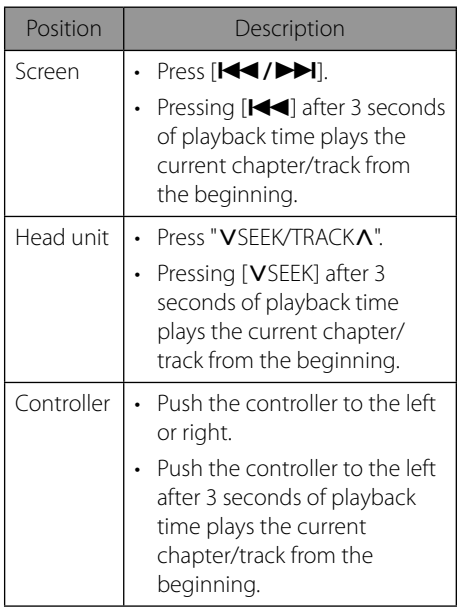

### **Search**

⊕

You can search for the current playing chapter/ track quickly.

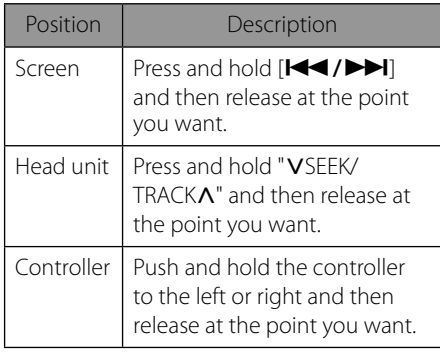

### **Seek**

You can play the chapter/track directly by searching for the desired chapter/track.

↔

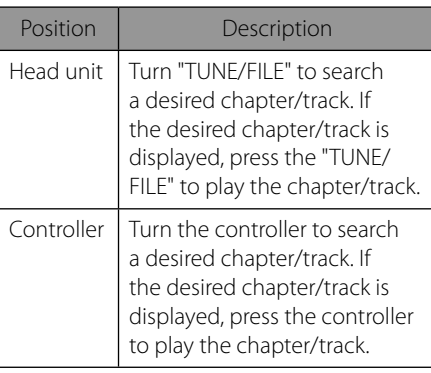

### **Title Menu/ Disc Menu (Only for DVD)**

If the current title has a menu, the menu will appear on the screen.

1. Press [MENU] > [Title Menu] or [Disc Menu] on the menu display mode.

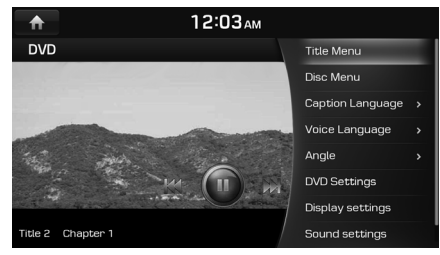

⊕

- 2. Select the desired item by pressing  $[4/\nabla/$  $4/$ D].
- 3. Press [OK] to complete.

## **Caption Language (Only for DVD)**

If the DVD has a different caption language, you can see various caption language.

1. Press [MENU] > [Caption Language] on the menu display mode.

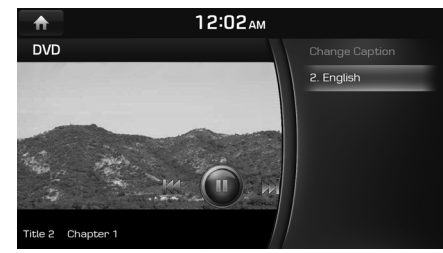

2. Select the desired caption language.

## , **Note**

The caption language may vary depending on the title of DVD.

## **Voice Language (Only for DVD)**

If the DVD has a different voice language, you can hear various voice language.

↔

1. Press [MENU] > [Voice Language] on the menu display mode.

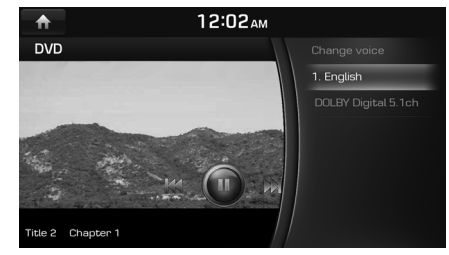

2. Select the desired voice language.

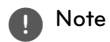

The voice language may vary depending on the title of DVD.

## **Angle (Only for DVD)**

If the DVD has a different angle, you can display various angle.

1. Press [MENU] > [Angle] on the menu display mode.

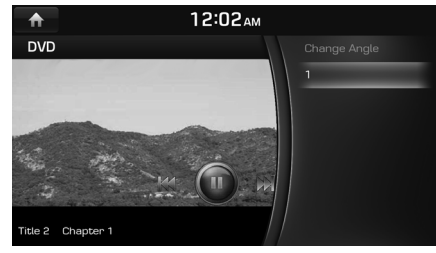

2. Select the desired angle.

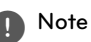

The angle may vary depending on the title of DVD.

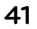

## **DVD Settings (Only for DVD)**

This function sets the language to play a DVD by default.

1. Press [MENU] > [DVD Settings] on the menu display mode.

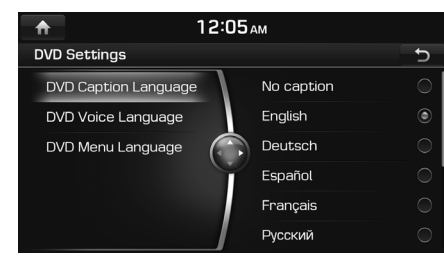

- 2. Press the desired items.
	- [DVD Caption Language]: Select the desired caption language.
	- [DVD Voice Language]: Select the desired voice language.
	- [DVD Menu Language]: Select the desired menu language.
- 3. Press  $[$ **1** to apply the changed settings and plays from the beginning part of DVD.

## , **Note**

If there is no desired language, press [ETC]. Input the DVD language code, then press [Done]. Refer to "DVD language code" on the pages 44-45.

## **Repeat (Only for VCD)**

The current playing track is played repeatedly.

 $\bigcirc$ 

1. Press [MENU] > [Repeat] on the menu display mode.

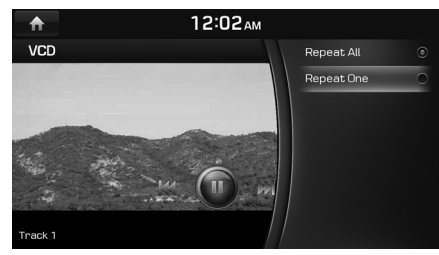

- 2. Press the desired item.
	- [Repeat All]: Plays repeatedly all tracks.
	- [Repeat One]: Plays repeatedly the current track.

#### , **Note**

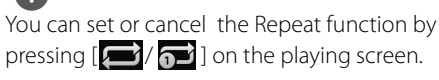

: Repeat All,

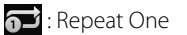

## **Shortcut (Only for VCD)**

You can play the track directly by searching for the desired track.

1. Press [MENU] > [Shortcut] on the menu display mode.

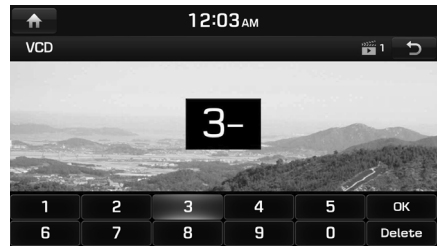

- 2. Press [0]~[9] to select the desired track.
- 3. Press [OK] to complete.

**42**

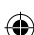

## **PBC On/Off (Only for VCD)**

When playing VIDEO CD with PBC functions (Version 2.0 discs), you can enjoy playing simple interactive software with search functions, etc.

PBC allows you to play VIDEO CD interactively by selecting the menus on the screen.

Also refer to instructions supplied with the disc, as the operating procedure may differ according to the VIDEO CD.

1. Press [MENU] > [PBC] on the menu display mode.

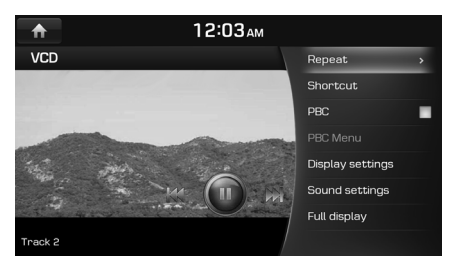

2. Press [0]~[9] to select the desired menu.

↔

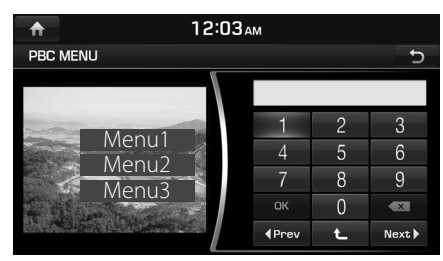

- Press [ $\blacktriangleleft$  Prev] or [Next $\blacktriangleright$ ] to move to the previous or next page.
- Press [1] to move to the upper menu.
- If you press the wrong number, press  $\mathbb{Z}$ to delete the inputted number.
- 3. Press [OK] to complete.

## **n** Note

- If you press [MENU] > [PBC Menu] when the PBC is On, the PBC menu is displayed on the screen.
- If you press [MENU] > [PBC] when the PBC is On, the PBC function is canceled.

### **Display Settings**

- 1. Press [MENU] > [Display Settings] on the menu display mode.
- 2. For details, refer to "Display" on the page 133.

## **Sound Settings**

- 1. Press [MENU] > [Sound Settings] on the menu display mode.
- 2. For details, refer to "Sound" on the page 132.

♠

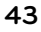

## **DVD language code**

 $\bf \widehat{\mathbf{\Phi}}$ 

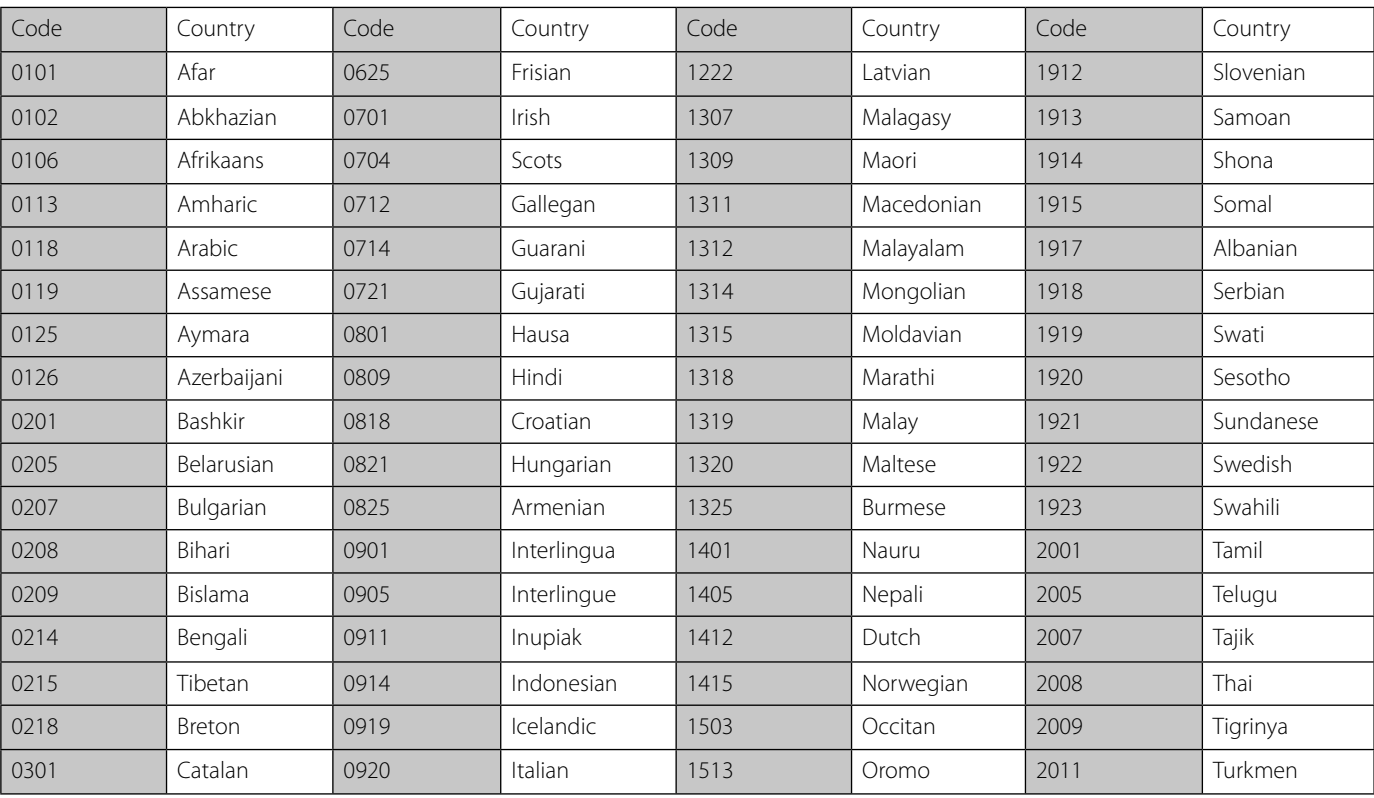

 $\bigcirc$ 

**44**

 $\bf \widehat{\mathbf{\Phi}}$ 

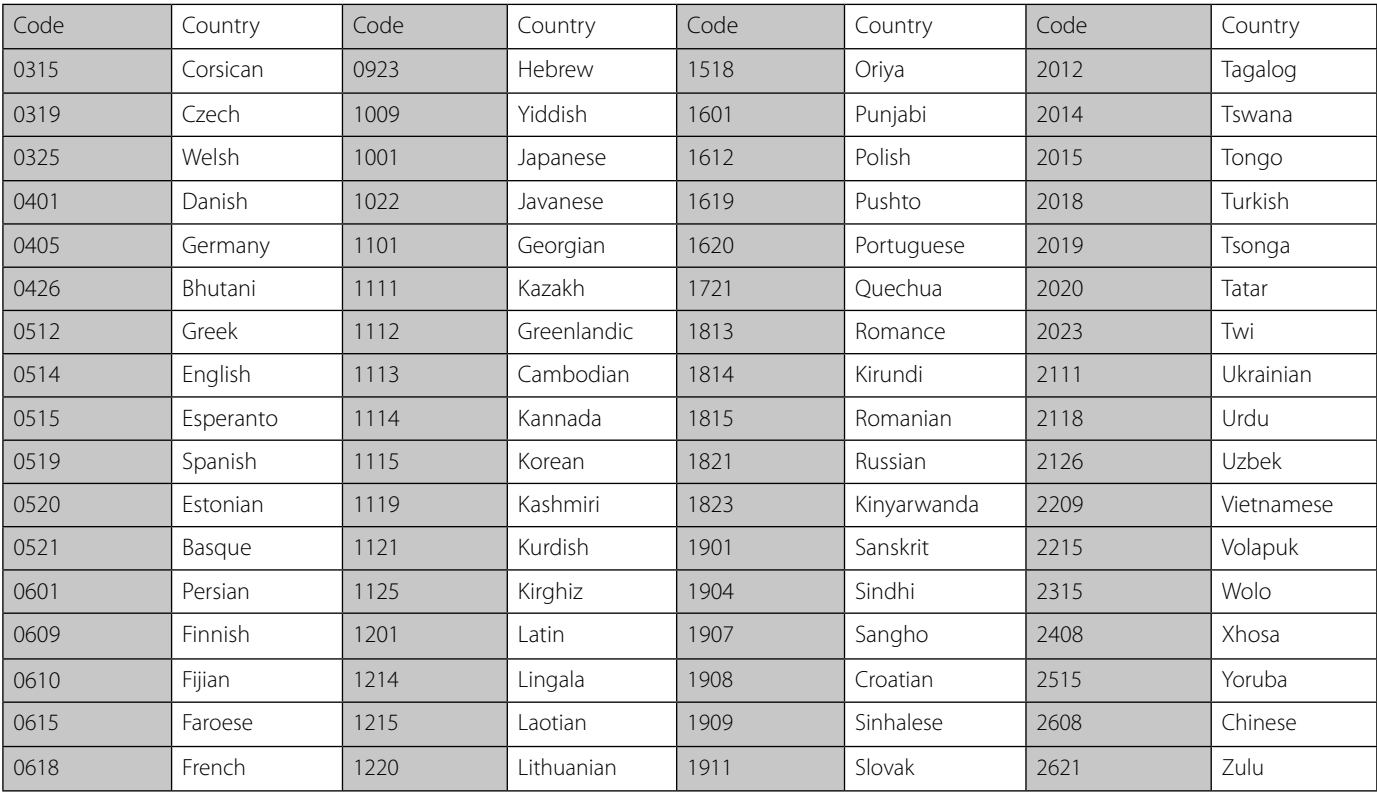

 $\bigcirc$ 

## **Playing Jukebox music**

You can play the music files saved in Jukebox.

If there is no music file in Jukebox, copy the desired music file to Jukebox. For details, refer to "Copying the USB music file to Jukebox"on the page 53.

- 1. Press [HOME] > [Media].
- 2. Press [Jukebox Music].

The Jukebox Music is played.

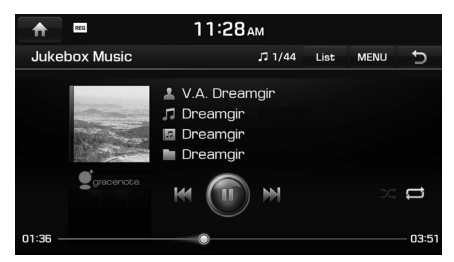

## , **Note**

If no Jukebox music, Jukebox music won't be available option [Media] screen.

### **Pause**

You can pause the playing file. For details, refer to "Pause" on the page 36.

 $\bigcirc$ 

## **Skip**

You can play the previous or next file. For details, refer to "Skip" on the page 36.

## **Search**

You can search for the current playing file quickly.

For details, refer to "Search" on the page 36.

## **Seek**

You can play the file directly by searching for the desired file

For details, refer to "Seek" on the page 37.

## **Cover Flow View**

You can play the desired album by searching for the cover flow in Jukebox.

1. Press [MENU] > [Cover Flow View].

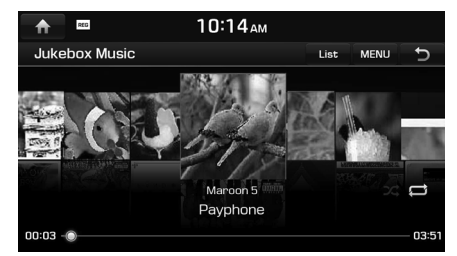

- 2. Press the desired album.
	- Press [MENU] > [View Default Player] to move to the current playing screen.
	- Press [MENU] > [List] to move to the list menu.
	- Press [MENU]  $>$  [Shuffle] to set the Shuffle function.
	- Press [MENU] > [Repeat] to set the Repeat function.
	- Press [MENU] > [Scan] to set the Scan function.
	- Press [MENU] > [Sound Settings] to set the sound.

## **List**

You can play the desired file by searching for file list included in Jukebox.

1. Press [List].

Or press [MENU] > [List].

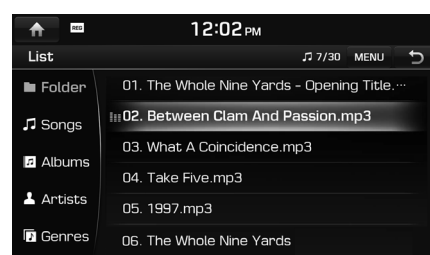

For example: Jukebox music screen

- 2. Select the desired file.
	- Press [MENU] > [Now Playing] to move to the current playing screen.
	- Press [MENU] > [Delete] to delete the desires file. For details, refer to "Deleting Address Book" on the page 75.
	- Press [MENU] > [Clear Jukebox] to delete all files and playlists in Jukebox.
	- Press [MENU] > [View Capacity] to check the storage capacity saved in Jukebox.

## **Shuffle**

All files are played randomly.

For details, refer to "Shuffle" on the page 37.

 $\bigcirc$ 

## **Scan**

This function scans the beginning parts of each files for 10 seconds.

For details, refer to MP3 CD operation of "Scan" on the page 38.

## **Sound Settings**

- 1. Press [MENU] > [Sound Settings].
- 2. For details, refer to "Sound" on the page 132.

### **Repeat**

The current playing file is played repeatedly.

1. Press [MENU] > [Repeat].

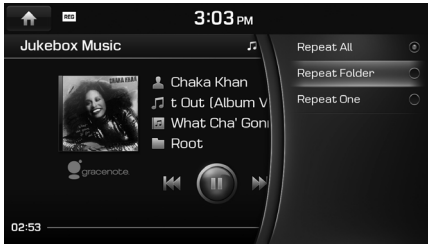

- 2. Press the desired item.
	- [Repeat All]: Plays repeatedly all files.
	- [Repeat Folder]: Plays repeatedly all files within the current folder
	- [Repeat One]: Plays repeatedly the current file.

## , **Note**

You can set or cancel the Repeat function

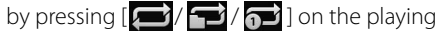

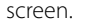

 $\Box$ : Repeat All,  $\Box$ : Repeat Folder,

a : Repeat One

## **Playing Jukebox video**

You can play the video files saved in Jukebox.

If there is no video file in Jukebox, copy the desired video to Jukebox. For details, refer to "Copying the USB video file to Jukebox"on the page 55.

- 1. Press [HOME] > [Media].
- 2. Press [Jukebox Video].

The Jukebox Video is played.

## , **Note**

- If no videos available, Jukebox video won't be available option in [Media] screen.
- Video is not available while driving. (Based on the traffic regulation, Video is only available when vehicle is in stop condition with parking gear.)

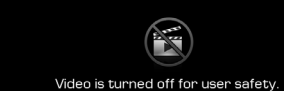

It is possible to watch videos when the car is parked

## **Switching to Menu display or Full Screen Display**

 $\bigcirc$ 

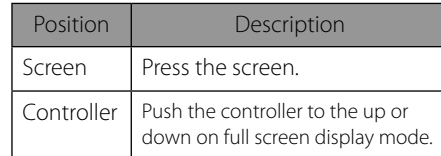

## , **Note**

- If there is no operation for 5 seconds on menu display mode, it switches to Full Screen Display mode.
- If you press [MENU] > [Full Screen Display] on menu display mode, it switches to Full Screen Display mode.

## **Pause**

You can pause the playing file. For details, refer to "Pause" on the page 36.

### **Skip**

You can play the previous or next file. For details, refer to "Skip" on the page 36.

#### **Search**

You can search for the current playing file quickly.

For details, refer to "Search" on the page 36.

### **Seek**

You can play the file directly by searching for the desired file

For details, refer to "Seek" on the page 37.

## **List**

You can play the desired file by searching for file list included in Jukebox.

For details, refer to "List" on the page 47.

## **Shuffle**

All files are played randomly. For details, refer to "Shuffle" on the page 37.

#### **Repeat**

The current playing file is played repeatedly. For details, refer to "Repeat" on the page 47.

#### **Subtitle Settings**

1. Press [MENU] > [Subtitle Settings] on the menu display mode.

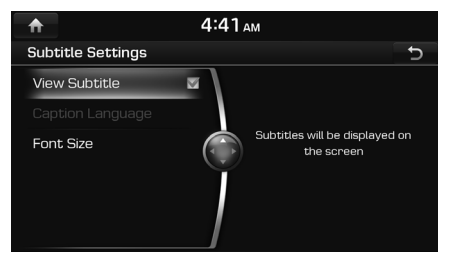

- 2. Set the desired option.
	- [View Subtitle]: This function turns on or off the subtitle displayed on the screen.
	- [Caption Language]: Selects the desired caption language.
	- [Font Size]: This function adjusts the font size of the subtitle displayed on the screen.

## **Voice Settings**

1. Press [MENU] > [Voice Settings] on the menu display mode.

 $\bigcirc$ 

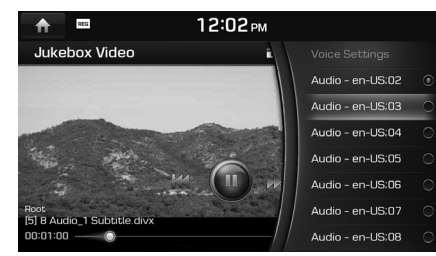

2. Set the desired voice.

## **Display Settings**

- 1. Press [MENU] > [Display Settings] on the menu display mode.
- 2. For details, refer to "Display" on the page 133.

## **Sound Settings**

- 1. Press [MENU] > [Sound Settings] on the menu display mode.
- 2. For details, refer to "Sound" on the page 132.

## **DivX® VOD**

You must register your device to play DivX® protected videos.

1. Press [MENU] > [DivX® VOD] on the menu display mode.

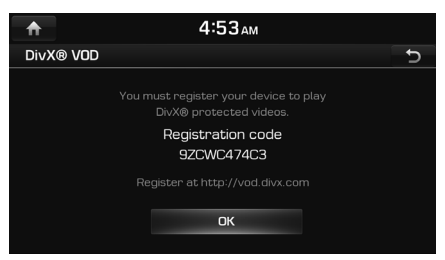

2. After checking the registration code, register at http://vod.divx.com.

## , **Note**

All the downloaded videos from DivX VOD with this registration code can only be played back on this device.

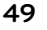

## **Viewing Jukebox image**

You can view the image files saved in Jukebox.

If there is no image file in Jukebox, copy the desired image to Jukebox. For details, refer to "Copying the USB image file to Jukebox"on the page 56.

- 1. Press [HOME] > [Media].
- 2. Press [Jukebox Image].

The Jukebox Image is viewed.

, **Note**

If no Jukebox image, Jukebox image won't be available option in [Media] screen.

## **Switching to Menu display or Full Screen Display**

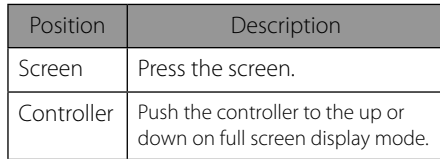

 $\bigcirc$ 

## , **Note**

- If there is no operation for 5 seconds on menu display mode, it switches to Full Screen Display mode.
- If you press [MENU] > [Full Screen Display] on menu display mode, it switches to Full Screen Display mode.

## **Skip**

You can view the previous or next image.

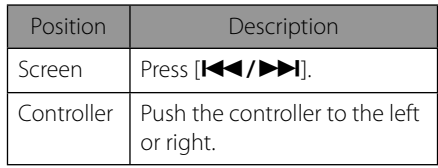

## **Zoom in/out**

1. Turn the controller to the left or right.

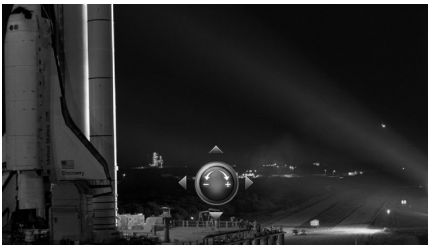

2. Push the controller to the up, down, left or right to move the image.

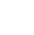

♠

### **Slideshow**

1. Press [MENU] > [Slideshow] on the menu display mode.

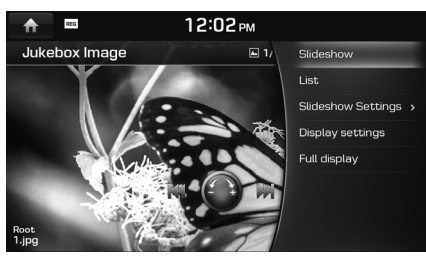

The slideshow is played.

2. Press the controller to stop the slideshow.

#### **List**

You can view the desired image by searching for image list included in Jukebox.

 $\bigcirc$ 

1. Press [List].

 Or press [MENU] > [List] on the menu display mode.

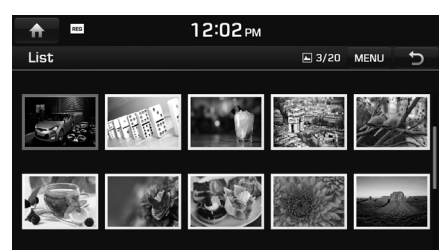

- 2. Press the desired image.
	- Press [MENU] > [Now Playing] to move to the current playing screen.
	- Press [MENU] > [Delete] to delete the selected fi le.
	- Press [MENU] > [Clear Jukebox] to delete all files and playlists in Jukebox.
	- Press [MENU] > [View Capacity] to check the storage capacity saved in Jukebox.

#### **Slideshow Settings**

You can set the slideshow interval. The slideshow is played according to the time interval.

1. Press [MENU] > [Slideshow Settings] on the menu display mode.

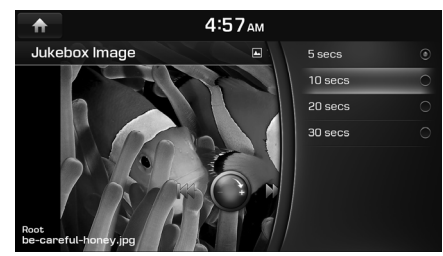

2. Press the desired slideshow interval.

## **Display Settings**

- 1. Press [MENU] > [Display Settings] on the menu display mode.
- 2. For details, refer to "Display" on the page 133.

**51**

## **Playing USB music**

You can play music files saved in a USB memory device.

Connect a USB device to the USB port and playback starts automatically.

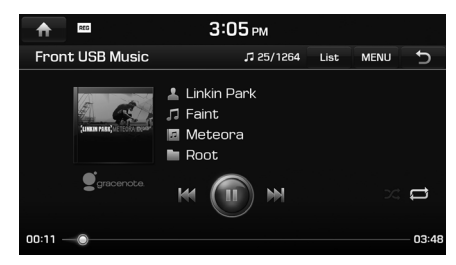

## , **Note**

If you want to play the USB music files when playing other source with the USB device connected, press [HOME] > [Media] > [USB Music].

## **Pause**

You can pause the playing file. For details, refer to "Pause" on the page 36.

### **Skip**

You can play the previous or next file. For details, refer to "Skip" on the page 36.

 $\bigcirc$ 

### **Search**

You can search for the current playing file quickly.

For details, refer to "Search" on the page 36.

## **Seek**

You can play the file directly by searching for the desired file.

For details, refer to "Seek" on the page 37.

## **Cover Flow View**

You can play the desired album by searching for the cover flow in USB.

1. Press [MENU] > [Cover Flow View].

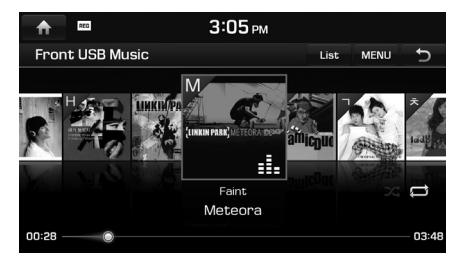

- 2. Press the desired album.
	- Press [MENU] > [View Default Player] to move to the current playing screen.
	- Press [MENU] > [List] to move to the list menu.
	- Press [MENU]  $>$  [Shuffle] to set the Shuffle function.
	- Press [MENU] > [Repeat] to set the Repeat function.
	- Press [MENU] > [Copy to Jukebox] to copy the desired files to Jukebox. For details, refer to "Copying the USB music file to Jukebox"on the page 53.
	- Press [MENU] > [Scan] to set the Scan function.
	- Press [MENU] > [Sound Settings] to set the sound.

#### **List**

You can play the desired file by searching for file list included in USB.

1. Press [List].

Or press [MENU] > [List].

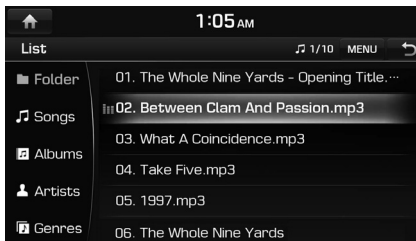

- 2. Press the desired file after searching for folder, songs, albums, artists or genres.
	- Press [MENU] > [Now Playing] to move to the current playing screen.
	- Press [MENU] > [Copy to Jukebox] to copy the desired files to Jukebox.

## **Shuffle**

All files are played randomly.

For details, refer to "Shuffle" on the page 37.

↔

#### **Repeat**

The current playing file is played repeatedly. For details, refer to "Repeat" on the page 47.

#### **Copying the USB music file to Jukebox**

You can copy the desired files to Jukebox.

1. Press [MENU] > [Copy to Jukebox].

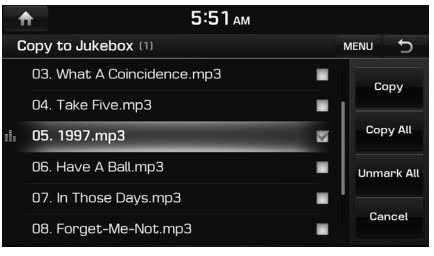

- 2. Select the desired file, then press [Copy].
	- [Copy]: Copies the selected file.
	- [Copy All]: Copies all the files.
	- [Unmark All]: Unmarks all the files.
	- [Cancel]: Cancels the copy function.

#### **Scan**

This function scans the beginning parts of each files for 10 seconds.

For details, refer to MP3 CD operation of "Scan" on the page 38.

#### **Sound Settings**

- 1. Press [MENU] > [Sound Settings].
- 2. For details, refer to "Sound" on the page 132.

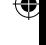

## **Playing USB video**

You can play video files saved in a USB memory device.

Connect a USB device to the USB port and playback starts automatically.

## **n** Note

- If you want to play the USB video files when playing other source with the USB device connected, press [HOME] > [Media] > [USB Video].
- Video is not available while driving. (Based on the traffic regulation, Video is only available whenever vehicle is in stop condition with parking gear.)

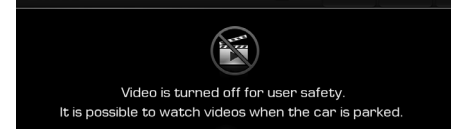

## **Switching to Menu display or Full Screen Display**

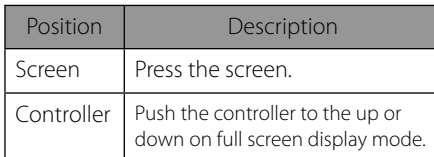

 $\bigcirc$ 

## , **Note**

- If there is no operation for 5 seconds on menu display mode, it switches to Full Screen Display mode.
- If you press [MENU] > [Full Screen Display] on menu display mode, it switches to Full Screen Display mode.

### **Pause**

You can pause the playing file.

For details, refer to "Pause" on the page 36.

## **Skip**

You can play the previous or next file. For details, refer to "Skip" on the page 36.

#### **Search**

You can search for the current playing file quickly.

For details, refer to "Search" on the page 36.

### **Seek**

You can play the file directly by searching for the desired file

For details, refer to "Seek" on the page 37.

#### **List**

You can play the desired file by searching for file list included in USB.

1. Press [List].

Or press [MENU] > [List].

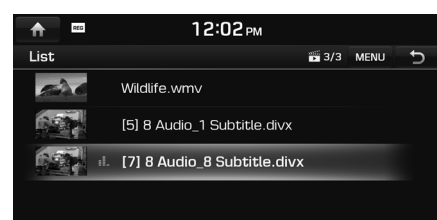

- 2. Press the desired file.
	- Press [MENU] > [Now Playing] to move to the current playing screen.
	- Press [MENU] > [Copy to Jukebox] to copy the desired files to Jukebox.

## **Shuffle**

All files are played randomly.

For details, refer to "Shuffle" on the page 37.

#### **Repeat**

The current playing file is played repeatedly. For details, refer to "Repeat" on the page 47.

 $\bigcirc$ 

### **Copying the USB video file to Jukebox**

You can copy the desired files to Jukebox.

1. Press [MENU] > [Copy to Jukebox].

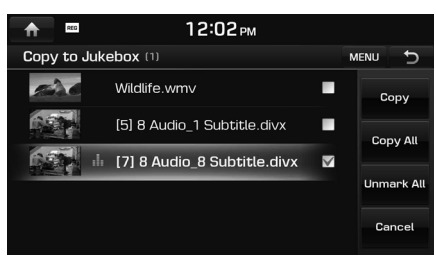

- 2. Select the desired file, then press [Copy].
	- [Copy]: Copies the selected file.
	- [Copy All]: Copies all the files.
	- [Unmark All]: Unmarks all the files.
	- [Cancel]: Cancels the copy function.

## **Subtitle Settings**

You can set the caption.

For details, refer to "Subtitle Settings" on the page 49.

### **Voice Settings**

You can set the voice.

For details, refer to "DivX® VOD" on the page 49.

## **DivX® VOD**

You must register your device to play DivX® protected videos.

For details, refer to "DivX® VOD" on the page 49.

## **Display Settings**

- 1. Press [MENU] > [Display Settings] on the menu display mode.
- 2. For details, refer to "Display" on the page 133.

## **Sound Settings**

- 1. Press [MENU] > [Sound Settings] on the menu display mode.
- 2. For details, refer to "Sound" on the page 132.

## **Viewing USB image**

You can play image files saved in a USB memory device.

Connect a USB device to the USB port and playback starts automatically.

## **n** Note

If you want to play the USB image files when playing other source with the USB device connected, press [HOME] > [Media] > [USB Image].

#### **Switching to Menu display or Full Screen Display**

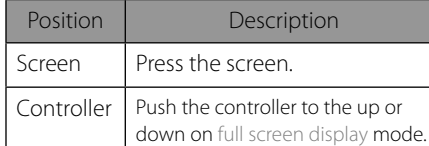

## , **Note**

- If there is no operation for 5 seconds on menu display mode, it switches to Full Screen Display mode.
- If you press [MENU] > [Full display] on menu display mode, it switches to Full Screen Display mode.

### **Skip**

You can view the previous or next image. For details, refer to "Skip" on the page 50.

 $\bigcirc$ 

## **Zoom in/out**

Turn the controller to the left or right. For details, refer to "Zoom in/out" on the page 50.

#### **Slideshow**

You can set the slideshow.

For details, refer to "Slideshow" on the page 51.

## **List**

You can view the desired image by searching for image list included in USB.

For details, refer to "List" on the page 51.

## **Slideshow Settings**

You can set the slideshow interval. The slideshow is played according to the time interval.

For details, refer to "Slideshow Settings" on the page 51.

## **Copying the USB image file to Jukebox**

You can copy the desired files to Jukebox.

1. Press [MENU] > [Copy to Jukebox].

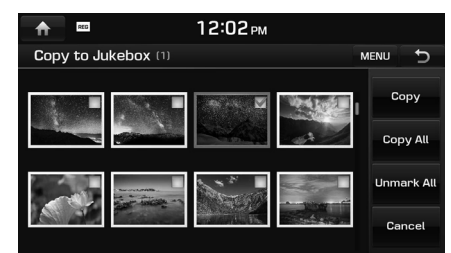

- 2. Select the desired file, then press [Copy].
	- [Copy]: Copies the selected file.
	- [Copy All]: Copies all the files.
	- [Unmark All]: Unmarks all the files.
	- [Cancel]: Cancels the copy function.

## **Display Settings**

- 1. Press [MENU] > [Display Settings] on the menu display mode.
- 2. For details, refer to "Display" on the page 133.

## **iPod Operation**

## **Playing iPod**

Connect an iPod to the USB port by using the iPod cable and playback starts automatically.

## , **Note**

If you want to play the iPod when playing other source, press [HOME] > [Media] > [iPod].

#### **Pause**

You can pause the playing file. For details, refer to "Pause" on the page 36.

### **Skip**

You can play the previous or next file. For details, refer to "Skip" on the page 36.

### **Search**

You can search for the current playing file quickly. For details, refer to "Search" on the page 36.

### **Seek**

You can play the file directly by searching for the desired file. For details, refer to "Seek" on the page 37.

#### **List**

You can play the desired file by searching for file list included in iPod.

 $\bigcirc$ 

1. Press [List].

Or press [MENU] > [List].

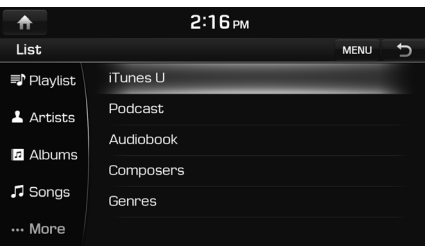

- 2. Press the desired file.
	- Press [MENU] > [Now Playing] to move to the current playing screen.
	- Press [MENU] > [Edit Category] to edit the category, then press the desired category. After moving to the desired category by turning the controller to the left or right, press the controller.

### **Shuffle**

All files are played randomly.

For details, refer to "Shuffle" on the page 37.

### **Repeat**

The current playing file is played repeatedly.

1. Press [MENU] > [Repeat].

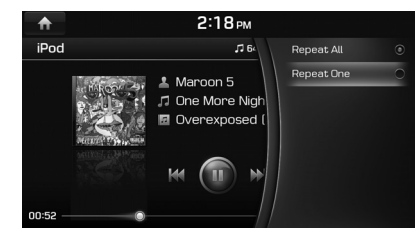

- 2. Press the desired item.
	- [Repeat All]: Plays repeatedly all files.
	- [Repeat One]: Plays repeatedly the current file.

## , **Note**

You can set or cancel the Repeat function by pressing  $\left[\Box\right]$  on the playing screen.

: Repeat All, **1.** Repeat One

#### **Scan**

This function scans the beginning parts of each files for 10 seconds. For details, refer to MP3 CD operation of "Scan" on the page 38.

### **Sound Settings**

- 1. Press [MENU] > [Sound Settings].
- 2. For details, refer to "Sound" on the page 132.

↔

## **Pandora Radio Operation (Only for USA)**

## **Playing Pandora**

The Pandora function is not supported for vehicles purchased in Canada.

Pandora is personalized internet radio that is designed to help you discover new music you'll love mixed in with music you already know. You can listen to Pandora on your Apple device. Enjoy all the stations you've created on the web.

1. Download Pandora from the App Store on your Apple device.

 For details, check the Pandora web site <http://www.pandora.com>.

- 2. Connect an iPod to the USB port by using the iPod cable.
- 3. To play the Pandora, press [HOME] > [Media] > [Pandora].

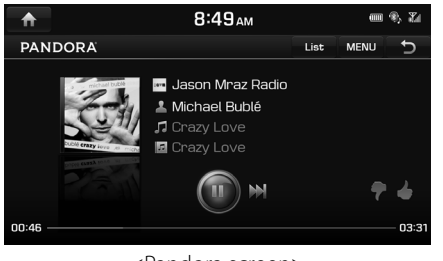

<Pandora screen>

## , **Note**

There might be unexpected operation in Pandora mode depending on the type of the phone.

#### **Pause**

You can pause the playing file. For details, refer to "Pause" on the page 36.

## **Skip**

You can play the next song within the same station.

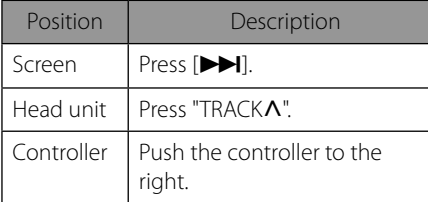

, **Note** Previous Track is not available.

### **Seek**

You can play the desired station by searching it with "TUNE/FILE" knob or Controller.

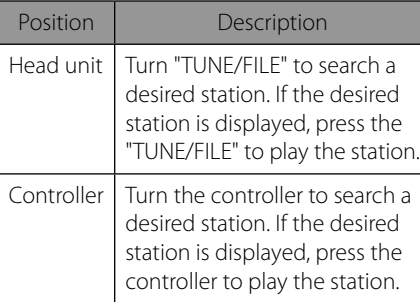

### **Station List**

You can play the desired station by searching for station list included in Pandora.

1. Press [List]. Or press [MENU] > [Station List].

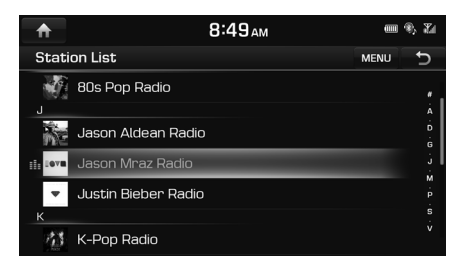

 $\bigcirc$ 

## **Pandora Radio Operation (Only for USA)**

- 2. Press the desired station.
	- Press [MENU] > [Now Playing] to move to the current playing screen.
	- Press [MENU] > [Sort by] > [A Z] or [Date] to display in alphabetical or date order.
	- If you wan to search for new station, press [MENU] > [New Station]. After entering the desired station, press [**q**]. Then press the desired item.

## **Feature of this Track**

This menu is used to display the feature of the track currently playing.

Press [MENU] > [Feature of this Track] on the Pandora screen.

## **Sound Settings**

- 1. Press [MENU] > [Sound Settings].
- 2. For details, refer to "Sound" on the page 132.

## **Thumbs Up / Thumbs Down**

You can rate songs using thumbs up and thumbs down.

1. Press [MENU] on the Pandora screen.

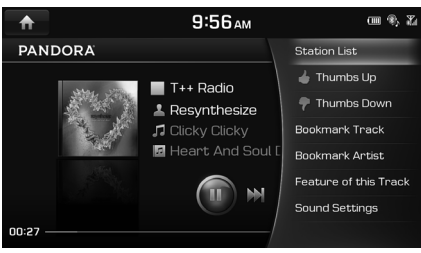

- 2. Press  $[$  Thumbs Up] or  $[$  Thumbs Down].
	- [<sup>2</sup>] Thumbs Up]: If you like the genre of the music currently playing, press this button to send a "Thumb Up" signal to Pandora so that more similar music will play.
	- **[** Thumbs Down]: If you don't like the music currently playing, press this button to move to the next music and to minimize the number of playbacks of similar genre music.

### **Bookmark**

You can bookmark favorite Track or Artist. Press [MENU] > [Bookmark Track] or [Bookmark Artist] on the Pandora screen.

- 1. Press [MENU] on the Pandora screen.
- 2. Press [Bookmark Track] or [Bookmark Artist].
	- [Bookmark Track]: Adds the music currently playing to the bookmarks list.
	- [Bookmark Artist]: Adds the artist of the music currently playing to the bookmarks list.

♠

## , **Note**

You can view your bookmarked artists and songs from your Pandora profile online. Go to pandora.com, then click on the "Your Profile" button above the player. That will bring up a page with your stations, bookmarked artists, and bookmarked songs.

## **Auxiliary Device Operation**

## **Playing an AUX source**

1. Connect an auxiliary device to the AUX terminal.

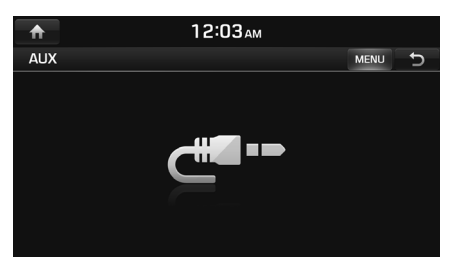

2. Play the auxiliary device.

## , **Note**

- Some auxiliary devices that do not have the video source may not produce output to the video screen.
- If you want to play the auxiliary device when playing other source, press [HOME] > [Media] > [AUX].
- Video is not available while driving. (Based on the traffic regulation, Aux Video is only available whenever vehicle is in stop condition with parking gear.)

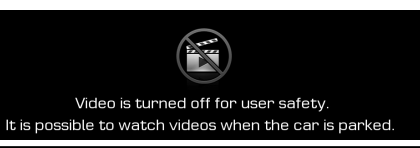

## **Switching to Menu display or Full Screen Display during video playback**

 $\bigcirc$ 

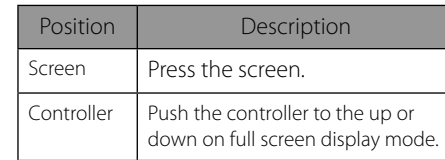

## , **Note**

- If there is no operation for 5 seconds on menu display mode, it switches to Full Screen Display mode.
- If you press [MENU] > [Full Screen Display] on menu display mode, it switches to Full Screen Display mode.

### **Display Settings**

- 1. Press [MENU] > [Display Settings] on the menu display mode during video playback.
- 2. For details, refer to "Display" on the page 133.

## **Sound Settings**

- 1. Press [MENU] > [Sound Settings].
- 2. For details, refer to "Sound" on the page 132.

## **Bluetooth Audio**

## **Playing Bluetooth audio**

### **Before playing the Bluetooth audio**

- Music saved in the mobile phone can be played in the car through Bluetooth audio streaming.
- Bluetooth audio can be played only when a Bluetooth phone has been connected. To play Bluetooth audio, connect the Bluetooth phone to the car system. For more information on connecting Bluetooth, please refer to user's manual [Pairing and connecting the unit and a Bluetooth phone] on the page 93.
- If you convert to the Bluetooth handsfree while playing Bluetooth audio, the music is discontinued.
- The audio streaming function may not be supported in some mobile phones. Only one function can be used at a time between the Bluetooth handsfree or Bluetooth audio function. For example, if you convert to the Bluetooth handsfree while playing Bluetooth audio, the music is discontinued.
- Playing iPod music is not possible when there's no music files on the phone.

### **Starting the Bluetooth audio**

- 1. Press [HOME] > [Media] > [Bluetooth Audio].
- 2. The Bluetooth audio screen is displayed.

 $\bigcirc$ 

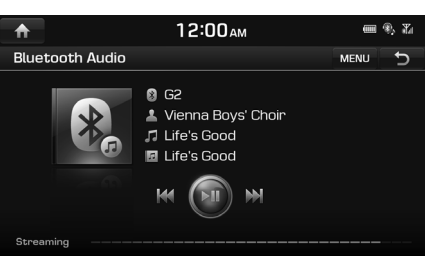

## **Pause**

Press  $[\triangleright \mathbf{II}]$  on screen or by controller.

Press  $[\blacktriangleright \blacksquare]$  on screen or by controller to play it again..

## **n** Note

This feature may not be supported in some Bluetooth devices.

### **Skip**

You can play the previous or next file. For details, refer to "Skip" on the page 36.

## , **Note**

This feature may not be supported in some Bluetooth devices.

#### **Sound Settings**

- 1. Press [MENU] > [Sound Settings].
- 2. For details, refer to "Sound" on the page 132.

♠

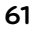

## **Precautions for safe driving**

Please observe and comply with local traffic rules and regulations.

- For your safety, some features cannot be operated while driving for your safety. Features that cannot be operated will be disabled.
- The route displayed for destination guidance is a reference and the route guidance will take you to the vicinity of your destination. The highlighted route is not always; the shortest distance, the least congested, and in some cases might, not be the fastest route.
- Road, name, and POI information may not always been completely updated. Some places may not include up to date information.
- The car position mark does not always indicate your exact location. This system uses GPS information, various sensors, and road map data to display the current position. However, errors in displaying your location may occur if the satellite is transmitting inaccurate signals or two or less satellite signals can be received. Errors that occur in such conditions cannot be corrected.

• The position of the vehicle within the navigation may differ from your actual location depending on various reasons, including the satellite transmission state, vehicle state (driving location and conditions), etc. Additionally, the car position mark may differ from the actual position if the map data is different from the actual road landscape, such as changes due to the construction of new roads. If such differences occur, driving for a short period of time will automatically correct the position of the vehicle through map matching or GPS information.

 $\bigcirc$ 

## **What is GPS?**

The Global Positioning System (GPS) is a satellite-based navigation system made up of a network of 24 satellites placed into orbit by the U.S. Department of Defense.

GPS was originally intended for military applications, but in the 1980s, the government made the system available for civilian use.

GPS works in any weather conditions, anywhere in the world, 24 hours a day.

There are no subscription fees or setup charges to use GPS.

## **About satellite signals**

Your unit must acquire satellite signals to operate. If you are indoors, near tall buildings or trees, or in a parking garage, the unit cannot acquire satellite signal.

## **Acquiring satellite signals**

Before the unit can determine your current position and navigate a route, you must do the following steps:

- 1. Go outside to an area free from tall obstructions.
- 2. Turn on the unit.

 Acquiring satellite signals can take a few minutes.

♠

## **Operating Navigation Screen**

The navigation system displays various information on the screen.

#### **Map screen**

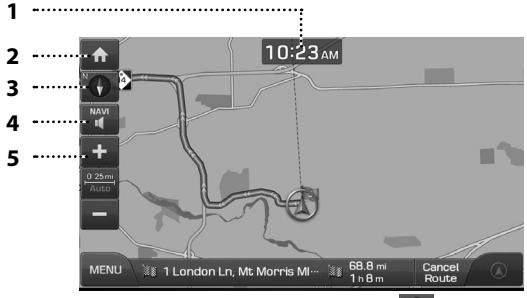

#### **1. Clock display**

Displays current clock.

2. *a* button

Press  $\left[\begin{matrix}\mathbf{\cdot}\end{matrix}\right]$  to move to [HOME] screen.

#### **3. Map display**

• Displays the direction of the map.

Press  $[\overline{\mathbb{Q}}]$  or  $[\overline{\mathbb{Q}}]$ .

 $\circled{ }$  (heading up (2D)): Displays always shows the vehicle's direction as proceeding towards the top of the screen.

 $\circ$  (north up (2D)): Displays always has north at the top of screen.

#### **GPS signal state display**

Displays the state of GPS signal reception.

 $\bigcirc$ 

- Active color : GPS reception is satisfactory.
- Inactive gray : GPS reception is unsatisfactory.

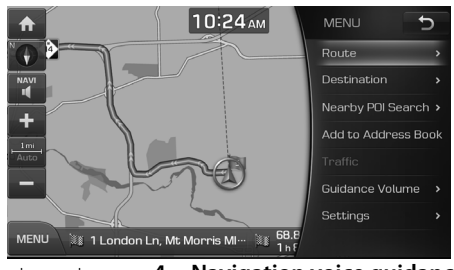

**4. Navigation voice guidance on/off ( / )** 

 Turns the navigation voice guidance On/ Off. Press  $\begin{bmatrix} \frac{NAV}{N} \end{bmatrix}$  or  $\begin{bmatrix} \frac{NAV}{N} \end{bmatrix}$ .

## **5. +** button

Zoom in the map. Press  $\begin{bmatrix} \begin{array}{c} \textbf{+} \\ \textbf{+} \end{array} \end{bmatrix}$  repeatedly.

**63**

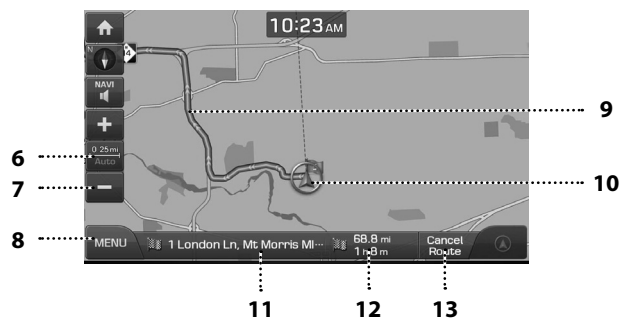

#### 10:24 AM **MENU**  $\overline{C}$ Route .......14 Destination  $\frac{NAV}{\sqrt{2}}$ Nearby POI Search > Add to Address Book Guidance Volume Settings MENU 31 1 London Ln, Mt Morris MI... 31 68.5

#### **6. Map scale display**

- Displays the current map scale.
- Sets the zoom level automatically to the guidance. For details, refer to "Map scale" on the page 66.

### 7.  $\blacksquare$  button

Zoom out the map. Press  $\left[ - \right]$  repeatedly.

### **8. [MENU] button**

 Moves to quick menu screen. For details, refer to "General operations of quick menu" on the page 72.

## **9. Route guidance display**

 Displays the route guidance to the destinaton when a route is set.

 $\bigcirc$ 

### **10. Vehicle position display**

 Displays current vehicle position and direction.

#### **11. Current position and Destination display**

 Displays the Current position and Destination. Press to check the destination information.

#### **12. Remaining distance display/ Remaining time display**

 Displays the distance to the destination and the estimated time of arrival. Press to check the destination information.

♠

## **13. Cancel Route**

 Cancels the route guidance to the destination.

### **14. [Route] button**

 Changes the route conditions when a route is set. For details, refer to "Changing the route conditions" on the page 66.

**64**

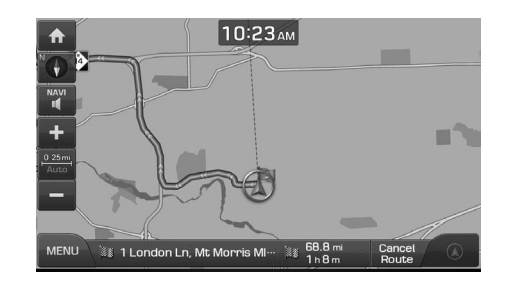

#### **15. [Destination] button**

Moves to [Destination] menu.

#### **16. [Nearby POI Seaech] button**

 Finds a POI (Point Of Interest) near current position, destination or route. For details, refer to "Searching for POI" on the page 67.

#### **17. [Add to Address Book] button**

 Adds frequently used address to [Address Book] menu. For details, refer to "Adding the position to address book" on the page 69.

↔

#### 18. [Traffic] button

 Displays the traffic information. For details, refer to "Traffic information list" on the page 70.

#### **19. [Guidance Volume] button**

**MENU** 

Route Destination

Settings

Nearby PDI Search Avenue 16

ander

 $\overline{C}$ 

Guidance Volume **1998** (material 1998) Add to Address Book...........17

........15

........18

 Adjusts the navigation volume. For details, refer to "Navigation volume" on the page 70.

**20**

#### **20. [Settings] button**

10:24 AM

MENU 31 1 London Ln, Mt Morris MI... 31 68.8

 Moves to [Settings] menu. For details, refer to "Settings" on the page 71.

#### **Zoom In / Zoom Out**

Press  $\left[\begin{array}{c} 1 \\ 1 \end{array}\right]$  or  $\left[\begin{array}{c} - \\ - \end{array}\right]$  to set the zoom level on the map screen.

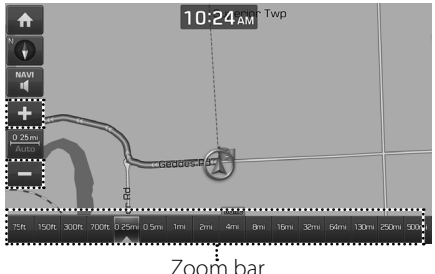

## , **Note**

- You can set the zoom level by directly pressing the zoom bar on the zoom bar.
- Press  $\left[\begin{array}{c} 1 \\ 1 \end{array}\right]$  or  $\left[\begin{array}{c} 1 \\ -1 \end{array}\right]$  for over 1 second. The zoom will continuously change.
- If the zoom range limit is reached, the  $[ + ]/$  $\left[ \begin{array}{ccc} \blacksquare & \blacksquare \end{array} \right]$  button will be disabled.
- If you want to set the auto zoom, press  $\frac{1}{\sqrt{2\pi} \cdot 10^{10}}$

#### **Map scale**

This function sets the zoom level automatically according to the road class.

↔

Press  $\left[\frac{0.25 \text{ mi}}{0.015}\right]$  on the map screen.

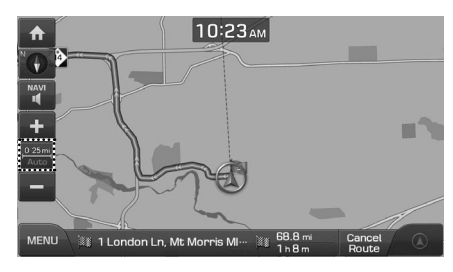

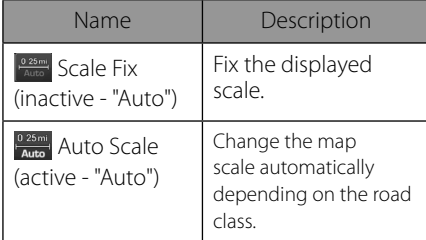

#### **Changing the route conditions**

You can set new route by searching for various route option when a route is set.

#### **Cancel Route**

You can cancels the route guidance to the destination. For details, refer to "Cancel Route" on the page 79.

#### **Route Options**

You can modify the route conditions or confirm the route information. Set the appropriate route condition according to your purpose.

For details, refer to "Route Options" on the page 79.

#### **Edit Route**

The Edit Route allows you to travel through the searched routes by editing the current route. For details, refer to "Edit Route" on the page 80.

#### **Route Overview**

You can check the entire route between your current location and your destination. For details, refer to "Route Overview" on the page 81.

#### **Route Info / Avoid**

This allows you to check the route information and search for new route by avoiding the selected street(s). You can select the desired item to check the map information. For details, refer to "Route Info / Avoid" on the page 81.

#### **Route Preview**

This allows you to check the detailed turn-byturn list. For details, refer to "Route Preview" on the page 81.

#### **Alternative Routes**

"Alternative Routes " shows the options of "Faster Time" route and "Shorter Distance" route. However, the "Shorter Distance" route in most cases does not have traffic information, so the time to destination for the "Shorter Distance" route may not always be accurate.

#### **Searching for POI**

#### **POI search**

You can find a POI (Point Of Interest) near current position, destination, route, scroll mark or city center.

↔

1. Press [MENU] > [Nearby POI Seaech].

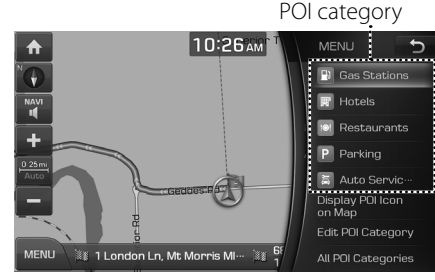

- Press [All POI Categories] to search for all the categories, then select the desired POI.
- 2. Select one of POI category.

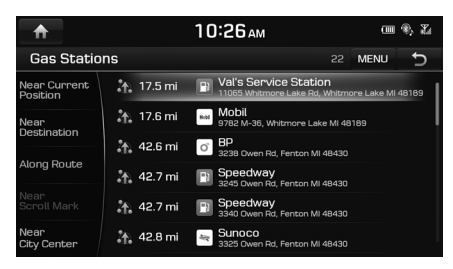

- Press [MENU] > [Name] to arrange the list in name order.
- Press [MENU] > [Distance] to arrange the list in distance order.
- 3. Press the desired position.
	- [Near Current Position]: Search for POI's around the current position.
	- [Near Destination]: Search for POI's around the destination when a route is set.
	- [Along Route]: Search for POI's along route when a route is set.
	- [Near Scroll Mark]: Search for POI's around the current cursor when the map scrolled.

♠

- [Near City Center]: Search for POI's around the city selected.
- 4. Press the desired item.

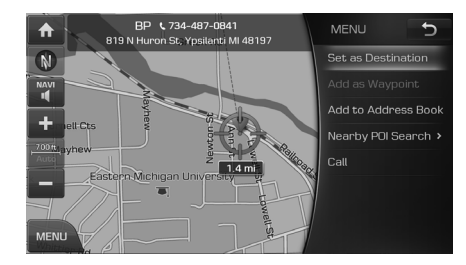

**67**

5. Press [Set as Destination].

 When a route is set, press [Change Destination].

- If you want to add a waypoint when a route is set, press [Add as Waypoint]. For details, refer to "Adding waypoints" on the page 80.
- If you want to add the position to [Address Book] menu, press [Add to Address Book]. For details, refer to "Adding the position to address book" on the page 69.
- If you want to find a POI (Point Of Interest) near current position, destination, route, scroll mark or city center, press [Nearby POI Seaech]. For details, refer to "Searching for POI" on the page 67.
- If you want to make a call, press [Call]. For details, refer to "Making a call to POI" on the page 71.

## , **Note**

When you set the [Alternative Routes], follow steps 6.

6. Press the desired route.

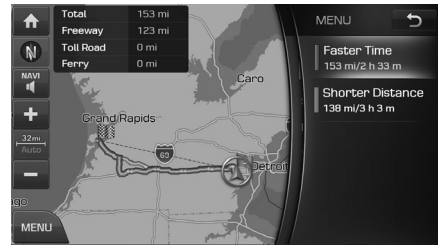

 $\leftrightarrow$ 

- [Faster Time]: Calculates the route based on the fastest arrival time.
- [Shorter Distance]: Calculates the route based on the shortest distance.
- 7. Press [Start Guidance].

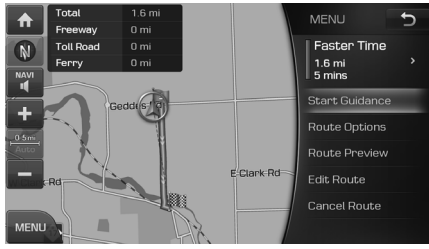

- Press [Route Options] to set the route option. For details, refer to "Route Options" on the page 79.
- Press [Route Preview] to scan the scan. For details, refer to "Route Preview" on the page 81.
- Press [Edit Route] to edit the route. For details, refer to "Edit Route" on the page 80.
- Press [Cancel Route] to canecl the route. For details, refer to "Cancel Route" on the page 79.

## , **Note**

The destination is saved in the [Prev. Destinations] menu automatically. (Page 74)

#### **Displaying/Hiding POI icons on the map screen**

1. Press [MENU] > [Nearby POI Seaech] > [Display POI Icon on map].

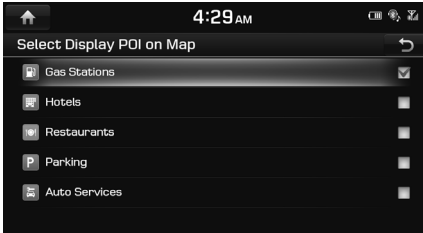

2. Mark or unmark the desired POI. The map icon is displayed on the right of POI menu screen.

**68**

#### **Editing POI category**

You can edit the POI category displayed on POI menu screen.

1. Press [MENU] > [Nearby POI Seaech] > [Edit POI category].

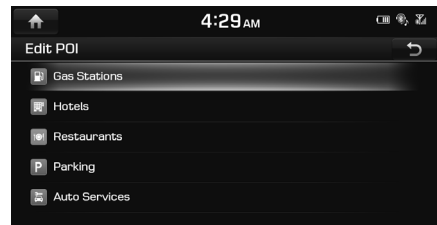

2. Select the POI to edit.

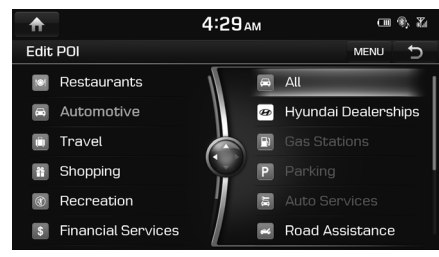

3. Select the the desired POI.

 The selected POI appears on POI menu screen.

### **Adding the position to address book**

 $\bigcirc$ 

You can add the current position or the selected place to address book.

1. Press [MENU] > [Add to Address Book].

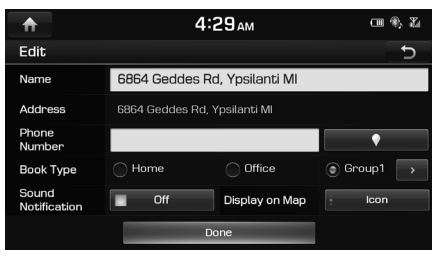

- 2. Edit the desired item.
	- [Name]: Change the name.
	- [Phone Number]: Enter the phone number.
	- $\cdot$   $\circ$  : Set the symbol displayed on the map screen.
	- [Book Type]: Select the address book type.
	- [Sound Notification]: Set the sound notification to On/Off.
	- [Display on Map]: Press [Icon&Name], [Icon] or [Off] to display on the map screen.
- 3. Press [Done] to save the setting.

## , **Note**

Press [MENU] > [Destination] > [Address Book] to check the added position.

♠

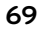

#### **Scrolling map**

1. Press and drag the map area on the screen. The selected point will be centered on the screen and the scroll mark will be displayed.

Information about the marked point and straight line distance from the current position will be displayed at the center of the screen.

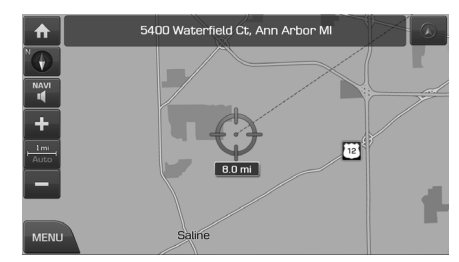

- 2. Press [MENU].
- 3. Follow the steps 5~7 of the "POI search" on the page 67.

## , **Note**

If a map area on the map screen is pressed, the map will continuously scroll in the corresponding direction until the pressing is released.

## **Traffic information list**

The current traffic/road event information is basically displayed on the traffic information list.

 $\leftrightarrow$ 

1. Press [MENU] > [Traffic].

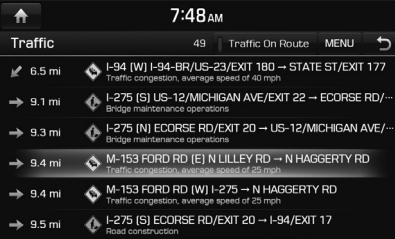

- Press [Traffic On Route] to display the traffic information on route when the route is set.
- 2. Press the traffic list to display the detailed information.
- 3. Press [MENU].

 You can check the related information by marking various information (Accidents, Road Construction, etc).

### , **Note**

This feature may not be reflected depending on condition.

### **Navigation volume**

Press [MENU] > [Guidance Volume] to adjust the volume.

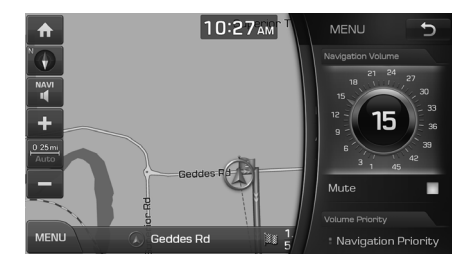

- [ Navigation Volume]: Adjusts the navigation volume.
- [Mute]: Sets the sound to mute.
- [Volume Priority]: Sets the volume control to [Navigation Priority] or [Equal Volumes].

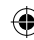

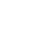

#### **Settings**

Press [MENU] > [Settings] to set the screen.

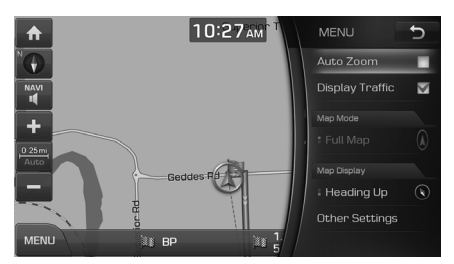

- Press [Auto Zoom] to set the map scale automatically depending on the road class.
- Press [Display Traffic] to set whether to display traffic information or not.
- Press [Full Map] to display the Full Map.
- Press [Show Turn List] to display the turnby-turn list.
- [Map Display]: Sets the map screen to [Heading Up] or [North Up].
- [Other Settings]: Changes all the navigation settings. For details, refer to "Navigation " on the page 130.

#### **Making a call to POI**

After searching for a POI, the POI phone number information can be used to make a call to the POI facility.

 $\bigcirc$ 

1. Use the various search methods, such as the map scroll function, POI search function, and destination search function to search for a POI.

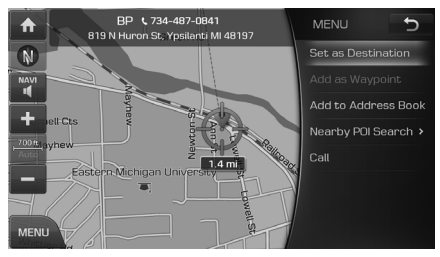

- 2. Press [Call] on the menu screen.
- 3. Bluetooth is used to make a call to the POI facility.

#### , **Note**

- Making a call is not possible if there is no telephone information for a POI or if there is no mobile phone connected through Bluetooth.
- For more information of mobile phone authentication through Bluetooth or detailed information on conducting search, refer to [Pairing and connecting the unit and a Bluetooth phone], page 93.

#### **Guidance to Previous Destinations**

When starting the navigation, the "Guidance to Previous Destinations" pop-up appears for about 10 seconds. The pop-up is displayed only when the navigation is started without the route planned.

Press one of the list.

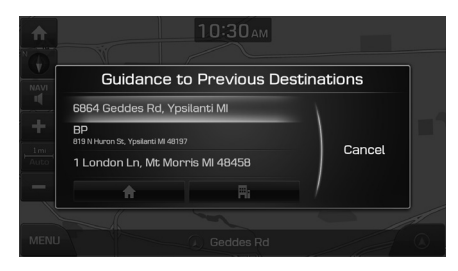

## , **Note**

Press [HOME] > [Settings] > [Navigation] > [General] > [Show Prev. Dest at Navi Start-Up] to set the previous points view.

**71**

## **General operations of quick menu**

1. Press [MENU] on the map screen.

 Or press [MENU] on the remote control for head unit on the map screen.

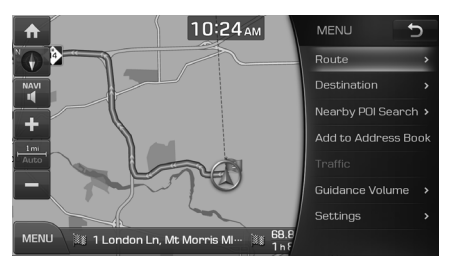

- 2. Press the preferred setting method.
	- [Route]: Changes the route conditions by using the [Route] menu when the route is activated. (Page 79)
	- [Destination]: Finds a destination by using the [Destination] menu. (Pages 73~78)
	- [Nearby POI Seaech]: Finds a destination by searching for POI. (Page 67)
	- [Add to Address Book]: Adds the position to [Address Book] menu. (Page 69)
	- [Traffic]: Shows the traffic information list. (Page 70)

• [Guidance Volume]: Adjusts the navigation volume. (Page 70)

 $\bigcirc$ 

• [Settings]: Sets items related with navigation settings. (Page 71)

## **General operations of [Navigation] menu**

1. Press [NAV] on the remote control for head unit.

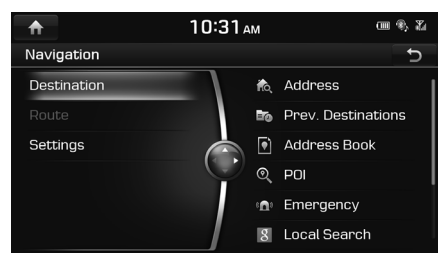

- 2. Press the preferred setting method.
	- [Destination]: Finds a destination by using the [Destination] menu. (Pages 73~78)
	- [Route]: Changes the route conditions by using the [Route] menu when the route is activated. (Page 79)
	- [Settings]: Sets items related with navigation. (Page 130)

**72**
↔

## **Searching for Destination of Navigation**

### **Address Search**

You can find the destination by searching for an address.

1. Press [MENU] or [NAV] > [Destination] > [Address].

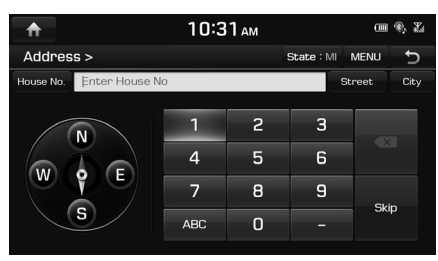

2. Enter the name of the State, House No., Street or City corresponding to the desired destination.

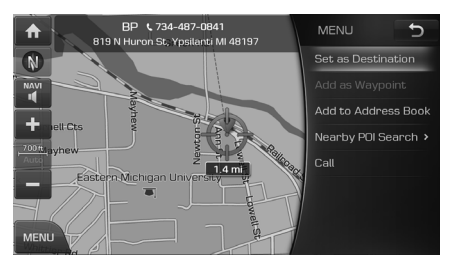

3. Press [Set as Destination].

 When a route is set, press [Change Destination].

- If you want to add a waypoint when a route is set, press [Add as Waypoint]. For details, refer to "Adding waypoints" on the page 80.
- If you want to add the position to [Address Book] menu, press [Add to Address Book]. For details, refer to "Adding the position to address book" on the page 69.
- If you want to find a POI (Point Of Interest) near current position, destination, route, scroll mark or city center, press [Nearby POI Seaech]. For details, refer to "Searching for POI" on the page 67.
- If you want to make a call, press [Call]. For details, refer to "Making a call to POI" on the page 71.

### , **Note**

When you set the [Alternative Routes], follow steps 4.

4. Press the desired route.

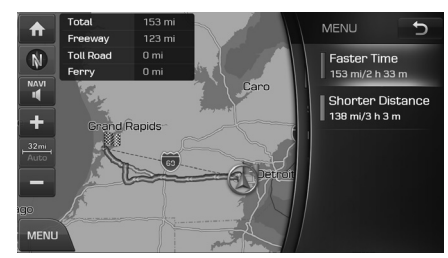

- [Faster Time]: Calculates the route based on the fastest arrival time.
- [Shorter Distance]: Calculates the route based on the shortest distance.
- 5. Press [Start Guidance].

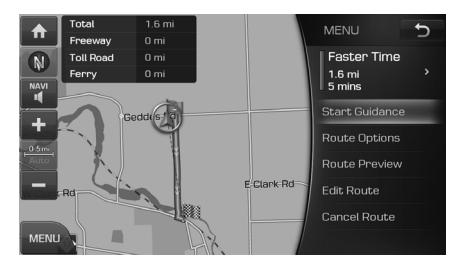

- Press [Route Options] to set the route option. For details, refer to "Route Options" on the page 79.
- Press [Route Preview] to scan the scan. For details, refer to "Route Preview" on the

**73**

## **Searching for Destination of Navigation**

### page 81.

- Press [Edit Route] to edit the route. For details, refer to "Edit Route" on the page 80.
- Press [Cancel Route] to canecl the route. For details, refer to "Cancel Route" on the page 79.

### , **Note**

The destination is saved in the [Prev. Destinations] menu automatically. (Page 74)

## **Previous Destinations**

You can find the destination to a location that you have lastly set as the destination.

1. Press [MENU] or [NAV] > [Destination] > [Prev. Destinations].

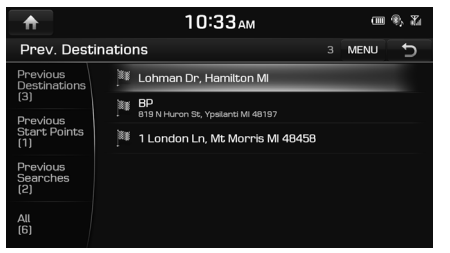

• [Previous Destinations]: Displays previous destination places.

• [Previous Start Points]: Displays previous departing places.

 $\bigcirc$ 

- [Previous Searches]: Displays previously searched places.
- [All]: Displays all previous destinations, departing places, and searched places.
- Press [MENU] > [Name] or [Date] to arrange the list in name or date order.
- Press [MENU] > [Delete] to select and delete items from various entries all at once.
- 2. Press the preferred previous point from the list.
- 3. Follow the steps 3-5 of the "Address" Search" on the page 73.

## **Address Book**

You can find the destination to a location saved in the [Address Book] menu. To utilize this function more effectively, destinations that you often travel to should be saved in advance.

First of all, store in the [Address Book] menu through destination search function.

1. Press [MENU] or [NAV] > [Destination] > [Address Book].

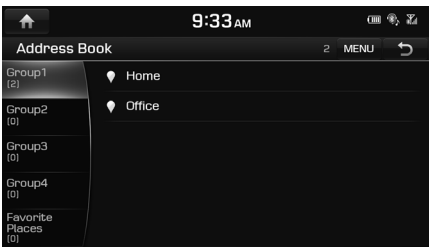

- Press [MENU] > [Rename] to change the name of the address book type.
- Press [MENU] > [Date], [Name] or [Category] to arrange the list in date, name, or category order.
- Press [MENU] > [Add] to add a location [Address Book] menu.
- Press [MENU] > [Delete] to select and delete items from various entries all at once.
- Press [MENU] > [Edit] to edit items from various entries all at once.
- 2. Press the desired item from the list.
- 3. Follow the steps 3-5 of the "Address" Search" on the page 73.

**74**

## **Searching for Destination of Navigation**

#### **Adding to Address Book**

- 1. Press [MENU] > [Add] in address book list.
- 2. Select a desired location through destination search function.

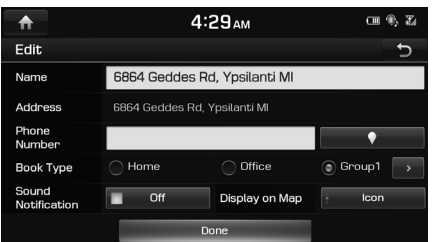

- 2. Set the desired item.
	- [Name]: Change the name.
	- [Phone Number]: Enter the phone number.
	- $\cdot$  [  $\bigcirc$  ]: Set the symbol displayed on the map screen.
	- [Book Type]: Select the address book type.
	- [Sound Notification]: Set the sound notification to On/Off.
	- [Display on Map]: Press [Icon&Name], [Icon] or [Off] to display on the map screen.
	- 3. Press [Done] to save the setting.

### **Deleting Address Book**

1. Press [MENU] > [Delete] in address book list.

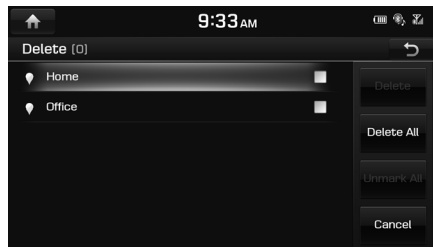

- 2. Select the desired item, then press [Delete].
	- [Delete]: Deletes the selected items.
	- [Delete All]: Marks all the items.
	- [Unmark All]: Unmarks all the items.
	- [Cancel]: Cancels the delete function.

### **Editing Address Book**

- 1. Press [MENU] > [Edit] in address book list.
- 2. Select the item to edit.

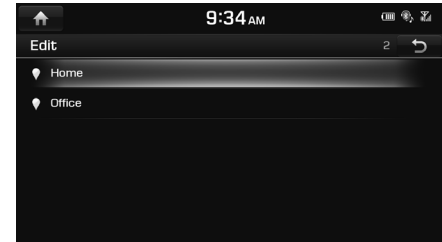

- 3. Edit the desired item.
	- [Name]: Change the name.
	- [Phone Number]: Enter the phone number.
	- $\cdot$   $\Box$  Set the symbol displayed on the map screen.
	- [Book Type]: Select the address book type.
	- [Sound Notification]: Set the sound notification to On/Off.
	- [Display on Map]: Press [Icon&Name], [Icon] or [Off] to display on the map screen.
- 3. Press [Done] to save the setting.

# **Searching for Destination of Navigation**

## **POI**

You can find a destination from various categories.

There are 3 ways to set the destination through POI search - by category, by name, by phone number.

### **Searching for POI by category**

1. Press [NAV] > [Destination] > [POI] > [POI Category].

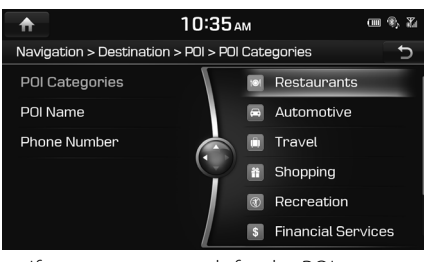

 If you want to search for the POI category by name, press [MENU] > [Category History] or [Category Search]. Input the name, then press  $[Q]$  to finish.

2. Follow the steps 2~7 of the "POI search" on the page 67.

### **Searching for POI by name**

1. Press [MENU]> [Destination] > [POI Name]. Or press [NAV] > [Destination] > [POI] > [POI Name].

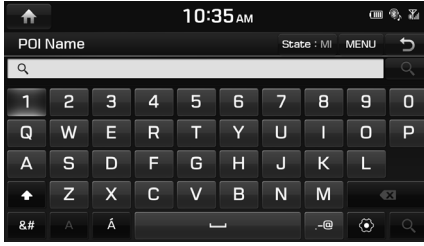

- Press [State] to change the state.
- 2. Input the desired facility name and press  $[Q]$ .
	- Press [MENU] > [Name] or [Category] to arrange the list in name or category order.
	- Press [MENU] > [City Filter] or [Category Filter] to select the desired city or category.
- 3. Press the desired POI.
- 4. Follow the steps 3-5 of the "Address" Search" on the page 73.

#### **Searching for POI by phone number**

If you know the phone number of the destination, you may use this function to find the destination.

1. Press [NAV] > [Destination] > [POI] > [Phone Number].

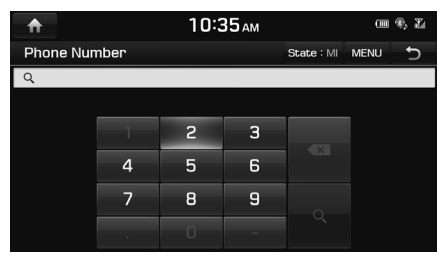

- Press [State] to change the state.
- 2. Input the desired phone number and press  $\lceil \mathbf{Q} \rceil$ .
- 3. Press the desired POI.
- 4. Follow the steps 3-5 of the "Address" Search" on the page 73.

## **Searching for Destination of Navigation**

### **Emergency**

You can find a destination by searching for a Police Station, Hospital, Hyundai Dealership or Road Assitance in emergency situations.

1. Press [NAV] > [Destination] > [Emergency] > [Police Station], [Hospital], [Hyundai Dealership] or [Road Assitance].

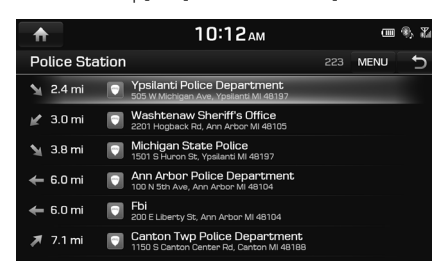

For example: Police Station

- Press [MENU] > [Name] or [Distance] to arrange the list in name or distance order.
- 2. Press the preferred item from the list.
- 3. Follow the steps 3-5 of the "Address" Search" on the page 73.

## **Local Search**

Please join in Blue Link® service to use for the Local Search. For the details, please refer to Blue Link® Owner's Guide.

1. Press [NAV] or [MENU]> [Destination] > [Local Search] or [Google Local Search].

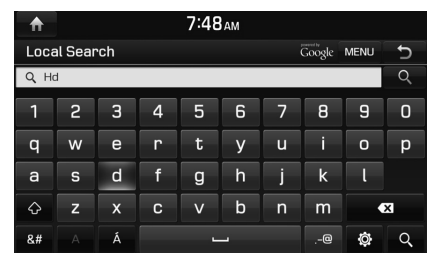

- 2. Enter the desired keywords and press[ Done].
- 3. Select the desired item.
- 4. Follow the steps 3-5 of the "Address" Search" on the page 73.

### **Intersection**

You can find the destination by searching for the intersection.

1. Press [NAV] > [Destination] > [Intersection].

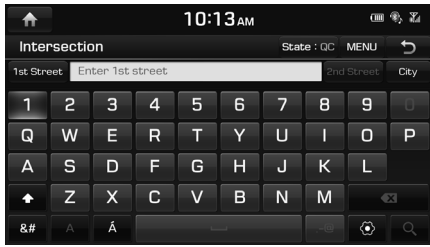

- 2. Enter the name of the State, 1st Street, 2nd Street or City corresponding to the desired destination.
- 3. Press  $\left[ \mathbf{Q} \right]$ .
- 4. Follow the steps 3-5 of the "Address" Search" on the page 73.

## **Searching for Destination of Navigation**

### **Freeway Exit / Entrance**

You can find the destination by searching for the Freeway Exit/Entrance.

1. Press [NAV] > [Destination] > [Freeway Exit / Entrance].

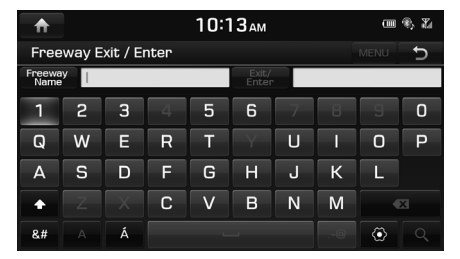

- 2. Enter the freeway name and exit/entrance
- 3. Press  $[Q]$ .
- 4. Follow the steps 3-5 of the "Address" Search" on the page 73.

### **Coordinates**

You can find a destination by inputting the coordinates of latitude and longitude.

There are two ways to search by coordinates (Deg., Min., Sec or Decimal degrees).

1. Press [NAV] > [Destination] > [Coordinates].

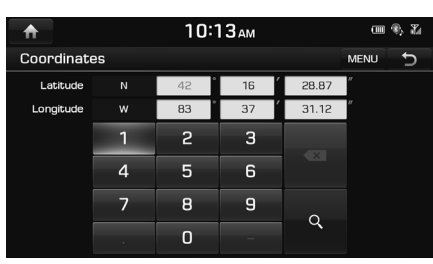

For example: Police Station

- Press [MENU] > [Deg., Min., Sec] or [Decimal degrees] to select the type of the Coordinates.
- 2. Press the latitude and longitude, then input the desired coordinates.
- $3.$  Press  $\lceil \mathbf{Q} \rceil$ .
- 4. Follow the steps 3-5 of the "Address" Search" on the page 73.

## **Home / Office**

If your home location and office location have been already saved in the [Favorite Places] menu, it can be easily retrieved to set the route to your home location and office location.

#### **First of all, store in the [Favorite Places] menu through destination search function.**

#### **Registering Home or Office**

- 1. Press [MENU] > [Destination] > [Add to Home] or [Add to Office].
- 3. Select the desired position through destination search function.
- 4. Press [OK] when the destination search is complete. It is saved in the [Favorite Places] menu automatically.

## , **Note**

Press [MENU] or [NAV] > [Destination] > [Address Book] > [Favorite Places] on the map screen to check items saved in the [Favorite Places] menu.

#### **Finding your Home or Office**

- 1. Press [MENU] > [Destination] > [Home] or [Office].
- 2. Follow the steps 4-5 of the "Address Search" on the page 73.

**78**

## **Using the Route Menu**

### **Route menu overview**

This allows you to change the route conditions by using the route menu when the route is activated.

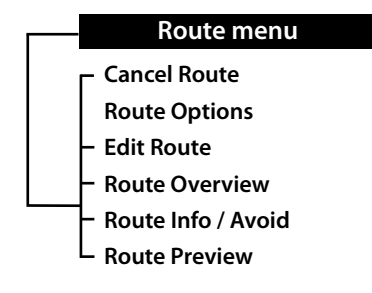

## **Cancel Route**

If you want to stop the route guidance when a route is active, press [MENU] > [Cancel Route] or press [NAV] > [Route] > [Cancel Route].

## **Route Options**

You can modify the route conditions or confirm the route information. Set the appropriate route condition according to your purpose.

 $\bigcirc$ 

1. Press [NAV] or [MENU] > [Route] > [Route Options].

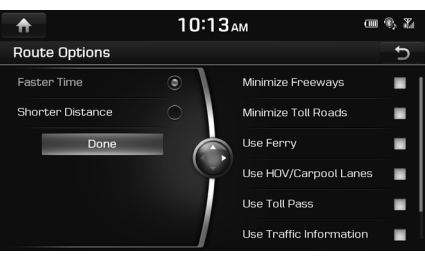

- 2. Set the desired options.
	- [Faster Time]: Calculates the route based on the fastest arrival time.
	- [Shorter Distance]: Calculates the route based on the shortest distance.
	- [Minimize Freeway]: Searches for a route that minimizes or avoids the freeway.
	- [Minimize Toll Roads]: Searches for a route that minimizes or avoids toll roads.
	- [Use Ferry]: Searches for a route that includes the use of ferries.
- [Use HOV/Carpool Lanes]: Searches for a route that includes the use of HOV/ Carpool Lanes.
- [Use Toll Pass]: Searches for a route that includes the use of Toll Pass.
- IUse Traffic Information]: Searches for a route reflecting the real time Traffic Information.
- [Use Private / Gated Roads]: Searches for a route that includes the use of Private / Gated Roads.
- 3. Press [Done].

## , **Note**

The Items set by user may not be reflected depending on condition.

## **Using the Route Menu**

## **Edit Route**

This feature allows you to travel through the searched routes by editing the current route. Waypoints can be added/deleted/edited and the order can be changed.

#### **Adding waypoints**

1. Press [NAV] > [Route] > [Edit Route].

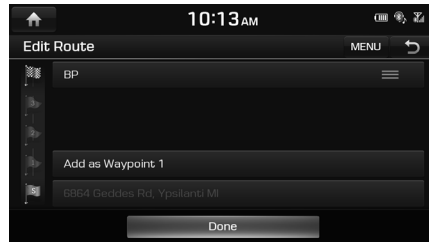

- 2. Press [Add as Waypoint (1/2/3)].
- 3. Add the waypoint through destination search function.

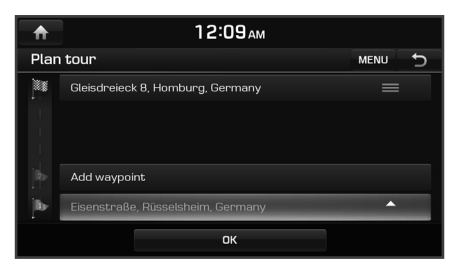

4. If you want to add an waypoint, follow steps 2~3.

 $\bigcirc$ 

5. Press [Done] > [Start Guidance].

#### **Reordering Route**

- 1. Press [NAV] > [Route] > [Edit Route].
- 2. Press the desired item from the list.
- 3. Move the selected item up and down. Or Drag it to the desired position.
- 4. Press [Done] > [Start Guidance].

#### **Deleting Route**

- 1. Press [NAV] > [Route] > [Edit Route].
- 2. Press [MENU] > [Delete].

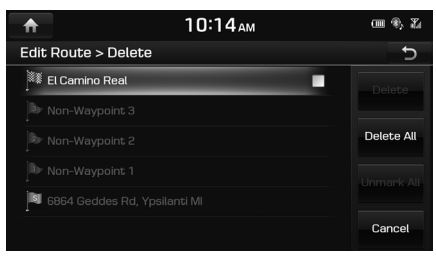

- 3. Select the desired item, then press [Delete].
	- [Delete]: Deletes the selected items.
	- [Delete All]: Marks all the items.
	- [Unmark All]: Unmarks all the items.
	- [Cancel]: Cancels the delete function.

## **Using the Route Menu**

### **Route Info / Avoid**

This allows you to check the route information and search for new route by avoiding the selected street(s).

1. Press [NAV] > [Route] > [ Route Info / Avoid].

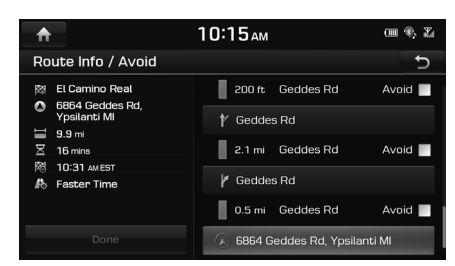

- 2. Press [Avoid] to select he street(s) that you want to avoid.
- 3. Press [Done] to plan new route.

## **Route Overview**

You can check the entire route between your current location and your destination.

 $\bigcirc$ 

1. Press [NAV] > [Route] > [Route Overview].

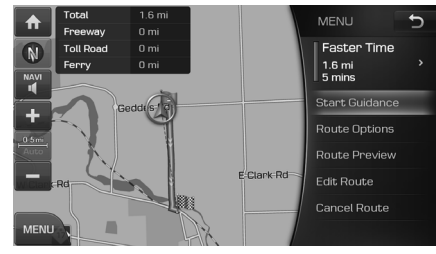

- 2. Press the desired item.
	- [Start Guidance]: Starts the route guidance.
	- Press [Route Options] to set the route option. For details, refer to "Route Options" on the page 79.
	- Press [Route Preview] to scan the scan. For details, refer to "Route Preview" on the page 81.
	- Press [Edit Route] to edit the route. For details, refer to "Edit Route" on the page 80.
	- Press [Cancel Route] to canecl the route. For details, refer to "Cancel Route" on the page 79.

### **Route Preview**

This allows you to check the detailed turn-byturn list.

1. Press [NAV] > [Route] > [Route Preview].

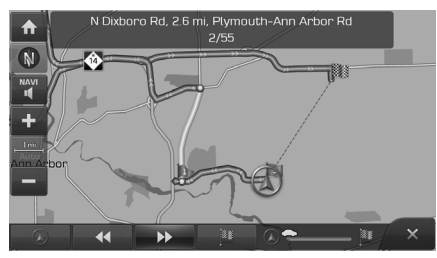

- 2. Press the desired item.
	- $\cdot$   $\Box$  : Move to the departure location.
	- $\cdot$   $\blacksquare$   $\blacksquare$ : Move to the previous position.
	- [DD]: Move to the next position.
	- [<sup>388</sup>]: Move to the destination location.
	- $\circledR$   $\longrightarrow$   $\mathbb{Z}$ : Ouick move to the specific position.
	- $\cdot$   $\mathbf{X}$  : Close the route scan.

**81**

 $\leftrightarrow$ 

## **END USER LICENSE AGREEMENT**

#### **PLEASE READ THIS END USER LICENSE AGREEMENT ("EULA") CAREFULLY BEFORE USING THE NAVIGATION SYSTEM.**

This is a license agreement between you and Hyundai MnSoft, INC. including its affiliates ("COMPANY") regarding a copy of the COMPANY navigable map database together with associated software, media and explanatory printed documentation published by COMPANY(jointly the "Product"). The Product is provided for your personal, internal use only and not for resale. It is protected by copyright and is subject to the following terms which are agreed to by you, on the one hand, and COMPANY and its licensors (and their licensors and suppliers) (collectively, "Licensors") on the other hand.

By using the Product, you accept and agree to all terms and conditions in this End User License Agreement ("EULA"). IF YOU DO NOT AGREE TO THE TERMS OF THIS EULA, YOU MUST PROMPTLY EXIT THE PRODUCT OPERATION PROGRAM AND DO NOT USE OR ACCESS TO THE PRODUCT. You agree that your rights under this eula may be terminated automatically without notice if you fail to comply with any term(s) of thIS EULA.

## **Terms and Conditions**

↔

Personal Use Only. You agree to use this Product together with COMPANY's authorized application for the solely personal, non-commercial purposes for which you were licensed, and not for service bureau, time-sharing or other similar purposes. Accordingly, but subject to the restrictions set forth in the following paragraphs, you agree not to otherwise reproduce, copy, modify, decompile, disassemble, create any derivative works of, or reverse engineer any portion of this Data, and may not transfer or distribute it in any form, for any purpose, except to the extent permitted by mandatory laws. You may not assign this EULA or any of the rights or licenses granted under this EULA, except when installed in the system for which it was created.

Restrictions. Except where you have been specifically licensed to do so by COMPANY, and without limiting the preceding paragraph, you may not use the Product (i) with any products, systems, or applications installed or otherwise connected to or in communication with vehicles, capable of vehicle navigation, positioning, dispatch, real time route quidance, fleet management or similar applications; or (ii) with or in communication with any positioning devices or any mobile or wireless-connected electronic or computer devices, including without limitation cellular phones, palmtop and handheld computers, pagers, and personal digital assistants or PDAs.

♠

**COPYING OR USE OF THE PRODUCT EXCEPT AS PERMITTED BY THIS EULA IS UNAUTHORIZED AND IS COPYRIGHT INFRINGEMENT UNDER THE LAWS OF YOUR COUNTRY. IF YOU COPY OR USE THE PRODUCT WITHOUT COMPANY'S PERMISSION, EXCEPT AS PERMITTED BY THIS EULA, YOU ARE VIOLATING THE LAW AND LIABLE TO COMPANY AND ITS LICENSORS FOR DAMAGES, AND YOU MAY BE SUBJECT TO CRIMINAL PENALTIES.**

THE PRODUCT MAY INCLUDE ENFORCEMENT TECHNOLOGY DESIGNED TO PREVENT (i) UNAUTHORIZED COPYING OF THE PRODUCT ONTO PHYSICAL STORAGE MEDIA OR VIA TRANSFER OVER THE INTERNET OR OTHER ELECTRONIC COMMUNICATION MEANS AND/OR (ii) ILLEGAL USAGE OF THE PRODUCT OTHER THAN BY A SPECIFICALLY AHTORIZED DEVICE. YOU AGREE THAT COMPANY MAY USE THESE MEASURES TO PROTECT COMPANY AND THE LICENSORS AGAINST COPYRIGHT INFRINGEMENT.

↔

Uploads. The Product may provide functionality through which you are able to upload certain information about your use of the Product (collectively, "Uploads") to COMPANY's servers or receive other services from COMPANY (collectively, the "Services"). If you use such functionality, you authorize COMPANY to retain your Uploads on its servers. COMPANY will have no obligation to provide any Services, may change the form and nature of any Services at any time with or without notice to you, will have no liability whatsoever to you for any failure of the Product or Services to transmit your Uploads to or from COMPANY's servers, may cease providing any Services at any time with or without notice to you, and will have no obligation to retain your Uploads (or any other materials you may provide to COMPANY) on its servers or return your Uploads (or any other materials you may provide to COMPANY) to you before deleting them from its servers.

Storage. The Product may provide functionality through which you are able to store information (such as images) on the device on which you are using the Product. COMPANY will have no liability whatsoever to you or any third party for any failure of the Product to store any such information on such device.

Personal Information. By using the Product, you agree to the collection, retention and processing of your personal data (including the location of your mobile device) by COMPANY and to the storage and processing of such personal information on computers located outside of the country in which you reside. Even though COMPANY has taken steps intended to protect your personal information from being intercepted, accessed, used, or disclosed by unauthorized persons, COMPANY cannot fully eliminate security risks associated with your personal information and cannot guarantee that its systems will not be breached. See [\*] for additional information regarding COMPANY's use of your personal information.

 $\leftrightarrow$ 

Warning. The Product reflects reality as existing before you received the product and it comprises data and information from government **other sources. accordingly, the product may contain inaccurate or incomplete information due to the passage of time, changing circumstances, sources used and the nature of collecting comprehensive geographic product, any of which may lead to incorrect results.**  THE PRODUCT AND SERVICES MAY NOT TO BE USED FOR SAFETY OF LIFE APPLICATIONS, OR FOR ANY OTHER APPLICATION IN WHICH THE ACCURACY OR RELIABILITY OF THE PRODUCT OR SERVICES COULD CREATE A SITUATION WHERE PERSONAL INJURY OR DEATH MAY OCCUR. **DO NOT ATTEMPT TO CONFIGURE THE PRODUCT OR INPUT INFORMATION WHILE DRIVING. FAILURE TO PAY FULL ATTENTION TO THE OPERATION OF YOUR VEHICLE COULD RESULT IN DEATH, SERIOUS INJURY, OR PROPERTY DAMAGE. BY USING THE PRODUCT, YOU ASSUME ALL RESPONSIBILITY AND RISK.**

Disclaimer of Warranty. The Product is provided to you "as is," and you agree to use it at your own risk. SUBJECT TO THE APPLICABLE LAWS, COMPANY AND THE LICENSORS MAKE NO GUARANTEES, REPRESENTATIONS OR WARRANTIES OF ANY KIND, EXPRESS OR IMPLIED, ARISING BY LAW OR OTHERWISE, INCLUDING BUT NOT LIMITED TO, content, QUALITY, accuracy, completeness, effectiveness, reliability, PERFORMANCE, MERCHANTABILITY, FITNESS FOR A PARTICULAR PURPOSE, NON-INFRINGEMENT, usefulness, use or results to be obtained from the Product, or that the Product or server will be uninterrupted or error-free, OR THAT ERRORS IN THE PRODUCT OR NONCONFORMITY TO ITS DOCUMENTATION CAN OR WILL BE CORRECTED. YOU ACKNOWLEDGE THAT THE PROVISIONS OF THIS SECTION ARE A MATERIAL INDUCEMENT AND CONSIDERATION TO COMPANY AND THE LICENSORS TO GRANT THE LICENSE CONTAINED IN THIS EULA AND TO PROVIDE YOU WITH ACCESS TO THE SERVICES.

 $\leftrightarrow$ 

Limitation of Liability: TO THE MAXIMUM EXTENT PERMITTED UNDER THE APPLICABLE LAWS, COMPANY AND THE LICENSORS SHALL NOT BE LIABLE TO YOU: IN RESPECT OF ANY CLAIM, DEMAND OR ACTION, IRRESPECTIVE OF THE NATURE OF THE CAUSE OF THE CLAIM, DEMAND OR ACTION ALLEGING ANY LOSS, INJURY OR DAMAGES, DIRECT OR INDIRECT, INCURRED BY YOU OR ANY THIRD PARTY WHICH MAY ARISE IN CONNECTION WITH OR RESULT FROM THE USE OR POSSESSION OF THE PRODUCT; OR FOR ANY LOSS OF DATA, PROFIT, REVENUE, CONTRACTS OR SAVINGS, OR OTHER DIRECT, INDIRECT, INCIDENTAL, SPECIAL OR CONSEQUENTIAL DAMAGES ARISING OUT OF YOUR USE OF OR INABILITY TO USE THE PRODUCT, ANY DEFECT IN THE PRODUCT, OR THE BREACH OF THESE TERMS OR CONDITIONS, WHETHER IN AN ACTION IN CONTRACT OR TORT OR BASED ON A WARRANTY, EVEN IF COMPANY OR THE LICENSORS HAVE BEEN ADVISED OF THE POSSIBILITY OF SUCH DAMAGES AND NOTWITHSTANDING THE FAILURE OF ANY LIMITED REMEDY PROVIDED HEREIN.

**86**

Exclusions. Some jurisdictions do not allow certain warranty exclusions or the limitation or exclusion of liability, so to that extent the above exclusion may not apply to you. To the extent that COMPANY may not, as a matter of applicable law, disclaim any implied warranty or limit its liabilities, the scope and duration of such warranty and the extent of COMPANY's liability shall be the minimum permitted under such applicable law. The disclaimer of warranty and limitation of liability set forth in this EULA does not affect or prejudice your statutory rights where you have acquired the Product otherwise than in the course of business.

 $\leftrightarrow$ 

Third-Party Copyright Notices. The third-party sourced data has been incorporated into or made a part of the Product and is being sublicensed to you subject to the terms and conditions of this EULA. In this regard, you shall not remove or tamper with any intellectual property rights notice attached or used in relation to data supplied by the Licensors.

Entire Agreement. This EULA is the entire agreement between COMPANY (and the Licensors) and you pertaining to the subject matter hereof, and supersedes in their entirety any and all previous written or oral communications or documents (including, if you are obtaining an update, any agreement that may have been included with an earlier version of the Product) with respect to such subject matter.

Governing Law. This EULA shall be governed by the laws of the jurisdiction in which you reside at the date of acquisition of the Product. Should you at that moment reside outside the European Union or Switzerland, the law of the jurisdiction within the European Union or Switzerland where you acquired the Product shall apply. In all other cases, or if the jurisdiction where you acquired the Product cannot be defined, the laws of the Republic of Korea shall apply. This EULA will not be governed by the U.N. Convention on Contracts for the International Sale of Goods. The courts competent at your place of residence at the time you acquired the Product shall have jurisdiction over any dispute arising out of, or relating to this EULA, without prejudice to COMPANY's right to bring claims at your then current place of residence.

**87**

Export Control. You agree not to export or re-export from anywhere any part of the Product in any form except in compliance with applicable export laws, rules and regulations, including but not limited to the laws, rules and regulations administered by the Office of Foreign Assets Control of the U.S. Department of Commerce and the Bureau of Industry and Security of the U.S. Department of Commerce.

 $\leftrightarrow$ 

Miscellaneous. If any provision of this EULA is found to be invalid or unenforceable, it will be enforced to the extent permissible and the remainder of this EULA will remain in full force and effect. Failure by COMPANY to prosecute any right with respect to a default hereunder will not constitute a waiver by COMPANY of the right to enforce rights with respect to the same or any other breach. No refunds or replacements will be permitted on damaged Product.

U.S. Government End Users. If the Product is being acquired by or on behalf of the United States Government or any other entity seeking or applying rights similar to those customarily claimed by the United States Government, this Product and related documentation are "Commercial Items" as that term is defined at 48 C.F.R. ("FAR") 2.101. This Product and related documentation are licensed to the United States Government end users (a) only as "Commercial Items" and (b) with only those rights as are granted to all other end users in accordance with this EULA, and each copy of Product delivered or otherwise furnished shall be marked and embedded as appropriate with the following "Notice of Use," and shall be treated in accordance with such Notice:

#### **Notice of Use**

Contractor (Manufacturer/ Supplier) Name: Hyundai MnSoft, Inc.

This Product and related documentation are commercial items as defined in FAR 2.101 and is subject to this EULA under which this Product is provided.

↔

© 20XX Hyundai MnSoft. All rights reserved.

If the Contracting Officer, federal government agency, or any federal official refuses to use the legend provided herein, the Contracting Officer, federal government agency, or any federal official must notify COMPANY prior to seeking additional or alternative rights in the Product.

End-User Terms Required by HERE. The Product utilizes map data that COMPANY licenses from HERE and the following copyright notices apply to such map data (the "HERE Data"): © 20XX HERE. All rights reserved.

The HERE Data for areas of Canada includes information taken with permission from Canadian authorities, including: © Her Majesty the Queen in Right of Canada, © Queen's Printer for Ontario, © Canada Post Corporation, GeoBase.®, © Department of Natural Resources Canada. All rights reserved.

HERE holds a non-exclusive license from the United States Postal Service® to publish and sell ZIP+4® information.

©United States Postal Service® 20XX. Prices are not established, controlled or approved by the United States Postal Service®. The following trademarks and registrations are owned by the USPS: United States Postal Service, USPS, and ZIP+4.

The HERE Data for Mexico includes certain data from Instituto Nacional de Estadística y Geografía.

© Bundesamt für Eich- und Vermessungswesen

© EuroGeographics

source: © IGN 20XX – BD TOPO ®

Die Grundlagendaten wurden mit Genehmigung der zustaendigen Behoerden entnommen

The HERE Data for Great Britain contains Ordinance Survey data © Crown copyright and database right 20XX, and Royal Mail data © Royal Mail copyright and database right 20XX.

Copyright Geomatics Ltd.

**89**

La Banca Dati Italiana è stata prodotta usando quale riferimento anche cartografia numerica ed al tratto prodotta e fornita dalla Regione Toscana.

 $\leftrightarrow$ 

Copyright © 20XX; Norwegian Mapping Authority

Source: IgeoE – PortugSpain

Información geográfica propiedad del CNIG

The HERE Data for Sweden is based upon electronic data © National Land Survey Sweden

Topografische Grundlage: © Bundesamt fr Landestopographie

The Here Data for the United Kingdom contains public sector information licensed under the Open Government Licence v1.0 (see for the license http://www.nationalarchives.gov.uk/doc/open-government-licence/) and is adapted from data from the office for National Statistics licensed under the Open Government Licence v.1.0.

© Survey of Israel data source

© Royal Jordanian Geographic Centre. The foregoing notice requirement for Jordan Data is a material term of the Agreement. If Client or any of its permitted sublicensees (if any) fail to meet such requirement, HERE shall have the right to terminate Client's license with respect to the Jordan Data. Certain Data for Mozambique provided by Cenacarta © 20XX by Cenacarta

source: © IGN 20XX - BD TOPO ®

o

The HERE Data for Israel includes certain data from the Survey of Israel ("SOI")

## **Copyright for Brand Icon**

The marks of companies displayed by this product to indicate business locations are the marks of their respective owners. The use of such marks in this product does not imply any sponsorship, approval, or endorsement by such companies of this product.

## **Copyright for Junction View**

Junction View Data provided by ZENRIN USA, INC. Copyright(C) 20XX, All rights Reserved.

## **About Map Updates**

↔

You can contact your HYUNDAI dealer or Call MnSOFT at 888-757-0010.

#### **Information**

- This product requires regular updates for software corrections, new functions and map updates. Updating may require up to 1 hour depending on the data size.
- Turning off the power or ejecting the SD card during the update process may result in damage to the system. Make sure to keep the ignition on and wait until updating is complete.

### **CAUTION**

- Please use only the SD card that was included with the vehicle purchase.
- The use of an uncertified SD card may result in damage to the system due to heat related deformation.
- Product malfunctions caused by the use of an uncertified cards shall not be covered within the product warranty.
- Repeatedly connecting/disconnecting the SD card in a short period of time may cause damage to the device.

## **Before Using the Bluetooth Handsfree**

#### **What is Bluetooth Wireless Technology?**

- Bluetooth Wireless Technology refers to a shortdistance wireless networking technology which uses a 2.45GHz frequency to connect various devices within a certain distance.
- Supported within PCs, external devices, Bluetooth phones, PDAs, various electronic devices, and automotive environments, Bluetooth Wireless Technology to be transmitted at high speeds without having to use a connector cable.
- Bluetooth Handsfree refers to a device which allows the user to conveniently make phone calls with Bluetooth mobile phones through the system.
- The Bluetooth Handsfree feature may not be supported in some mobile phones.

### **Precautions for Safe Driving**

• Bluetooth Handsfree is a feature that enables drivers to practice safe driving. Connecting the head unit with a Bluetooth phone allows the user to conveniently make calls, receive calls, and manage the phone book. Before using Bluetooth Wireless Technology, carefully read the contents of this user's manual.

 $\bigcirc$ 

- Excessive use or operations while driving may lead to negligent driving practices and be the cause of accidents. Do not operate the device excessively while driving.
- Viewing the screen for prolonged periods of time is dangerous and may lead to accidents. When driving, view the screen only for short periods of time.

#### **Cautions upon Connecting Bluetooth Phone**

- Before connecting the head unit with the mobile phone, check to see that the mobile phone supports Bluetooth features.
- If you do not want automatic connection with your Bluetooth device, turn the Bluetooth feature off of the Bluetooth device.
- Park the vehicle when pairing the head unit with the mobile phone.
- Some Bluetooth features may occasionally not operate properly depending on the firmware version of your mobile phone. If such features can be operated after receiving a S/W upgrade from your mobile phone manufacturer, unpair all devices and pair again before use.

## **Pairing and connecting the unit and a Bluetooth phone**

To use the Bluetooth feature, make sure the Bluetooth on your phone is turned on. Refer to your phone's user guide.

#### **When no phones have been paired**

- 1. Press "PHONE" on the remote control for head unit or " $\mathcal{L}$ " on the steering wheel remote control.
- 2. Press [Yes] to search for Bluetooth phones.

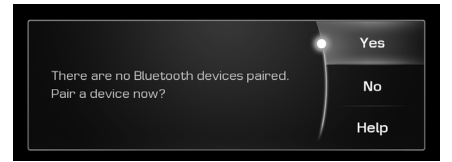

- [No]: Cancels Bluetooth connection.
- [Help]: Views the E-Manual related to pairing and connecting Bluetooth devices, and using Handsfree related features.

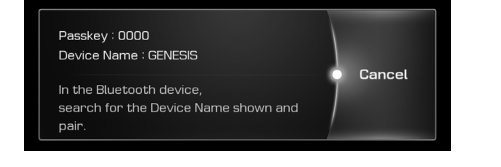

3. In your phone, initiate a search for Bluetooth devices. (The default device name is GENESIS.)

↔

- 4. 1) If the SSP (Secure Simple Pairing) is not supported, input the passkey on your Bluetooth device. (The default passkey is 0000.)
	- 2) If the SSP (Secure Simple Pairing) is supported, press [Yes] on the pop-up screen of the your Bluetooth device. (The pop-up screen may differ from the actual information of the Bluetooth device)
- 5. Press [Yes] to connect automatically the unit and a Bluetooth phone preferentially after ignition switch is in ON position.

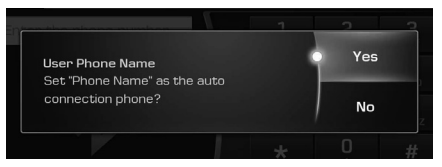

 When you approve in the mobile phone, the mobile phone contacts and the latest call list are downloaded.

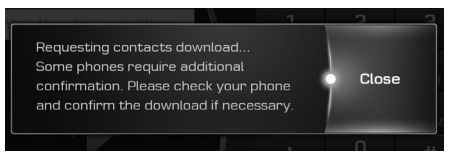

6. When your phone is successfully connected, the phone screen is displayed on the screen. When the connection fails, failure message is displayed on the screen.

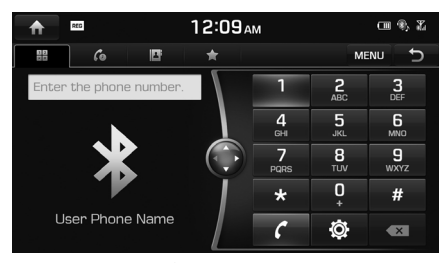

<Phone screen>

 Once Bluetooth connection is successful, the name of the connected mobile phone will become displayed on the phone screen and Bluetooth handsfree functions will operate.

#### **When a phone is already paired**

1. Press [HOME] > [Settings] > [Bluetooth] > [Bluetooth connection].

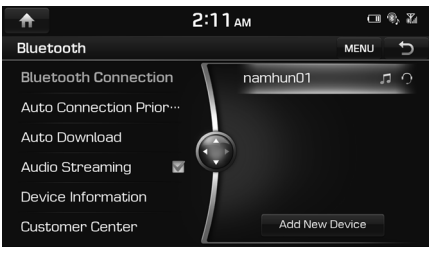

- 2. 1) Select the device you want to connect.
	- 2) If there is no device you want to connect, press [Add New device].

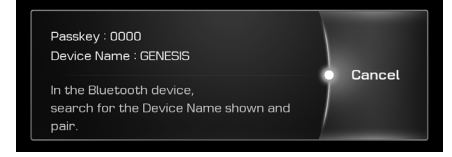

- 3. In your phone, initiate a search for Bluetooth devices. (The default device name is GENESIS.)
- 4. 1) If the SSP (Secure Simple Pairing) is not supported, input the passkey on your Bluetooth device. (The default passkey is 0000.)

 2) If the SSP (Secure Simple Pairing) is supported, press [Yes] on the pop-up screen of the your Bluetooth device. (The pop-up screen may differ from the actual information of the Bluetooth device)

↔

5. Press [Yes] to connect automatically the unit and a Bluetooth phone preferentially after ignition switch is in ON position.

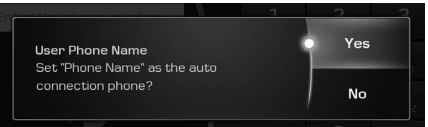

 When you approve in the mobile phone, the mobile phone contacts and the latest call list are downloaded.

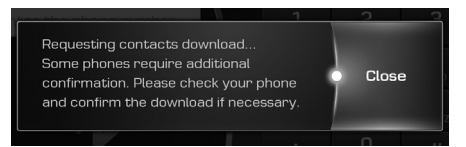

6. When your phone is successfully connected, the Bluetooth settings screen is displayed on the screen. When the connection fails, failure message is displayed on the screen.

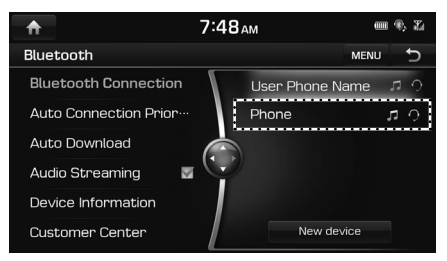

<Bluetooth settings screen>

## , **Note**

- For safety reasons, pairing a Bluetooth phone is not possible when the vehicle is in motion. Park the vehicle in a safe location to pair a Bluetooth phone. It is possible to pair up to 5 mobile phones. In order to pair a new phone when there are already 5 mobile phones paired, you must first delete one of the previously paired phones.
- Some functions may not be supported due to limited Bluetooth compatibility between the car system and mobile phone.
- When a Bluetooth device is connected, a new device cannot be paired. If you want to pair a new phone, first disconnect the connected Bluetooth device.

**94**

#### **Disconnecting the connected phone**

1. Press [MENU] > [Connection Settings] > [Bluetooth connection] on the phone screen.

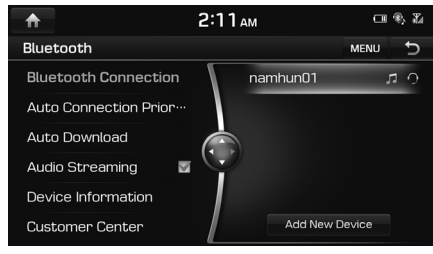

2. Select the connected phone.

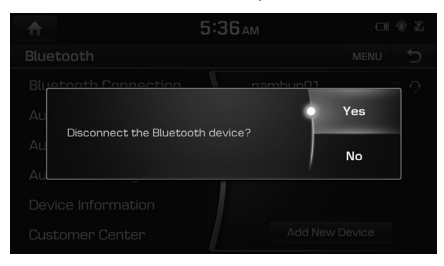

3. Press [YES].

### , **Note**

If you want to connect the disconnected phone again, select the disconnected phone.

### **Deleting Bluetooth Devices**

If you no longer need to use a phone, you can delete the Bluetooth devices. Note that deleting a Bluetooth device will delete all call history and contact entries.

 $\bigcirc$ 

- 1. Press [MENU] > [Connection Settings].
- 2. Press [MENU] > [Delete] on the Bluetooth settings screen.

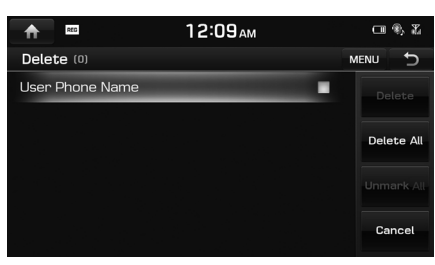

- 3. Select the phone you want to delete and press [Delete].
	- [Delete All]: Deletes all the items.
	- [Unmark All]: Unmarks all the items.
	- [Cancel]: Cancels the delete function.
- 4. Press [Yes] on the pop-up screen.

### **Making a call by entering phone number**

Connect your unit and Bluetooth phone before making a call.

- 1. Enter the phone number using the keypad on the phone screen.
- 2. Press  $\begin{bmatrix} 1 \\ 1 \end{bmatrix}$  on the phone screen or  $\begin{bmatrix} 1 \\ 2 \end{bmatrix}$  on the steering wheel remote control.

## , **Note**

If you press the wrong number, press  $\lceil x \rceil$ to delete the inputted number one digit at a time.

### **Making a call by redialing**

Press and hold  $\lceil \mathcal{C} \rceil$  on the phone screen or  $\mathcal{C}$  " on the steering wheel remote control.

### , **Note**

Redialing is not possible when there is no dialed call history.

**95**

## **Making a call with speed dial numbers**

Press and hold speed dial number using the keypad on the phone screen.

Only speed dial numbers already saved on the mobile phone can be used for speed dial calls. Up to 2-digit speed dial numbers are supported.

## , **Note**

For 2-digit speed dial numbers, press and hold the 2nd digit to make a call to the speed dial number.

## **Answering/Rejecting a call**

 $\bigcirc$ 

- 1. If there is an incoming call, a popup message will appear.
- 2. Press [Accept] to answer the call.

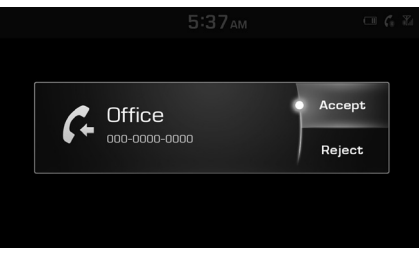

To reject a call, select [Reject].

### , **Note**

- If the Call-ID service is available, the caller's phone number is displayed.
- If caller's phone number is saved in the phone book, the caller's name is displayed on the unit.
- Upon receiving a call, the [Reject] function may not be supported in some mobile phones.

## **Switching call to the mobile phone**

1. If you want to switch the call to the mobile phone while talking on the car handsfree, press [Use Private].

 As shown below, the call is switched to the mobile phone.

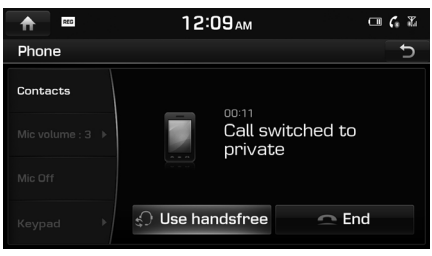

2. If you want to switch the call to the car handsfree while talking on the mobile phone, press [Use Handsfree]. The call is switched to the car handsfree.

**Ending a call**

- 1. To end a call, press  $\Box$  End] on the phone screen or  $" \rightarrow"$  on the steering wheel remote control.
- 2. The call is ended.

## **Using the menu during a phone call**

When making a call, you can use the following menu items.

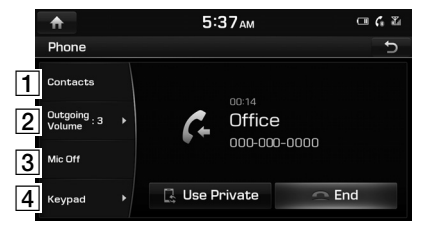

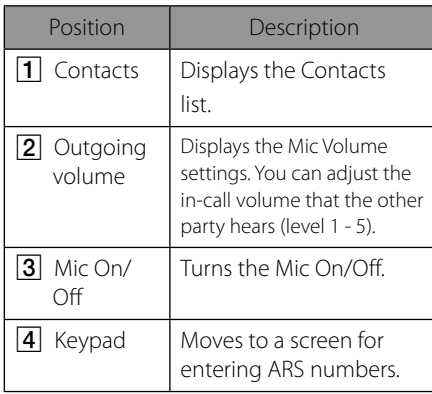

### **Call history**

### **Making a call from call history**

1. Press  $\lceil \cdot \cdot \rceil$  on the phone screen.

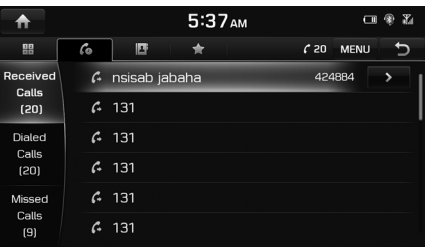

 $\bigcirc$ 

- 2. Press [Received Calls], [Dialed Calls], or [Missed Calls].
	- [Received Calls]: Displays the incoming call history list.
	- [Dialed Calls]: Displays the outgoing call history list.
	- [Missed Calls]: Displays the missed call history list.
- 3. Press the entry you want to call.

#### , **Note**

The call history may not be saved in the call history list in some mobile phones.

### **Downloading call history**

You can download the call history information from your mobile phone.

1. Press  $\left| \mathbf{G} \right|$  > [MENU] > [Download] on the phone screen.

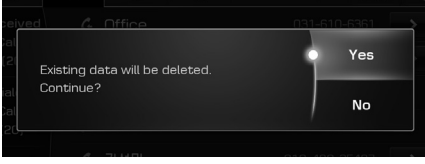

### 2. Press [Yes].

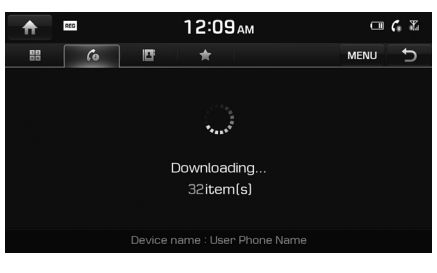

## , **Note**

- Up to 20 received, dialled, and missed call history lists can be downloaded.
- The download feature may not be supported in some mobile phones. Check to see that the Bluetooth device supports the download feature.

**97**

### **Deleting call history**

You can delete the items that you select from your call history Information.

1. Press  $\left|\mathbf{G}\right|$  > [MENU] > [Delete] on the phone screen.

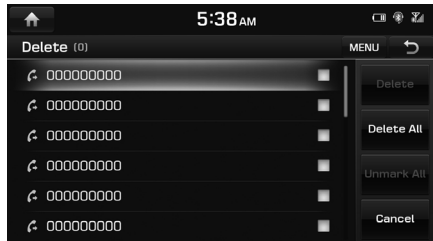

- 2. Select the item you want to delete and press [Delete].
	- [Delete All]: Deletes all the items.
	- [Unmark All]: Unmarks all the items.
	- [Cancel]: Cancels the delete function.

## , **Note**

Press  $\left| \mathbf{G} \right|$  > [MENU] > [Clear Call History] on the phone screen to delete all the call history.

## **Contacts**

1. Press  $\begin{bmatrix} 1 \\ 1 \end{bmatrix}$  on the phone screen. The contacts is displayed on the screen.

 $\bigcirc$ 

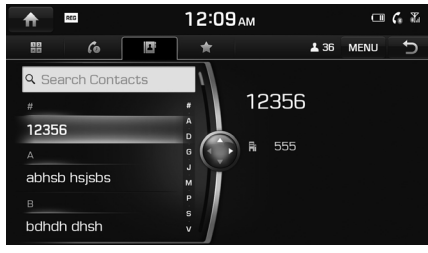

<Contacts screen>

2. Select the contact you want to call from the list of contacts.

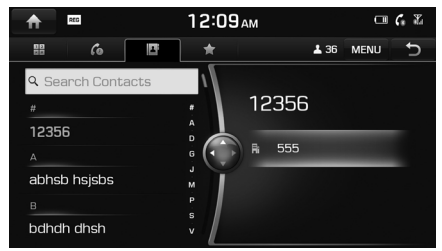

3. Press the phone number to make a call.

### **Downloading mobile phone contacts**

Up to 5,000 mobile phone contacts can be downloaded.

1. Press  $[1] > [MENU] > [Download]$  on the phone screen.

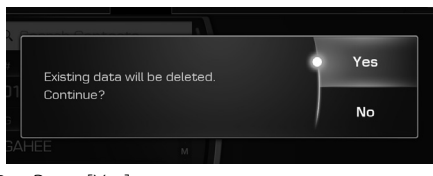

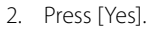

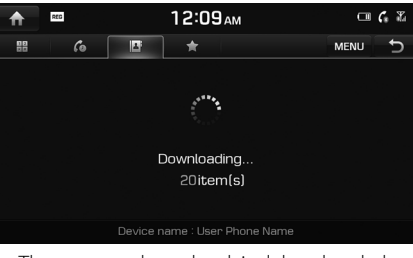

The present phone book is deleted and phone book of connected phone is duplicated.

## , **Note**

- Upon downloading mobile phone contacts, the previous data is deleted.
- This feature may not be supported in some mobile phones.

#### **Searching for contacts**

1. Press  $\boxed{1}$  > [MENU] > [Search Contacts] on the phone screen.

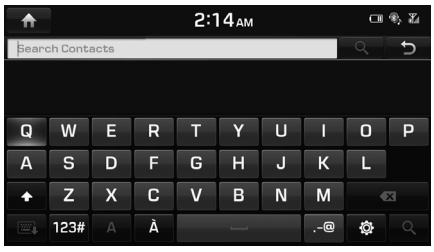

2. Enter the name or phone number, press  $| \mathsf{Q} |$ 

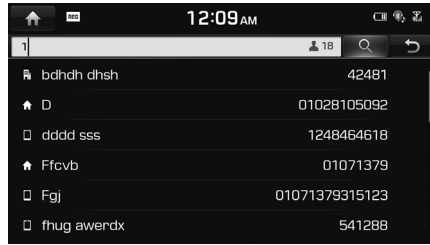

3. Select the contact you want to call.

### **Adding as a Favorite**

- 1. Press  $\begin{bmatrix} 1 \\ 1 \end{bmatrix}$  on the phone screen. The contacts is displayed on the screen.
- 2. Select the contact from the list of contacts.

 $\bigcirc$ 

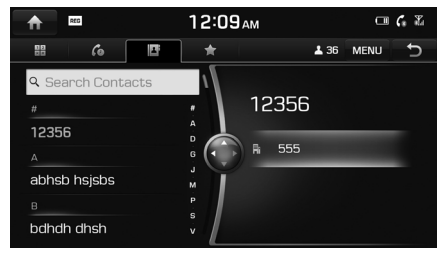

3. Press [MENU] > [Add to Favorites] on the phone screen.

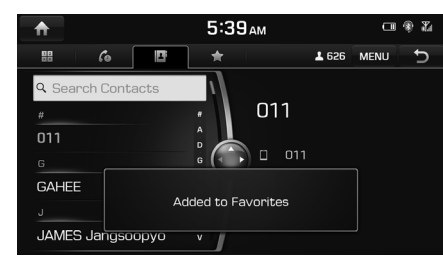

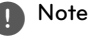

Added Favorites can be viewed by pressing  $\left[\frac{1}{2}\right]$  in the phone screen.

## **Favorites**

### **Calling Favorites**

If the phone number have been already stored in the Favorites, it can be easily called.

First of all, add the phone number in the Favorites. Refer to "Adding as a Favorite" on the page 100.

1. Press  $\left[\begin{array}{c} \bullet \\ \bullet \end{array}\right]$  on the phone screen.

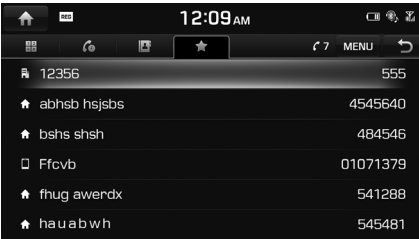

<Favorite screen>

2. Select the desired Favorite.

**99**

### **Adding as a Favorite**

- 1. Press  $\left[\bigstar\right]$  on the phone screen.
- 2. Press [MENU] > [Add New] on the Favorites screen.

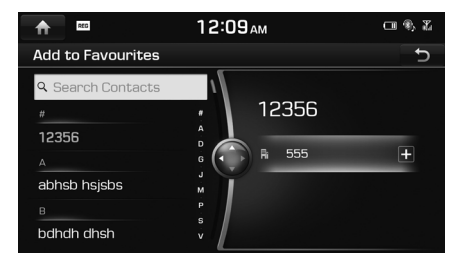

- 3. Select the contact from the list of contacts.
- 4. Press the phone number.

#### **Deleting Favorites**

- 1. Press  $\left[\bigstar\right]$  on the phone screen.
- 2. Press [MENU] > [Delete] on the Favorites screen.

 $\bigcirc$ 

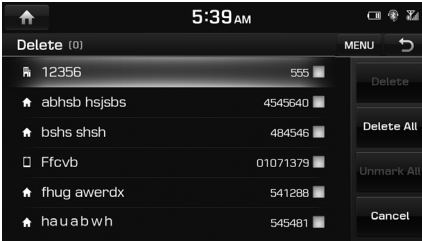

- 3. Select the item you want to delete and press [Delete].
	- [Delete All]: Deletes all the items.
	- [Unmark All]: Unmarks all the items.
	- [Cancel]: Cancels the delete function.

### **Setting Bluetooth Connection**

- 1. Press  $\left[\begin{matrix} 1 \\ 1 \end{matrix}\right]$ ,  $\left[\begin{matrix} 0 \\ 0 \end{matrix}\right]$ , or  $\left[\begin{matrix} \star \\ \star \end{matrix}\right]$  on the phone screen.
- 2. Press [MENU] > [Connection Settings] on the Favorites screen.

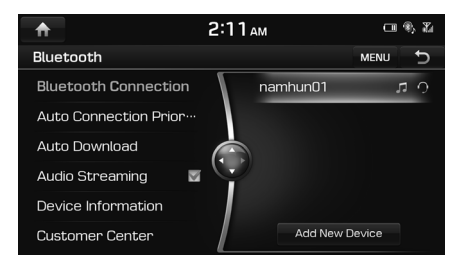

3. For details, refer to "Bluetooth" on the page 135.

### **What is voice recognition?**

Voice recognition technology runs the system as ordered by recognizing your voice command to ensure the safe operation of multimedia while you are driving the car. Regretfully, not all possible voice commands are recognized by the system due to technological limitations. To make up for these limitations, the system displays the voice commands that are available for you to use.

There are errors in communication between people. Likewise, voice recognition sometimes misunderstands your voice command in some circumstances. If this happens, either check the screen for the available options and say the command again, or manually select and press the button for the corresponding command on the screen.

## **Voice recognition features by language**

Voice recognition support availability varies according to the language set for the system. Please verify the currently set language before using the voice recognition.

• If you change the language set for the system to Korean, voice recognition will not be supported. Change the system language to other language.

### **Operating voice command**

#### **Condition for voice command system**

 $\bigcirc$ 

Most of the functions can be operated by voice. Please follow the following instructions for optimal voice recognition performance.

- Close all windows and the sunroof. The performance of the voice recognition can be improved if the environment of the car interior is quiet.
- Press the voice recognition button and say the desired voice command after the sound of the beep.
- The microphone is positioned above the driver. Voice commands should be spoken by driver practicing proper posture.
- Pronounce the voice commands naturally and clearly as if in a normal conversation.
- Special symbols of Phonebook Name are not considered in voice recognition. Ex) James-Smith : "James Smith"
- House number or digits in Phonebook Name should be spoken discretely. Ex) S1234 : "South one two three four"
- Depending on the specifications, some commands may not be supported.

#### **Starting voice recognition**

- 1. Shortly press " $\int_0^{\infty}$  " on the steering wheel remote control.
- 2. Say a command.

### , **Note**

- For proper recognition, please say the command after the voice instruction and beep tone.
- When starting voice recognition, the voice command entry window with six representative commands is displayed.
- If voice recognition is in [Beginner], then the system will provide the detailed voice recognition guidance.

⊕

If voice recognition is in [Normal], then the system will provide the simple version of voice recognition guidance. If voice recognition is in [Expert], then you will only hear a beep. For further details, refer to "Voice recognition"

on the page 138.

**101**

 $\bigoplus$ 

### **Skipping prompt messages**

While prompt message is being stated, shortly press " $\int_{\mathbb{R}}^{\infty}$ " on the steering wheel remote control.

The prompt message immediately ends and the beep tone will sound. After the beep tone, please say the voice command.

#### **Re-starting voice recognition**

While system waits, shortly press "  $\frac{1}{2}$ " on the steering wheel remote control.

The command waiting condition is ended and the beep tone will make sound. After the "beep", say the voice command.

### **Ending voice recognition**

- While voice recognition is operating, press and hold " $\mathbf{R}^2$ " on the steering wheel remote control or say "Exit".
- While using voice recognition, pressing other button except on the steering wheel remote control or a different button on head unit will end voice recognition.

### **Adjusting voice recognition volume**

While voice recognition is operating, turn "VOL" knob on the head unit or press "VOL+/VOL-" on the steering wheel remote control.

### **Basic operation for voice command (Setting FM)**

 $\bigcirc$ 

1. Press the " $\mathbf{R}^{\circ}$ " on the steering wheel remote control.

 The system awaits for your command and displays a list of accessible commands on the screen.

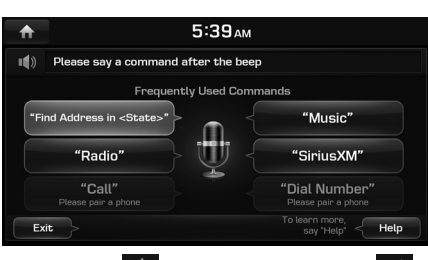

Once the  $\ket{\cdot}$  icon changes into the  $\ket{\&}$ icon on the pop-up screen with a beep tone sound, say "FM".

## **Voice Recognition Quick Start (Manual Control)**

The usual way of activating voice recognition is by waiting for the voice guide and then speaking your command for a task. Since this method requires that you wait a while for the voice guide, you can select one of the commands shown on the screen to speed up the process. You might find this feature useful when you do

not want to wait for the full voice guide or when the system does not recognize your voice.

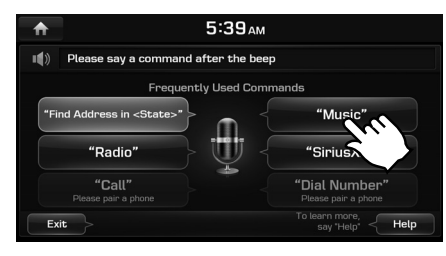

## **About voice command "Help"**

- 1. Press the " $\mu_{k}^{e}$ " on the steering wheel remote control.
- 2. Once the  $\blacksquare$  icon changes into the  $\&$ icon on the pop-up screen with a beep sound, say "Help".

 The available commands are displayed on the screen.

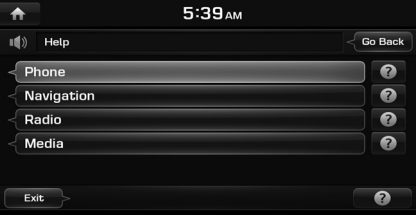

3. Select or say the displayed command on the screen.

**102**

### **Voice command list**

Voice recognition commands are classified as "Global Commands" and "Local Commands."

- $\cdot$  Global commands ( $\bullet$ ): Commands that can be used immediately after activating voice recognition.
- Local commands ( $\square$ ) : Commands that can be used in specific multimedia/navigation/Bluetooth mode states.

## , **Note**

Some global and local commands will operate properly only when a USB, iPod, Bluetooth or other device has been connected.

#### **Phone commands**

- Voice commands related to phone calls can be used after connecting the Bluetooth phone device.
- To call a person, for example "Call <John Smith>" whose name is listed in contacts, you must download firstly the mobile phone contacts. (Up to 5,000 mobile phone contacts can be downloaded.) For details on downloading contacts, see "Downloading mobile phone contacts" on the page 98.

↔

• After downloading the Bluetooth phone contacts, it will take some time to convert the phone contacts into voice data during which time you cannot make a call by name yet. The time takes to convert voice data may vary depending on the number of contacts downloaded.

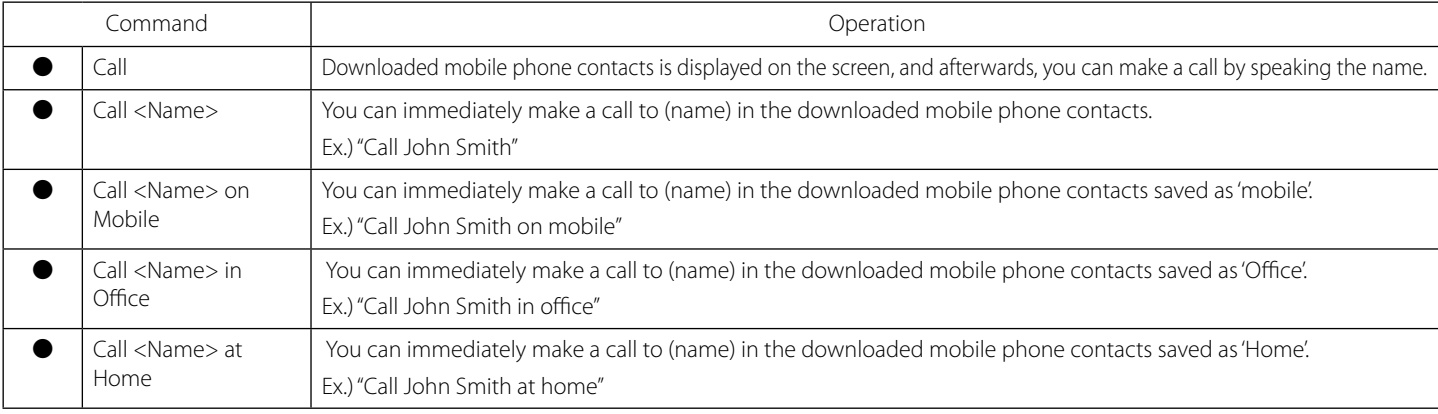

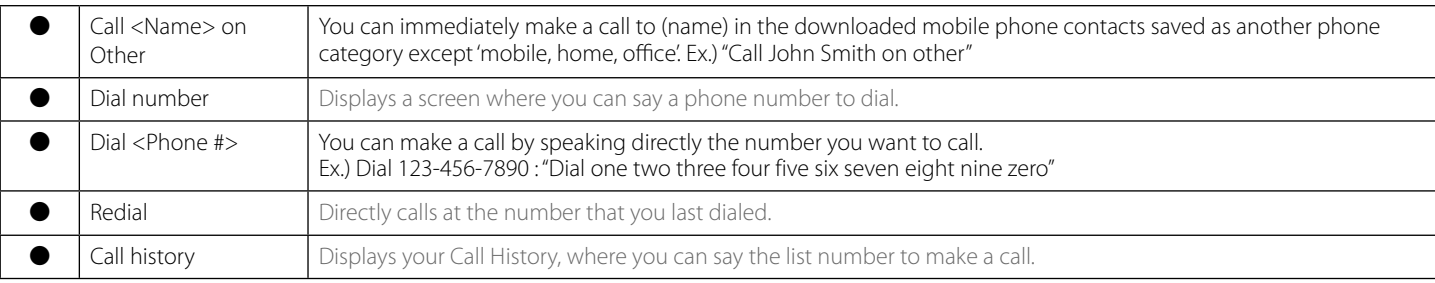

 $\bigcirc$ 

### **Radio commands**

 $\bf \widehat{\mathbf{\Phi}}$ 

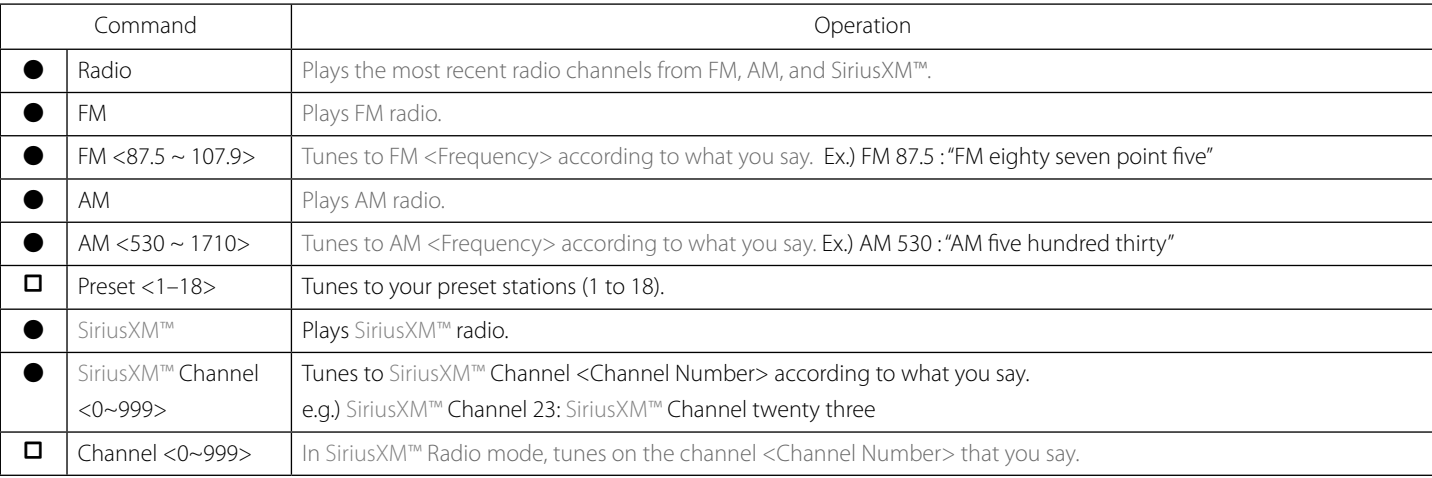

⊕

 $\bigoplus$ 

### **Media commands**

Check the followings before you use media commands.

1. If no media is connected or if no playable files exist at the time when you use these commands, a voice message will tell you that this is not available at present.

↔

2. If you say the name of the media that is currently playing again, then that media will continue playing. e.g.) Saying "USB" while USB content is playing.

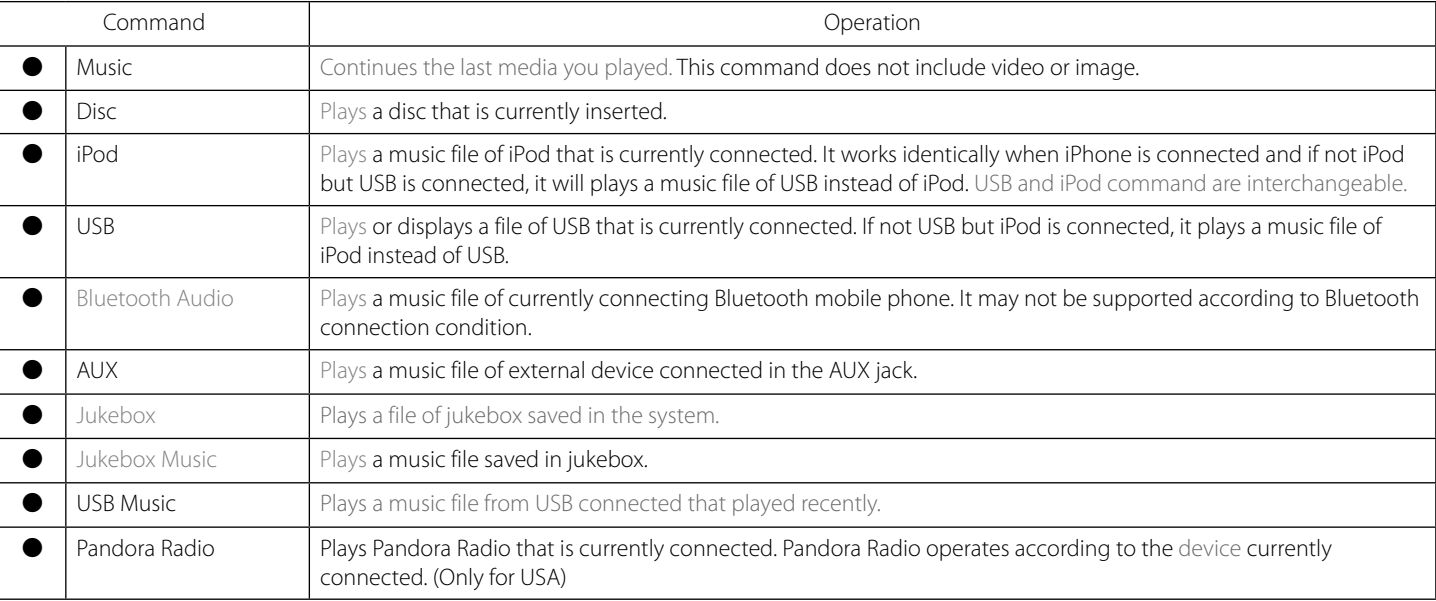

 $\bigcirc$ 

## **Audio CD commands**

 $\color{red} \color{black} \blacklozenge$ 

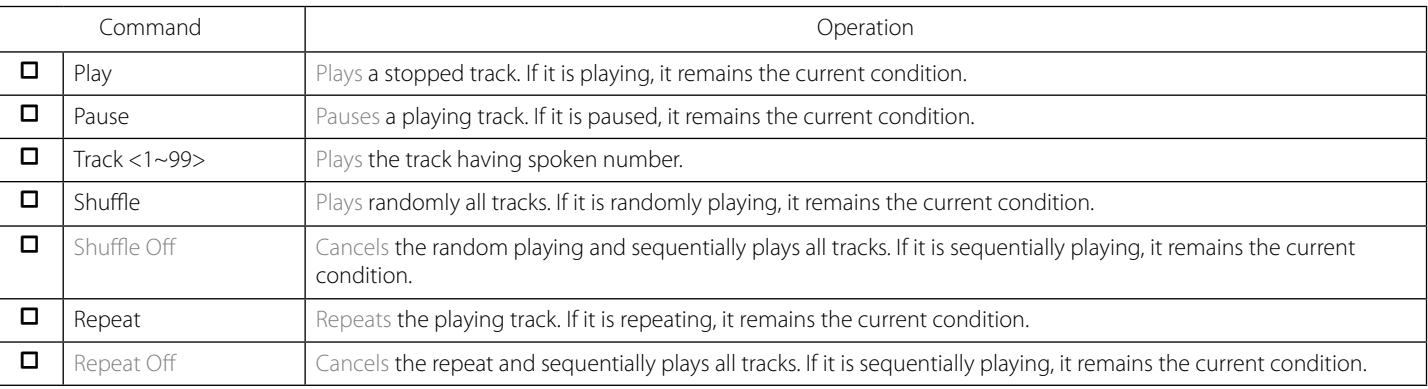

⊕

 $\bigcirc$ 

 $\bigoplus$ 

### **MP3 CD/ USB music/ iPod commands**

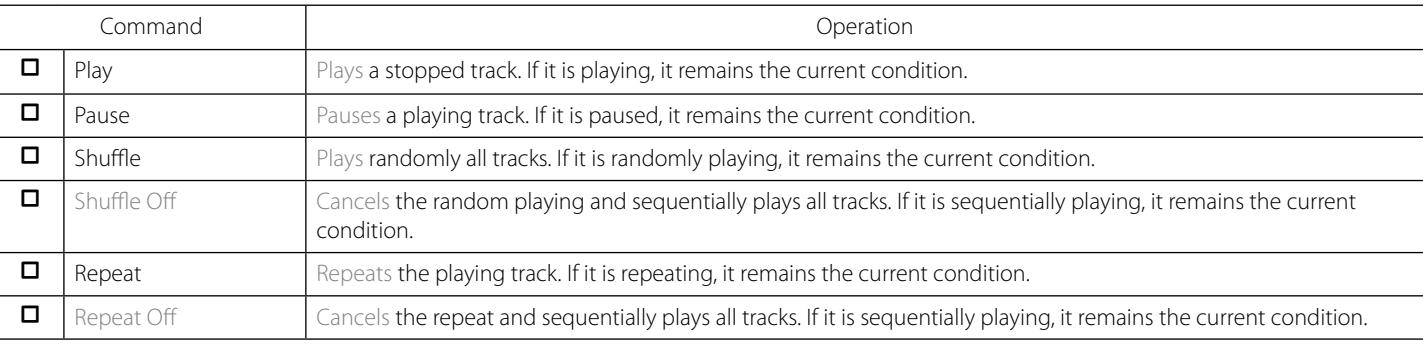

 $\bigcirc$ 

### **Bluetooth audio/ AUX commands**

⊕

There are two types of media command.

- Global commands are available at all times. e.g. "Bluetooth Audio", "AUX"
- Local commands are available if the supported media mode is active. e.g. "Play", "Pause", "Shuffle", "Shuffle Off", "Repeat", "Repeat Off" are available in audio modes.

 $\bigcirc$ 

### **Navigation commands**

Check the following before you use navigation commands :

1. Search for and find addresses located in the state or province your car is currently in.

If you want to search in another state, say the name of state/province and then look it up.

Find Address is classified by states/provinces to provide you with faster service.

2. Some commands such as "Cancel Route" are available only when the destination is fixed.

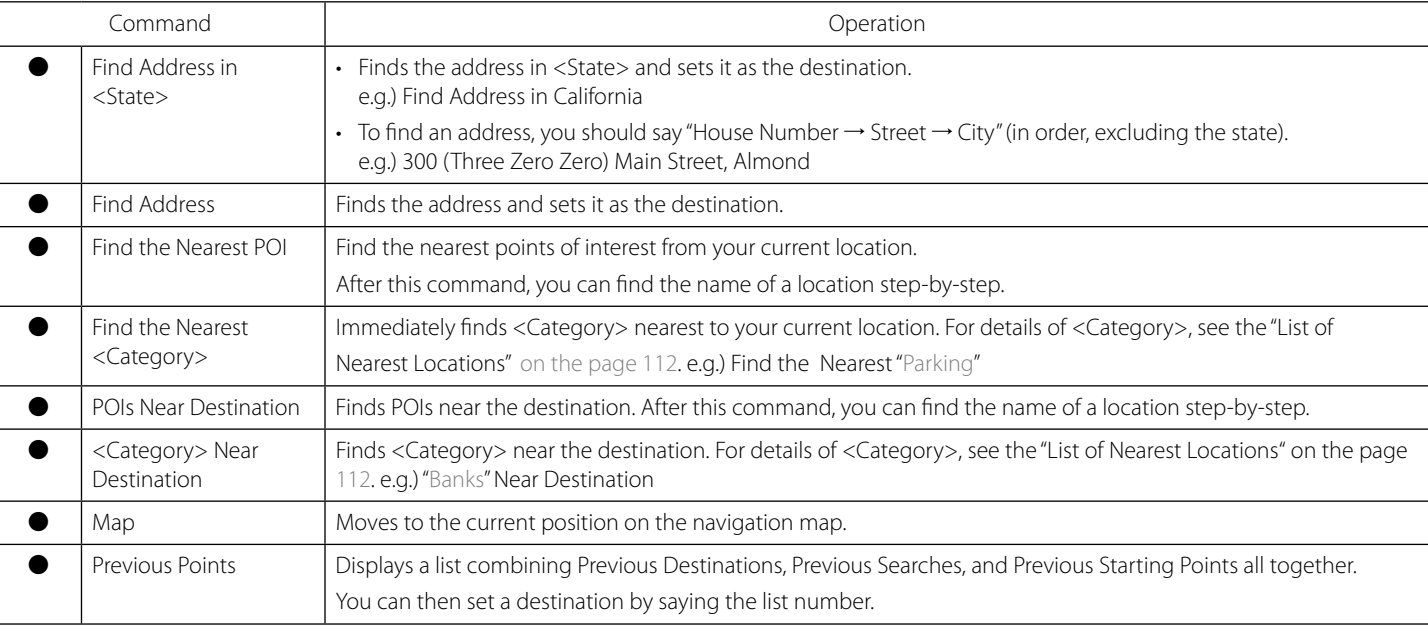

 $\bigcirc$
$\bf \widehat{\mathbf{\Phi}}$ 

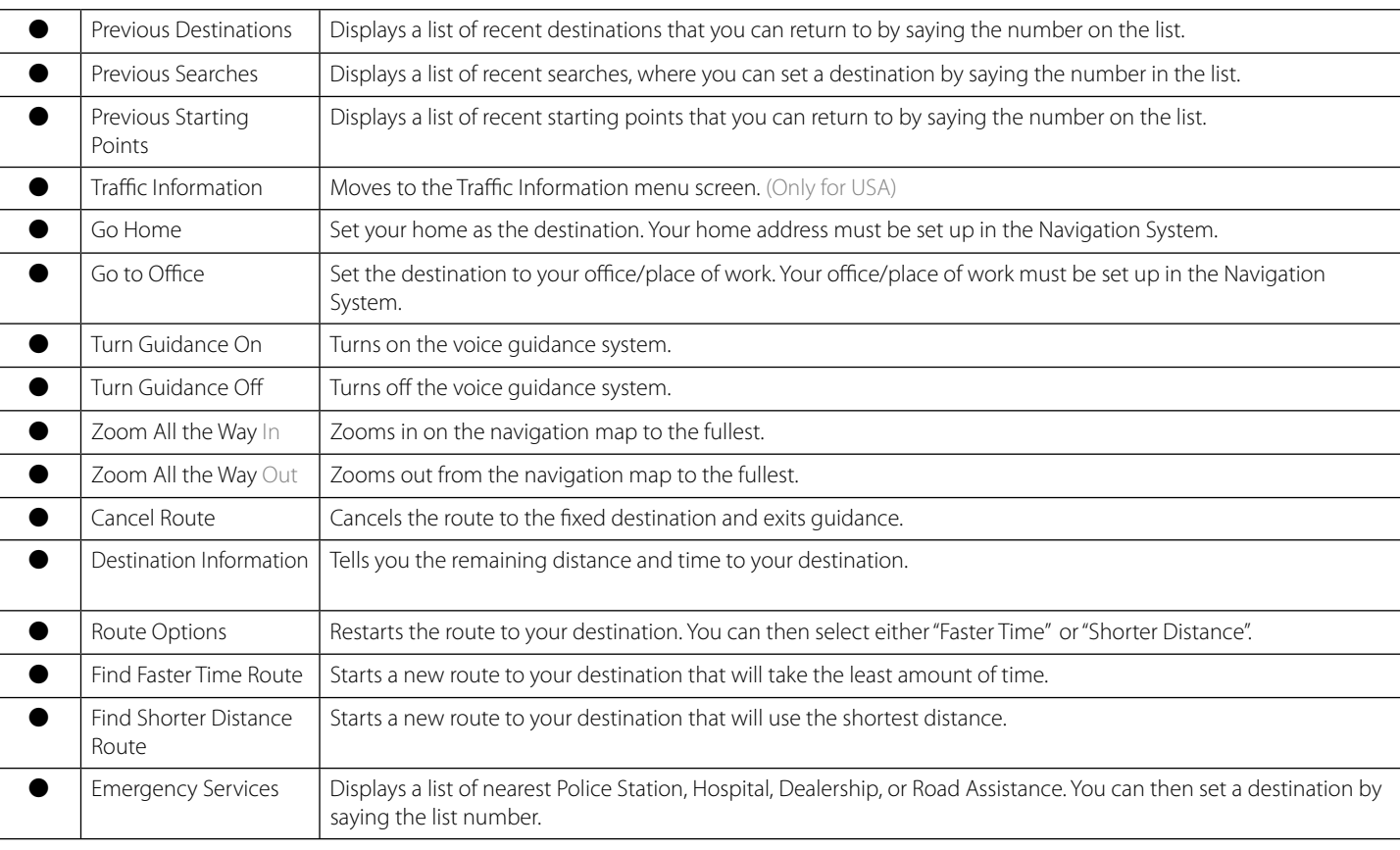

⊕

 $\bigcirc$ 

 $\bf \widehat{\mathbf{\Phi}}$ 

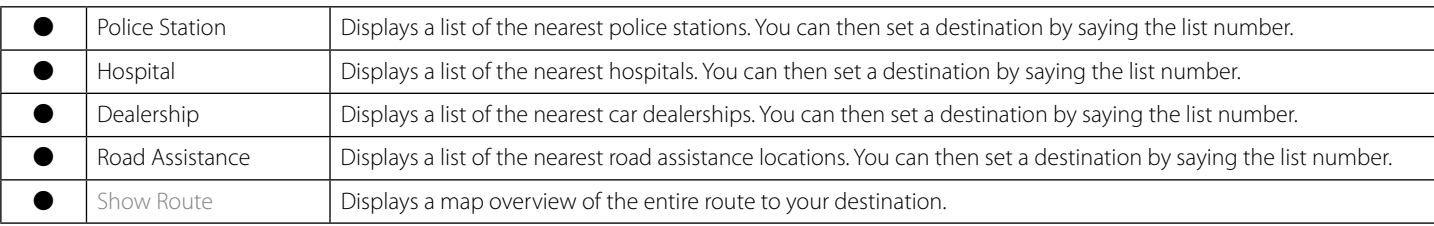

⊕

 $\bigcirc$ 

 $\bf \bm{\bigcirc}$ 

# **Other Commands (Commands used in List / Help/ etc.)**

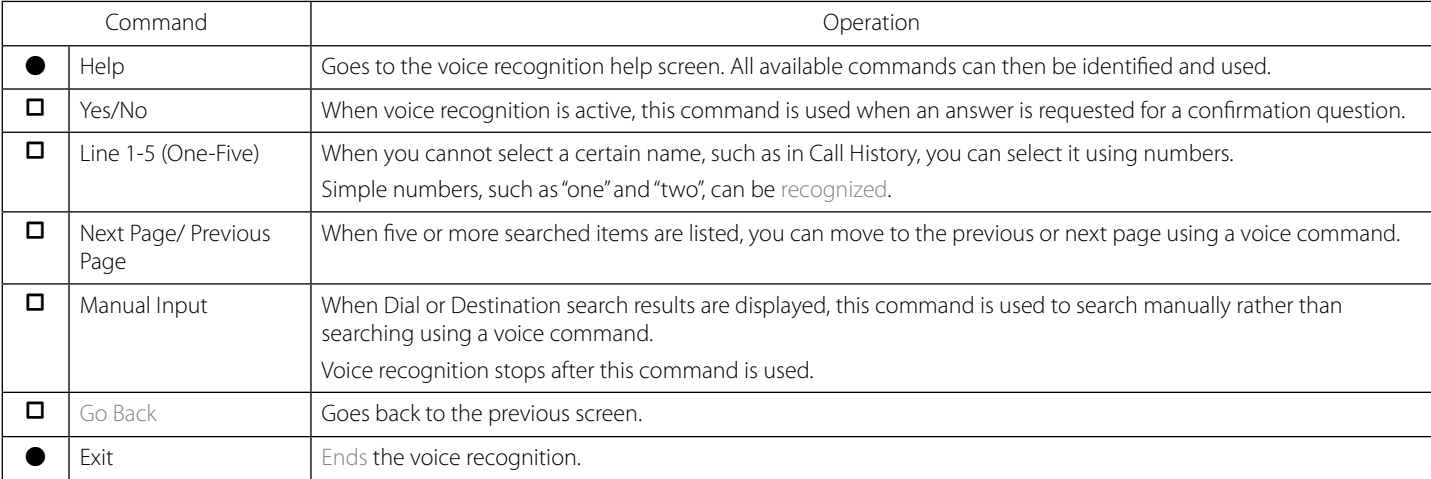

 $\bigcirc$ 

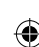

**111**

#### **List of Nearest Locations**

Navigation location names may be changed after a softwate update.

#### **Restaurants**

- Fast Food
- Coffee Shop • American
- Italian
- Latin American
- Mexican
- Asian
- Chinese
- Japanese
- Korean
- Seafood
- Vegetarian Food
- French
- Continental
- African
- Others
- Arby's
- Boston Market
- BURGER KING
- Carl's Jr
- Church's Chicken
	- Dairy Oueen
	- Firehouse Subs
	- Fleming's
- Hardee's
- In-N-Out Burger
- Jack in the Box
- Jimmy John's
- KFC
- McAlister's Deli
- McDonald's
- Panera Bread
- Popeyes
- Quiznos Sub
- Schlotzsky's
- SONIC
- SUBWAY
- Taco Bell
- Taco John's
- Wendy's
- White Castle
	- Applebee's
- Bahama Breeze
- Boston's Restaurant & Sports Bar

↔

- Cheeseburger in Paradise
- Chili's Grill & Bar
- Cool River
- Denny's
- Frisch's Big Boy
- Good Eats
- III Forks
- Lee Roy Selmon's
- Lone Star Steakhouse & Saloon
- Longhorn Steakhouse
- Luckys Cafe
- Outback Steakhouse

**112**

- Ponderosa
- Publix
- Seasons 52
- Sheetz
- Silver Fox
- Texas Roadhouse
- TGI Friday's
- The Capital Grille
- Bonefish Grill
- Carrabba's Italian Grill
- Chuck E Cheese's
- Domino's
- Olive Garden
- Papa John's
- Papa Murphy's
- Pizza 73
- Pizza Hut
- pizza pizza
- Cantina Laredo
- Chevys
- El Chico
- PF Chang's China Bistro
- Red Lobster • Starbucks
	- Dunkin' Donuts
	- Auntie Anne's
	- Baskin-Robbins
		- Haagen-Dazs
		- Hooters
	- Roy's
	- TCBY
	- VAN DER VALK

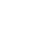

- Gas Stations
- Parking
- Auto Services
- Road Assistance
- Auto Parts
- Car Washes
- Automobile Dealerships
- Motorcycle Dealerships
- Hyundai Dealerships
- ampm
- ARCO
- BP
- Canadian Tire
- Chevron
- CITGO
- Conoco
- Esso
- Exxon
- Fleetfuels
- GetGo
- Giant Gasoline
- $·$  GTO
- Gulf
- Husky
	- Ingles Gas Express
	- Martin's Gasoline
	- Meijer
	- Mobil
	- Murphy Express
- Murphy USA
	- Petro Stopping Centers
	- PETRO-CANADA
	- Phillips 66
	- Pioneer
	- QuikTrip
	- Rutter's
	- Sheetz
	- Shell
	- Sinclair
	- Sunoco
	- Sunoco Canada
	- TEXACO
	- TravelCenters of America
	- Ultramar
	- Valero
- Wawa
- America's Tire
- - Discount Tire
	-
- - Sears Auto Center

- Amusement Parks
- Museums
- Cinemas
- Golf Courses
- Sports Complexes
- Sports Activities
- Wineries
- Video & Game Rental
- Ski Resorts
- Recreation Areas
- Other Recreation Areas

### **Automotive Recreation Financial Services**

- Banks
- ATMs
- Check Cashing Services
- Money Transfer
- Chase
- RBC Bank
- Wells Fargo

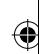

 $\bigoplus$ 

- 
- BOSCH Car Service

↔

- Certigard
- 
- Kal Tire
- Napa
	-

#### **Travel**

- Airports
- Hotels
- Rental Car Agencies • Tourist Information
- 
- Tourist Attractions
- Travel Agents
- Rest Areas
- City Centers
- Campgrounds
- Ferry Terminals
- Bus Stations
- Local Transit
- Train Stations
- Americas Best Value Inn
- AmericInn
- Andaz
- Ascend Collection
- Baymont Inn & Suites
- Best Western
- Cambria Suites
- Canadas Best Value Inn
- Candlewood Suites
- Clarion Hotel
- 
- Comfort Suites

• Comfort INN

- CONRAD
- Country Inn & Suites by Carlson
- COURTYARD by Marriott
- Crowne Plaza
- Days Inn
- DELTA
- Doubletree
- Econo Lodge
- Embassy Suites • Grand Residences by Marriott
- Hampton Inn
- Hampton Inn & Suites
- Hawthorn Suites
- Hilton
	- Hilton Garden Inn
	- Hilton Grand Vacations
	- Holiday Inn
	- Holiday Inn Express
	- Homewood Suites
- Hotel Indigo
- Howard Johnson

 $\bigcirc$ 

- Hyatt Place
- Hyatt
- Hyatt Summerfield Suites
- Intercontinental
- JW Marriott
- LA OUINTA INN
- Lexington
- Mainstay Suites
- Marriott
- Marriott VACATION CLUB
- Microtel Inns & Suites
- Motel 6
- NOVOTEL
- Omni Hotels
- Park Inn
- Park Plaza
- QUALITY INN
- Radisson
- Radisson SAS
- RAMADA
- Red Roof Inn
- Regent Hotels & Resorts
- Renaissance
- Residence Inn
- Ritz-Carlton Club
- Rodeway Inn
- Sheraton
- Sleep Inn
- SOFITEL
- Staybridge Suites
- Studio 6
- Suburban Extended Stay
- Super 8
- Thriftlodge Canada
- Travelodge
- Travelodge Canada
- VAN DER VALK
- WALDORF ASTORIA **COLLECTION**
- Wingate by Wyndham
- Wyndham
- Alamo
- AVIS

 $\bigoplus$ 

• Budget

• National • Thrifty

• Dollar Rent A Car

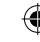

- Department Stores
- Convenience Stores
- Shopping Centers
- Grocery Stores
- Pharmacies
- Electronics
- Home Specialty Stores
- Sporting Goods
- Music Stores
- Bookstores
- Gifts
- Clothing
- Shoe Stores
- Canadian Tire
- Kmart
- Kohl's
- Nordstrom
- Sears
- Sears Hometown Store
- $\cdot$  T.J. Maxx
- Walmart
- 7-Eleven
- ampm
- BP
- Circle K
- Fleetfuels
- GetGo
- GTO
- Murphy Express
- Murphy USA
- Petro Stopping Centers
- QuikTrip
- Rutter's
- Sunoco Canada
- TravelCenters of America
- Wawa
- Giant Food Stores
- $\cdot$  IGA
- Ingles Markets
- Martin's Food Markets
- Meijer
- Publix
- Sav-Mor Foods
- Save-A-Lot
- SuperValu
- Best Buy
- Future Shop
- Staples
- OfficeMax
- Dick's Sporting Goods

 $\bigcirc$ 

- Sports Authority
- ABC Fine Wine & Spirits
- Costco
- Home Depot
- Barnes & Noble
- Mark's Work Wearhouse
- Giant Drugstore
- Giant Eagle
- Ingles Pharmacy
- Kmart Pharmacy
- Martin's Drugstore
- Meijer Pharmacy
- Rite Aid
- Shoppers Drug Mart
- Walgreens
- **Shopping Community Services**
	- Police Stations
	- Post Offices
	- Libraries
	- Schools
	- Fire Departments
	- Convention Centers
	- City Halls
	- Civic Centers
	- Court Houses
	- Government Offices
	- Waste & Sanitary
	- Utilities
	- Business Facilities
- - Hospitals
	- Medical Services
	- Physicians
	- Tax Services
	- Attorneys
	- Funeral Homes
	- Hair & Beauty
	- Cleaning & Laundry
	- Social Services
	- Communication
	- Dentists
	- Photography
	- Tailors & Alterations
	- Movers

**115**

# **Operating Siri command**

#### **What is Siri?**

Apple wants to integrate the Siri to specific voice control system by working with car manufacturers.

You can ask Siri through the "  $\frac{1}{2}$ " button on the steering wheel remote control while driving through the road without turning the gaze.

The Apple device (iOS device) screen does not light up to minimize impact on the driving.

If there is "Eyes-free" function, you can operate the Siri feature. (Making phone calls, Playing music, Listening to or writing a text message, Finding the destination by using the map, Looking for calendar information, etc)

### **Starting Siri**

1. Connect your Apple device (iOS device) to AVN system through Bluetooth.

 Please check whether your Apple device (iOS device) supports Siri and turning Siri On.

2. Press and hold " $\int_{0}^{6}$ " on the steering wheel remote control.

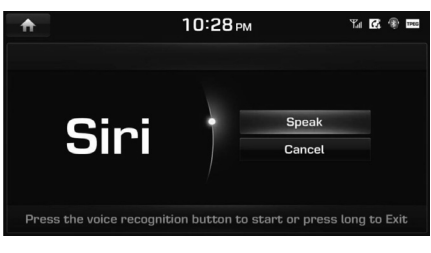

 $\bigcirc$ 

#### <Siri screen>

2. Say a command.

 For proper recognition, please say the command after the voice instruction and Siri beep tone.

### **Re-starting Siri**

- While system waits, shortly press " $\mathbf{R}^2$ " on the steering wheel remote control. The command waiting condition is ended and the beep tone will make sound. After the "beep", say the voice command.
- Press [Speak] on the Siri screen. The command waiting condition is ended and the beep tone will make sound. After the "beep", say the voice command.

### **Ending Siri**

- While voice recognition is operating, press and hold " $\mu^2$ " on the steering wheel remote control or say "Exit".
- While using voice recognition, pressing other button except on the steering wheel remote control or a different button on head unit will end voice recognition.
- Press [Exit] on the Siri screen.

#### **Adjusting Siri volume**

While voice recognition is operating, turn "VOL" knob on the head unit or press "VOL+/VOL-" on the steering wheel remote control.

# , **Note**

- Please see the AVN system only supports "Music" and "Phone" related functions. Other functions will be performed in the your Apple device (iOS device).
- Eyes-Free mode would be activated automatically while you driving. If the car stopped (when the transmission lever is put to P), Eyes-Free mode would be deactivated automatically.

# **About SiriusXM data**

The SiriusXM Data Service is a paid membership satellite radio service which provides users with weather, traffic, fuel prices, stock, sports, and movie time information. However, weather information is not supported for vehicles purchased in Canada. For information on registration or related content, please visit the SiriusXM radio website (www. siriusxm.com).

# **Accessing SiriusXM Data**

1. Press [HOME] > [SiriusXM Data].

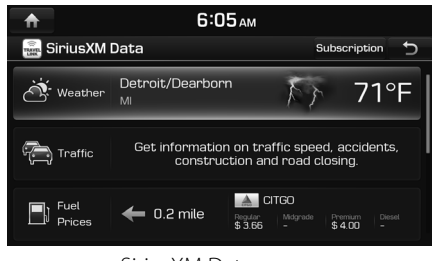

<SiriusXM Data screen>

2. If you want to subscribe to the SiriusXM Data Service, press [Subscription] > [Call] to enable Services.

# **SiriusXM Weather Information**

 $\bigcirc$ 

#### **Current weather information**

This service provides current weather information in your region.

1. Press [HOME] > [SiriusXM Data].

 This current weather information is displayed on the screen.

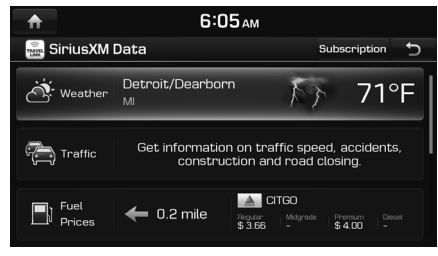

<SiriusXM Data screen>

2. Press [Weather] to check the detail information.

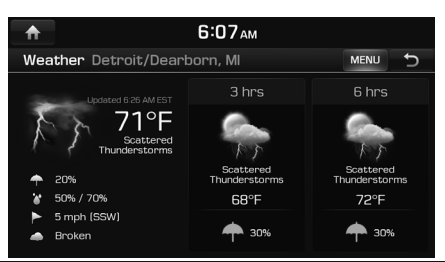

**Weather forecast**

This service provides weather forecasts for the next six days including today in your region.

1. Press [Weather] > [MENU] on the SiriusXM Data screen.

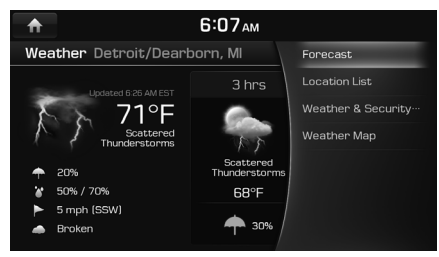

♠

#### 2. Press [Forecast].

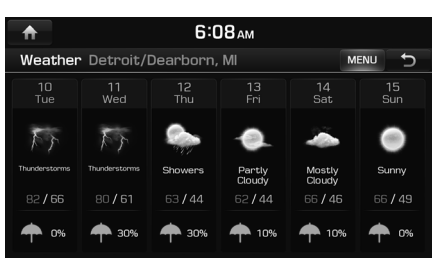

- Press [MENU] > [Today] to move to current weather information screen.
- Press [MENU] > [Location List] to move to the Location List screen.

**117**

- Press [MENU] > [Weather & Security Alerts] to move to the Weather & Security Alerts screen.
- Press [MENU] > [Weather Map] to move to the Radar Map screen.

#### **Weather information of other region**

This service provides weather information of other region.

1. Press [Weather] > [MENU] > [Location List] > [Cities] on the SiriusXM Data screen.

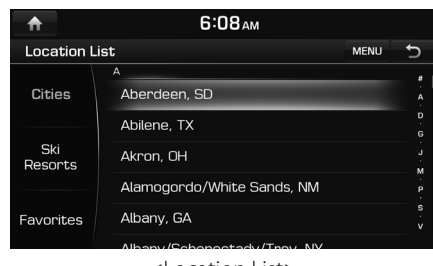

<Location List>

2. Select the desired region.

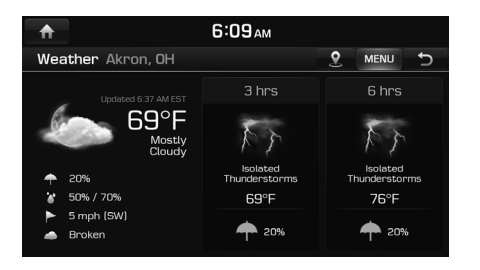

 $\bigcirc$ 

# , **Note**

If you want to display weather information of your current location, press  $[$   $\mathbf{Q}$ ].

### **Weather information of ski resort**

This service provides weather and facility information of ski resort.

1. Press [Weather] > [MENU] > [Location List] > [Ski Resorts] on the SiriusXM Data screen.

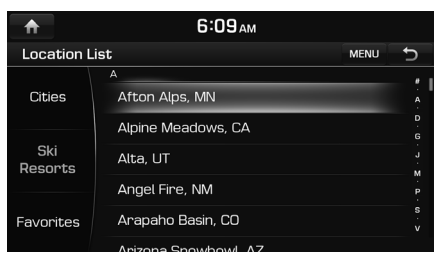

2. Select the desired ski resort.

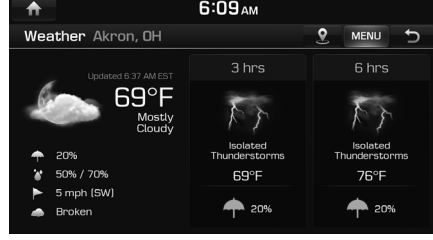

# , **Note**

If you want to check weather information of your current location, press  $\left[ \begin{array}{c} \bullet \\ \bullet \end{array} \right]$ 

♠

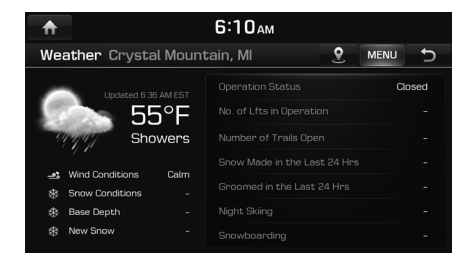

### **Searching for other region or ski resort**

- 1. Press [Cities] or [Ski Resorts] > [MENU] > [Search] on the Location List.
- 2. Enter the desired region or ski resort, press  $|Q_i|$

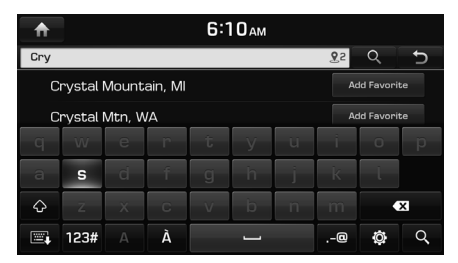

3. Select the desired item.

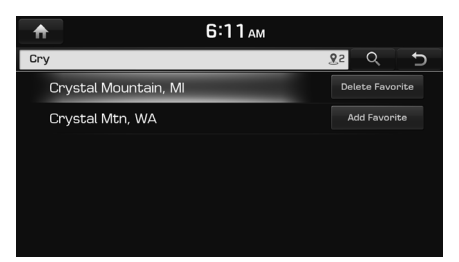

4. If you want to add the selected item in the Favorites, press [Add Favorite].

 If you want to delete the item saved in the Favorites, press [Delete Favorite].

#### **Favorites**

If the city or ski resort have been already stored in the Favorites, it can be easily called.

 $\bigcirc$ 

First of all, add the city or ski resort in the Favorites. Refer to "Adding to Favorites" on the page 119.

1. Press [Favorites] on the Location List.

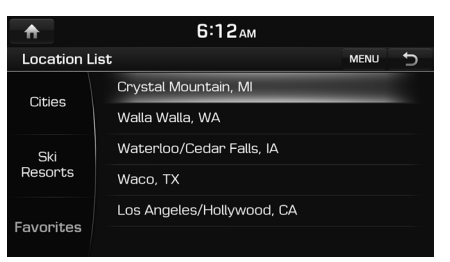

2. Select the desired item.

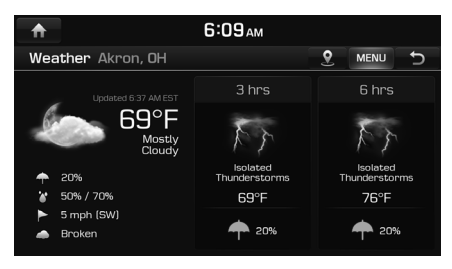

#### **Adding to Favorites**

A maximum of 10 items can be added.

- 1. Press [Favorites] > [MENU] > [Add Favorite] on the Location List.
- 2. Enter the desired location, press  $[Q]$ .

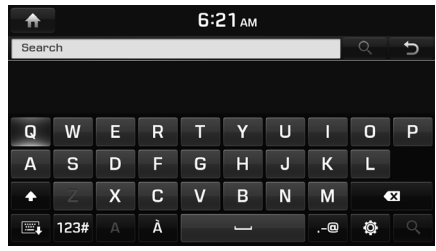

3. Select the desired item.

**119**

#### **Reordering Favorites**

The added items in Favorites can be reordered in the desired order.

- 1. Press [Favorites] > [MENU] > [Reorder] on the Location List.
- 2. Press the desired item from the list.

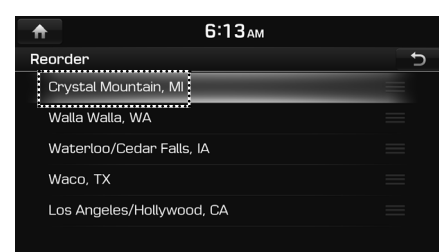

3. Move and press the selected item up and down. Or Drag it to the desired position.

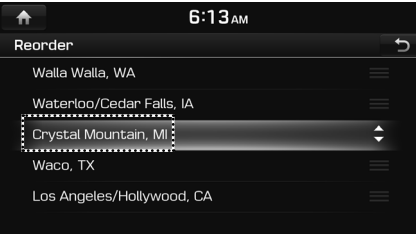

#### **Deleting Favorites**

1. Press [Favorites] > [MENU] > [Delete] on the Location List.

 $\bigcirc$ 

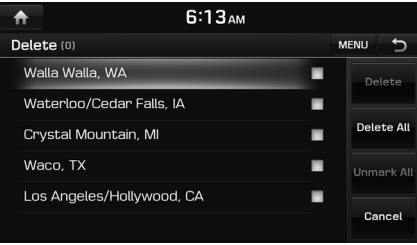

- 2. Select the item you want to delete and press [Delete].
	- [Delete All]: Deletes all the items.
	- [Unmark All]: Unmarks all the items.
	- [Cancel]: Cancels the delete function.

### **Weather & Security Alerts**

This service provides weather warnings and advisories, such as Tornado, Storm, Flood, Winter, Wind etc. as symbols on the screen.

1. Press [Weather] > [MENU] > [Weather & Security Alerts] on the SiriusXM Data screen.

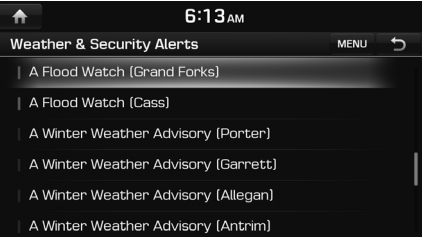

- Press [MENU] > [Prioritization Levels] > [All], [Low], [High] or [Severe] to set the prioritization levels.
- Press [MENU] > [Set Range] > [50 mile], [100 mile], [200 mile] or [300 mile] to set the distance range.
- Press [MENU] > [Marine/coastal] to set whether to include the region information of the Marine/coastal.
- Press [MENU] > [Show Popup] to set whether to display the alert pop-up.

```
120
```
#### 2. Press the desired item.

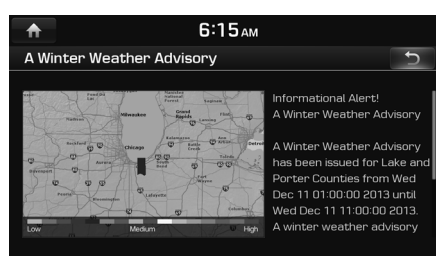

#### **Weather Map**

This service provides weather information on the screen as Radar Map. Details can be viewed on specific regions by using the zoom in and zoom out features.

1. Press [Weather] > [MENU] > [Weather Map] on the SiriusXM Data screen.

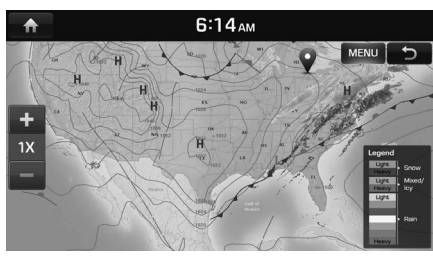

• Press [MENU] > [Full Screen] to display the full screen.

• Press [MENU] > [Weather Front] to set whether to display the Isobar on the radar map.

 $\leftrightarrow$ 

- Press [MENU] > [Isobar] to set whether to display the Isobar on the radar map.
- Press [MENU] > [Pressure Center] to set whether to display the Pressure center on the radar map.
- Press [MENU] > [NOWRad] to set whether to display the storm track on the radar map.
- 2. Press [+]/[-] to use the zoom in and zoom out features.

 Push the controller to the upward, down, leftward or rightward to move to the desired location.

# **SiriusXM Traffic Information**

Press [Traffic] to enter the Traffic Announcement mode on the SiriusXM Data screen.

# **SiriusXM Fuel Prices Information**

#### **Finding gas station**

1. Press [Fuel Prices] on the SiriusXM Data screen.

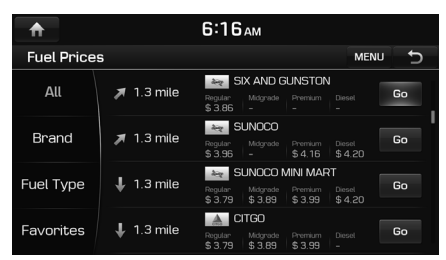

<Fuel Prices List>

- [All]: Displays all the gas stations.
- [Brand]: Displays the gas stations by brand. Select the desired brand.
- [Fuel Type]: Displays the gas stations by fuel type. Select the desired fuel type.
- [Favotites]: Moves to the [Favotites] menu.
- Press [MENU] > [Sort by] > [Distance], [Price], [A to Z] to sort in Distance, Price, or Alphabetical order. The [On Route] item is sorted from the nearest gas stations existing on route when the route is set.

**121**

- Press [MENU] > [Search] to search for the gas station. For details, refer to "Searching for gas station" on the page 122.
- 2. Press [Go] > [Yes].

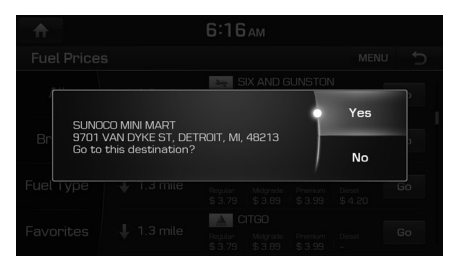

#### , **Note**

⊕

Within 50 mile, a maximum of 250 items can be displayed on the screen.

#### **Searching for gas station**

1. Press [MENU] > [Search] on the Fuel Prices List.

↔

2. Enter the desired gas station, press  $[Q]$ .

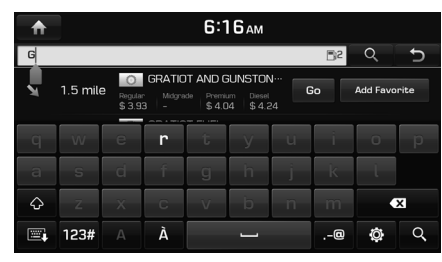

3. If you want to add the selected item in the Favorites, press [Add Favorite].

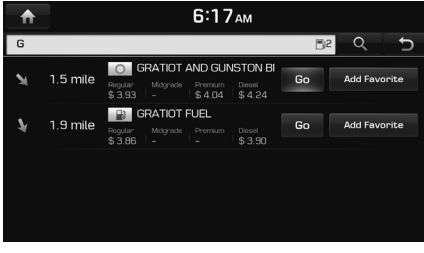

### 4. Press [Go] > [Yes].

#### **Favorites**

If the gas station have been already stored in the Favorites, it can be easily called.

First of all, add the gas station in the Favorites. Refer to "Adding to Favorites" on the page 123.

1. Press [Favorites] on the Fuel Prices List.

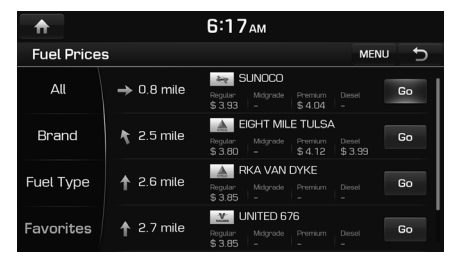

⊕

2. Press [Go] > [Yes].

#### **Adding to Favorites**

A maximum of 10 items can be added.

- 1. Press [Favorites] > [MENU] > [Add Favorite] on the Fuel Prices List.
- 2. Enter the desired gas station, press  $[Q]$ .

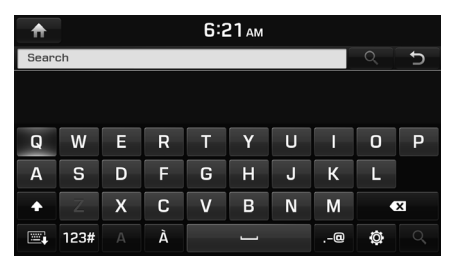

3. Select the desired item.

#### **Sorting Favorites**

The added items in Favorites can be sorted in the desired order.

 $\bigcirc$ 

- 1. Press [Favorites] > [MENU] > [Sort by] on the Fuel Prices List.
- 2. Press [MENU] > [Sort by] > [Distance], [Price], [A - Z] to display in Distance, Price, or Alphabetical order. The [On Route] item is displayed from the nearest gas stations existing on route when the route is set.

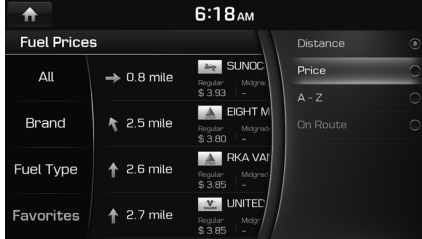

#### **Deleting Favorites**

1. Press [Favorites] > [MENU] > [Delete] on the Fuel Prices List.

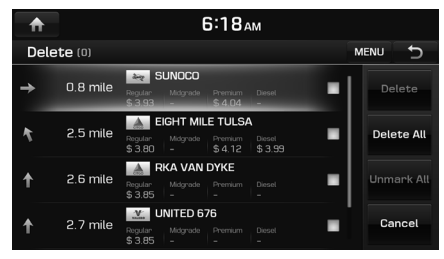

- 2. Select the item you want to delete and press [Delete].
	- [Delete All]: Deletes all the items.

♠

- [Unmark All]: Unmarks all the items.
- [Cancel]: Cancels the delete function.

### **SiriusXM Stocks Information**

Stocks is a feature that shows the current value and change of stocks.

#### **Favorites**

Press [Stocks] on the SiriusXM Data screen.

Favorites (Stocks main screen) is displayed on the screen. Favorites shows a list of stocks added by the user.

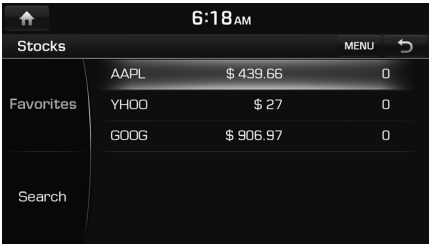

<Stocks main screen>

# , **Note**

When entering the Stocks menu for the first time, a screen is displayed for you to add your favorite stock information. Press [Search] to move to the stock search screen.

> No Favorite Stocks. Please Add your Favorite Stocks. Search

#### **Adding to Favorites**

A maximum of 100 items can be added.

1. Press [MENU] > [Add Favorite] on the Stocks main screen.

 $\bigcirc$ 

2. Enter the favorite stocks, press  $[Q]$ .

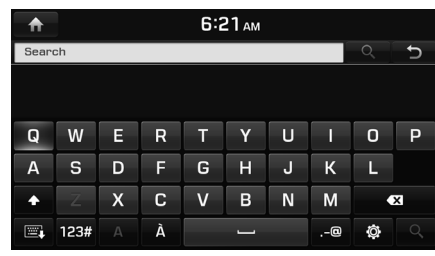

3. Select the desired item.

#### **Reordering Favorites**

The added items in Favorites can be reordered in the desired order.

- 1. Press [MENU] > [Reorder] on the Stocks main screen.
- 2. Press the desired item from the list.

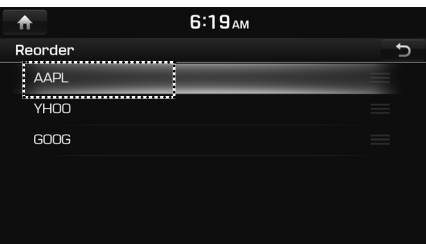

3. Move and press the selected item up and down. Or Drag it to the desired position.

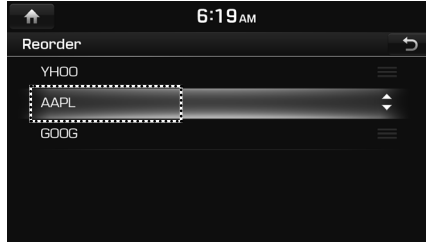

**124**

#### **Deleting Favorites**

1. Press [MENU] > [Delete] on the Stocks main screen.

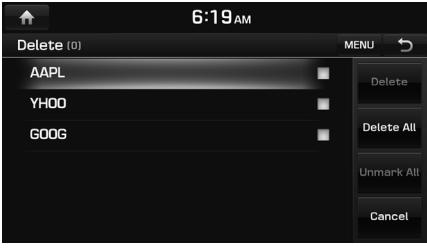

- 2. Select the item you want to delete and press [Delete].
	- [Delete All]: Deletes all the items.
	- [Unmark All]: Unmarks all the items.
	- [Cancel]: Cancels the delete function.

### **Stock Search**

1. Press [Search] on the Stocks main screen.

 $\bigcirc$ 

2. Enter your favorite stocks, press  $[Q]$ .

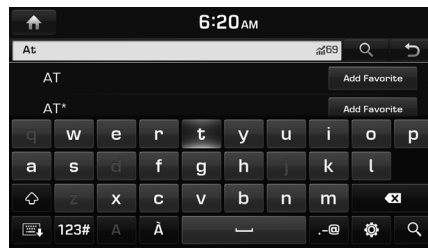

3. Press [Add Favorite] to save them in Favorites.

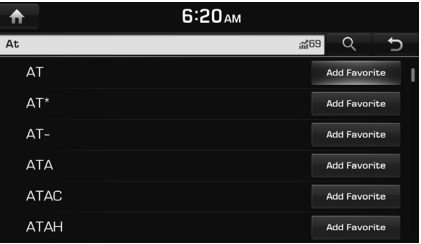

4. In the Favorites screen, you can find the selected stock information that you added.

## **SiriusXM Sports Information**

This service provides real-time updated information on scores and schedules for major sports, such as NFL, CFL, MLB, NBA, NCAA, NHL, MLS, PGA, LPGA, NASCAR and more.

1. Press [Sports] on the SiriusXM Data screen.

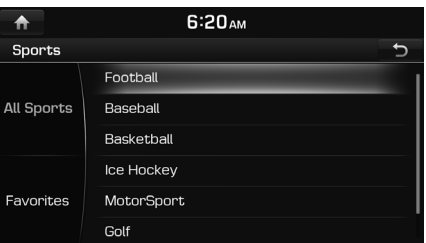

<Sports main screen>

2. Press the desired sports item to view related sports information.

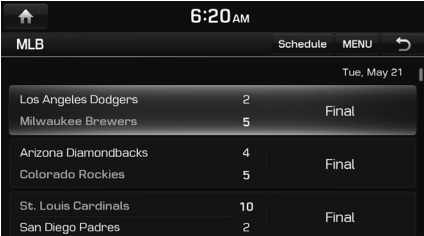

- Press [Schedule] or [MENU] > [Schedule] to display the schedule list of the team. It shows the schedule list for the next seven days.
- Press [Score] or [MENU] > [Recent Scores] to display the score list of the team. It shows the score list for the previous seven days.
- Press [MENU] > [SiriusXM radio] to move to the Game Zone screen of SiriusXM radio.
- Press [MENU] > [News] to check new information for each sports.

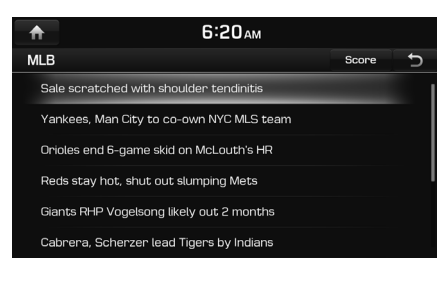

#### **Favorites**

1. Press [Favorites] on the Sports main screen. Favorites is displayed on the screen. Favorites shows a list of team added by the user.

 $\bigcirc$ 

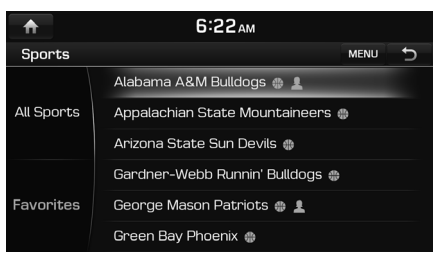

2. Select the favorite team.

#### , **Note**

When there is no added item in Favorites, a screen is displayed for you to add your favorite team information. Press [Search] to move to the sports search screen.

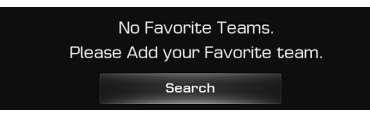

#### **Adding to Favorites**

- 1. Press [MENU] > [Add Favorite] on the Sports main screen.
- 2. Enter the favorite teams, press  $[Q]$

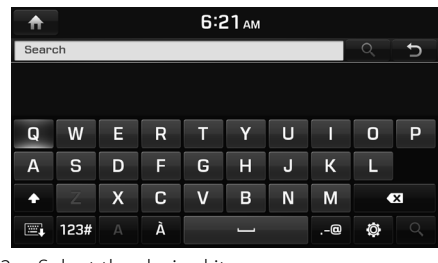

3. Select the desired item.

#### **Reordering Favorites**

The added items in Favorites can be reordered in the desired order.

- 1. Press [MENU] > [Reorder] on the Sports main screen.
- 2. Press the desired item from the list.

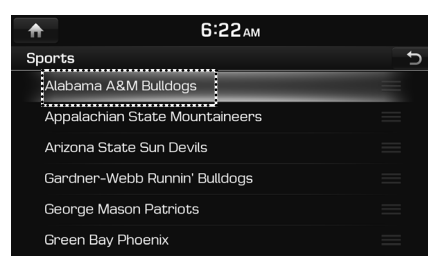

3. Move and press the selected item up and down. Or Drag it to the desired position.

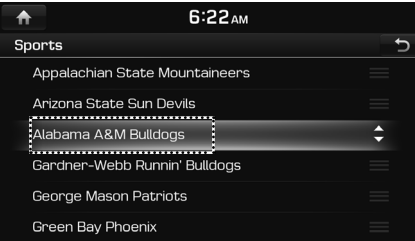

#### **Deleting Favorites**

1. Press [MENU] > [Delete] on the Sports main screen.

 $\bigcirc$ 

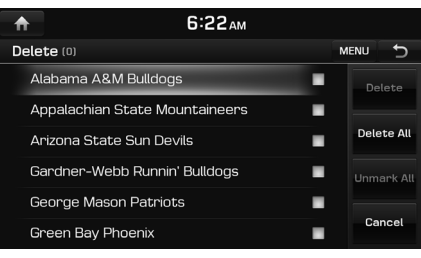

- 2. Select the item you want to delete and press [Delete].
	- [Delete All]: Deletes all the items.
	- [Unmark All]: Unmarks all the items.
	- [Cancel]: Cancels the delete function.

#### **SiriusXM Movie Information**

You can check recent movies and nearby theaters, and also register your favorite theater locations.

#### **Finding theater by searching for movie**

1. Press [Movie Times] > [Movies] on the SiriusXM Data screen.

 The movie list is displayed in alphabetical order on the screen.

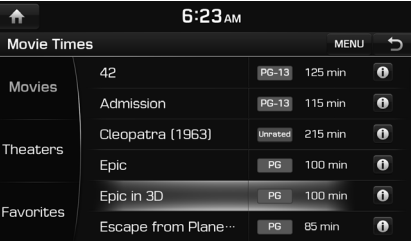

<Movies main screen>

- Press [MENU] > [Sort by] to sort the movies by ratings. There are sorted the lower movies than ratings you selected.
- $\cdot$  Press  $\begin{bmatrix} \bullet \\ \bullet \end{bmatrix}$  to to check the movie information you selected.

2. Press the desired theater.

The theater list is displayed on the screen.

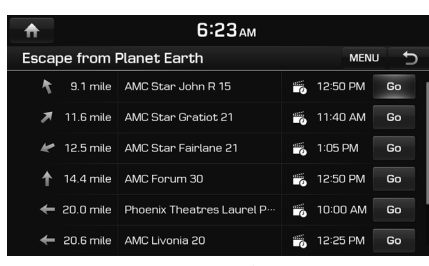

- Press [MENU] > [Sort by] > [Distance] or [Starting Time] to sort in Distance or Starting Time order.
- 3. Press [Go] > [Yes].

#### **Viewing movie list by searching for theater**

 $\bigcirc$ 

1. Press [Theaters] on the Movies main screen.

The theater list is displayed on the screen.

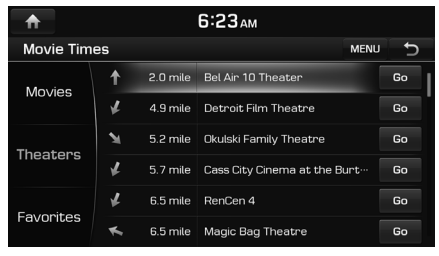

- Press [MENU] > [Sort by] > [Distance] or [A to Z] to sort in Distance or Alphabetical order.
- Press [MENU] > [Search] to search for the theater. For details, refer to "Searching for gas station" on the page 122.

2. Press the desired theater.

The movie list is displayed on the screen.

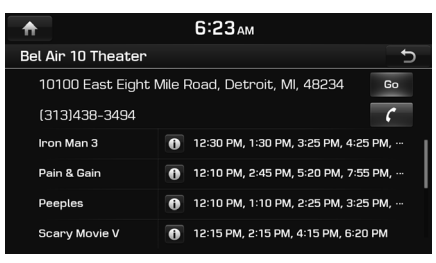

• Press  $[Go] > [Yes]$  to find the theater you selected.

⊕

- Press [Call] to make a call to theater.
- $\cdot$  Press  $\begin{bmatrix} \bullet \\ \bullet \end{bmatrix}$  to to check the movie information you selected.

### **Favorites**

1. Press [Favorites] on the Movies main screen.

 Favorites is displayed on the screen. Favorites shows a list of theater added by the user.

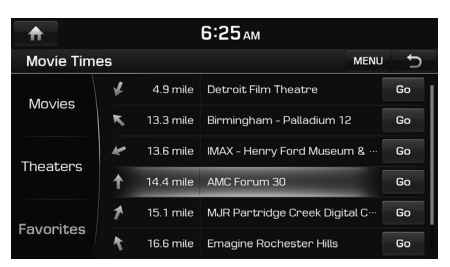

- Press [MENU] > [Add Favorite] to add the desired theater to Favorites. For details, refer to "Adding to Favorites" on the page 129.
- Press [MENU] > [Sort by] > [Distance] or [A to Z] to sort in Distance or Alphabetical order.
- Press [MENU] > [Delete] to delete the Favorites. For details, refer to "Deleting Favorites" on the page 129.
- 2. Press [Go] > [Yes].

# , **Note**

When there is no added item in Favorites, a screen is displayed for you to add your favorite theaters. Press [Search] to move to the theaters search screen.

 $\bigcirc$ 

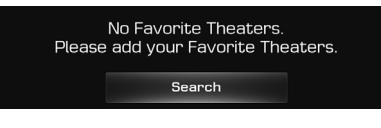

#### **Adding to Favorites**

- 1. Press [Favorites] > [MENU] > [Add Favorite] on the Movies main screen.
- 2. Enter the favorite theater, press  $[Q]$ .

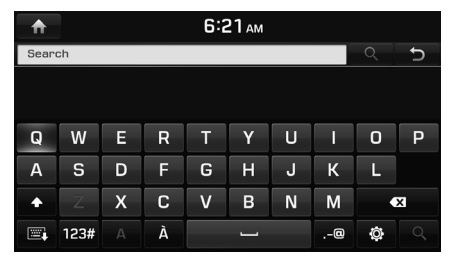

3. Select the desired item.

#### **Deleting Favorites**

1. Press [MENU] > [Delete] on the Sports main screen.

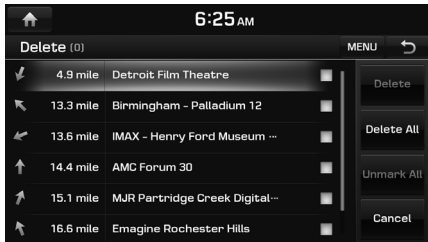

- 2. Select the item you want to delete and press [Delete].
	-
	- [Delete All]: Deletes all the items.
	- [Unmark All]: Unmarks all the items.
	- [Cancel]: Cancels the delete function.

# **[Settings] menu overview**

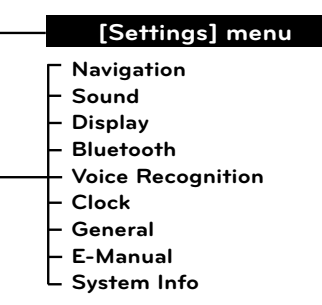

# **Navigation**

This menu describes navigation settings.

#### **General**

This menu is used to change general settings.

1. Press [HOME] > [Settings] > [Navigation] > [General]. Or press [NAV] > [Navigation settings] > [General].

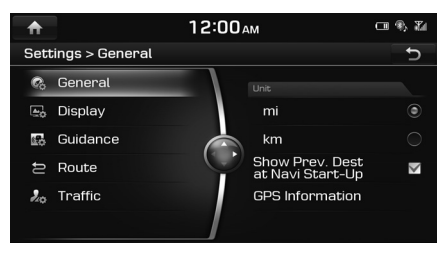

- 2. Select the desired items.
	- [Unit]: Changes the unit between the "mi" and "km".

 $\bigcirc$ 

- [Show Prev. Dest at Navi Start-Up]: Changes the previous destination view setting when starting Navigation. When this is selected and when navigation is started without a route planned, a list of previous destination will be displayed.
- [GPS information]: Check the GPS information.

### **Display**

This menu is used to change the display environment settings.

1. Press [HOME] > [Settings] > [Navigation] > [Display]. Or press [NAV] > [Navigation settings] > [Display].

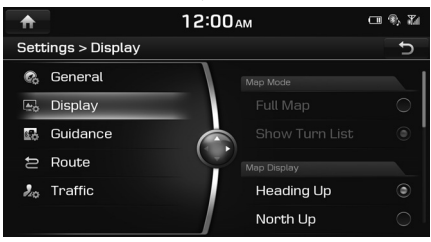

- 2. Select the desired items.
	- [Map Mode]: Sets the Map Mode to [Full Map] or [Show Turn List].
	- [Map Display]: Sets the Map Display to [Heading Up] or [North Up].
	- [Auto Zoom]: Sets whether to set the zoom level automatically or not.
	- [Display Traffic]: Sets whether to display the traffic information or not.
	- [Map Font]: Sets the Map Font to [Small], [Medium] or [Large].
	- [Illumination]: Sets the Illumination to [Automatic], [Daylight] or [Night].
	- [Automatic]: Adjusts the brightness automatically according to surrounding brightness.

⊕

- [Daylight]: Always keeps the brightness on high regardless of surrounding brightness.
- [Night]: Always keeps the brightness on low regardless of surrounding brightness.

#### **Guidance**

This menu is used to change the guidance settings.

1. Press [HOME] > [Settings] > [Navigation] > [Guidance]. Or press [NAV] > [Navigation settings] > [Guidance].

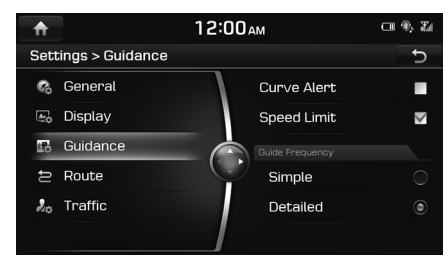

- 2. Select the desired items.
	- [Curve Alert]: Sets whether to display the Curve Alert or not.
	- [Speed Limit]: Sets whether to display the Speed Limit alert or not.
	- [Guide Frequency]: Sets the Guide Frequency to [Simple] or [Detailed].

#### **Route**

This menu is used to change the route settings.

 $\bigcirc$ 

1. Press [HOME] > [Settings] > [Navigation] > [Route]. Or press [NAV] > [Navigation settings] > [Route].

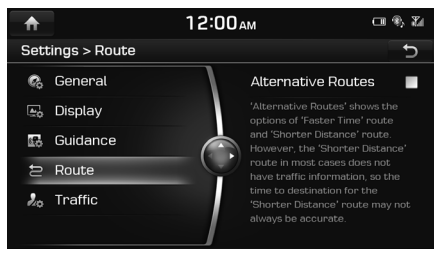

2. Set whether to search for the Alternative Routes or not.

# , **Note**

"Alternative Routes " shows the options of "Faster Time" route and "Shorter Distance" route. However, the "Shorter Distance" route in most cases does not have traffic information, so the time to destination for the "Shorter Distance" route may not always be accurate.

### **Traffic**

This menu is used to change the traffic information event settings.

1. Press [HOME] > [Settings] > [Navigation] > [Traffic].

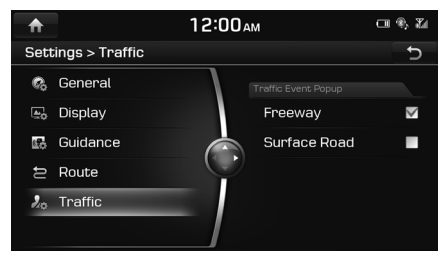

- 2. Set whether to display the Traffic Event Popup or not.
	- [Freeway]: Select whether to display popup massage for traffic information on freeway.
	- [Surface Road]: Select whether to display popup massage for traffic information on surface road.

# **Sound**

This menu is used to adjust the sound effects for the whole system.

#### **Volume Ratio**

This menu is used to set the volume ratio.

1. Press [HOME] > [Settings] > [Sound] > [Volume Ratio].

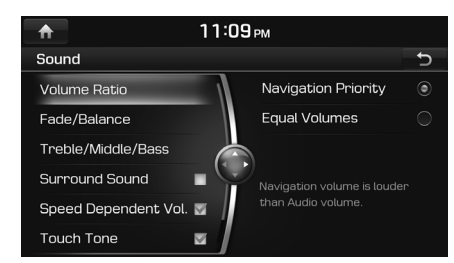

- 2. Select the desired item.
	- [Navigation Priority]: Navigation guidance volume is louder than audio volume.
	- [Equal Volumes]: Audio volume and navigation guidance volume are in identical volume.

# **Fade/Balance**

This menu is used to set the sound position. For example, you can set the sound close to the driver-seat so that the volume is relatively lower in the passenger or rear seats.

 $\bigcirc$ 

1. Press [HOME] > [Settings] > [Sound] > [Fade/Balance].

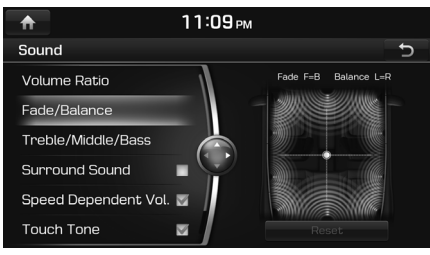

2. Adjust the Fade/Balance.

# , **Note**

Press [Reset] to restore sound to the center position.

## **Treble/Middle/Bass**

This menu is used to set the Treble/Middle/ Bass.

1. Press [HOME] > [Settings] > [Sound] > [Treble/Middle/Bass].

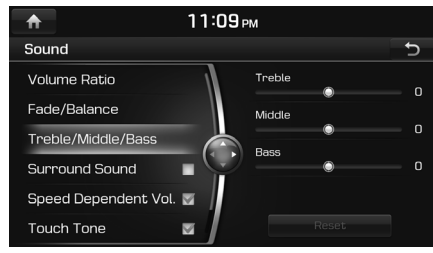

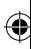

2. Adjust the Treble/Middle/Bass.

# **n** Note

Press [Reset] to restore sound to the center position.

### **Surround Sound**

This menu is used to turn the Surround Sound on/off .

Press [HOME] > [Settings] > [Sound] > [Surround Sound].

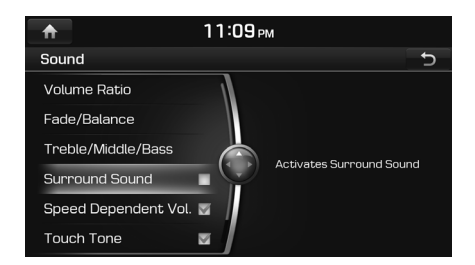

### **Speed Dependent Vol.**

This menu is used to control automatically the audio volume according to the speed of the vehicle.

Press [HOME] > [Settings] > [Sound] > [Speed Dependent Vol.].

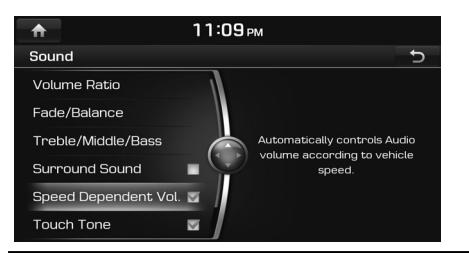

### **Touch Tone**

This menu is used to play a beep sound whenever you operate the touch screen. Press [HOME] > [Settings] > [Sound] > [Touch Tone].

 $\bigcirc$ 

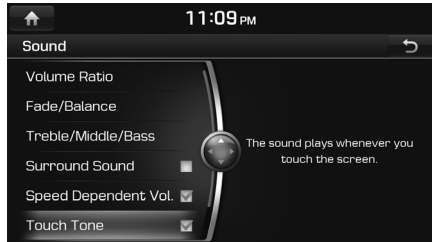

#### **Reset**

This menu is used to reset all [Sound] settings.

1. Press [HOME] > [Settings] > [Sound] > [Reset].

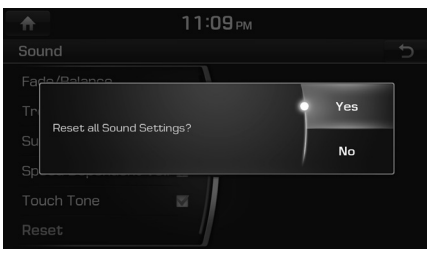

2. Press [Yes].

# **Display**

This menu is used to control the display brightness and image rate for the whole system.

### **Set Video image**

The screen ratio can be set in video modes, such as DVD, VCD, Jukebox video, USB video, or AUX video.

1. Press [MENU] > [Display Settings] > [Set Video image].

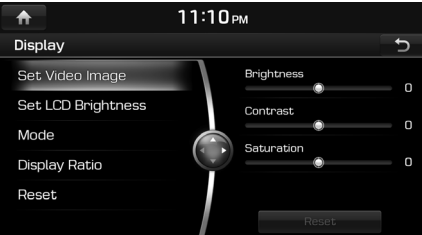

♠

- 2. Select the desired options.
	- [Brightness]: Adjusts the brightness.
	- [Contrast]: Adjusts the contrast.
	- [Saturation]: Adjusts the saturation.

# , **Note**

Press [Reset] to restore items to the center position.

**133**

### **Set LCD Brightness**

This menu is used to set the LCD brightness.

1. Press [HOME] > [Settings] > [Display] > [Set LCD Brightness].

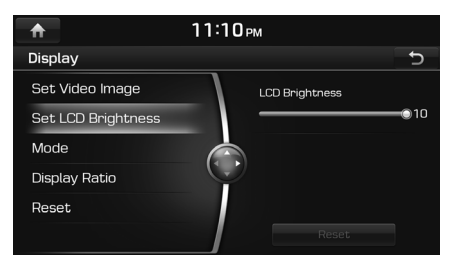

- 2. Adjust the LCD Brightness.
	- [LCD Brightness]: Adjusts the LCD Brightness.
	- [Reset]: Resets the LCD Brightness.

### **Mode**

This menu is used to set the display brightness according to mode changes.

 $\bigcirc$ 

1. Press [HOME] > [Settings] > [Display] > [Mode].

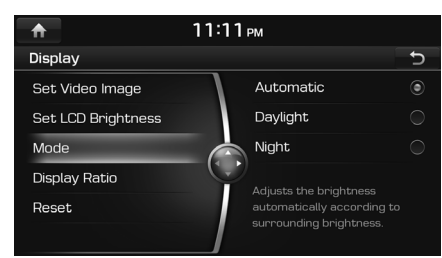

- 2. Select the desired options.
	- [Automatic]: Adjusts the brightness automatically according to surrounding brightness.
	- [Daylight]: Always maintains the brightness on high regardless of surrounding brightness.
	- [Night]: Always maintains the brightness on low regardless of surrounding brightness.

### **Display Ratio**

The screen ratio is used to set in video modes, such as DVD, VCD, Jukebox video, USB video, or AUX video.

1. Press [HOME] > [Settings] > [Display] > [Display Ratio].

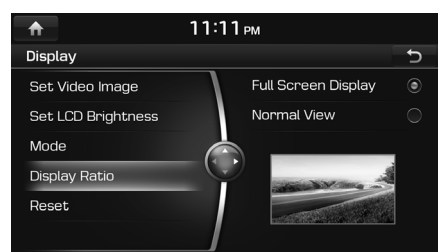

- 2. Select the desired option.
	- [Full Screen Display]: Displays the full screen.
	- [Normal View]: Displays the 4:3 screen with the black bar appeared at the left and right side.

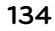

#### **Reset**

This menu is used to reset all [Display] settings.

1. Press [HOME] > [Settings] > [Display] > [Reset].

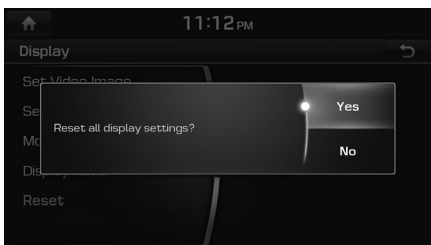

2. Press [Yes].

# **Bluetooth**

This menu describes Bluetooth settings.

 $\bigcirc$ 

### **Bluetooth Connection**

This menu is used to pair and connect the head unit and a Bluetooth phone.

1. Press [HOME] > [Settings] > [Bluetooth] > [Bluetooth Connection].

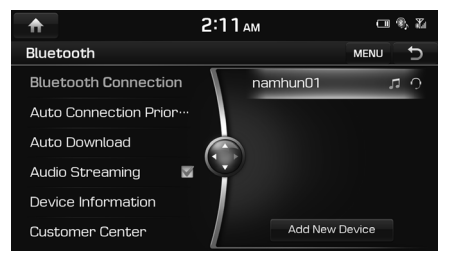

2. Follow the steps 2-6 of the "When a phone is already paired" on the page 94.

### **Auto Connection Priority**

If auto connection priority is turned on, a Bluetooth device will automatically be connected according to the option setting when the car ignition is turned on.

1. Press [HOME] > [Settings] > [Bluetooth] > [Auto Connection Priority].

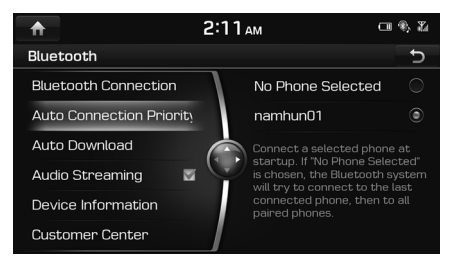

2. Press the desired item.

# , **Note**

If the [No Phone Selected] is chosed, the Bluetooth system will try to connect to the last connected phone, then to all paired phones.

#### **Auto Download**

When the Bluetooth device is connected, contacts and call history are automatically downloaded to the vehicle. This function can be disabled if you don't want to use it. Some mobile phones may not support this function.

1. Press [HOME] > [Settings] > [Bluetooth] > [Auto Download].

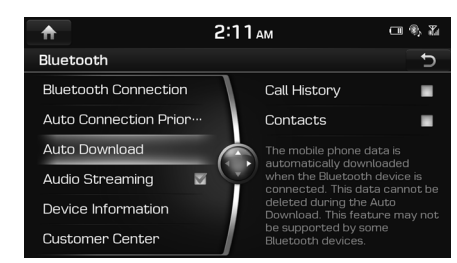

- 2. Press the desired item.
	- [Call History]: Downloads call history saved in your phone.
	- [Contacts]: Downloads contacts saved in your phone.

# , **Note**

This feature may not be supported by some Bluetooth devices.

### **Audio Streaming**

When audio streaming is set, you can play the music stored on a mobile device. When this setting is off, Audio Streaming is not available. Press [HOME] > [Settings] > [Bluetooth] > [Audio Streaming].

 $\bigcirc$ 

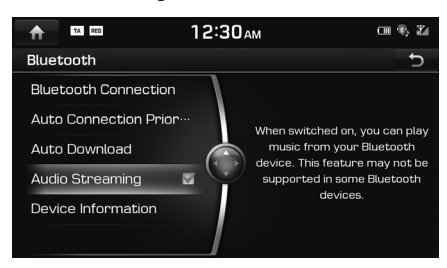

# , **Note**

This feature may not be supported by some Bluetooth devices.

#### **Device Information**

This menu allows you to control additional Bluetooth® Wireless Technology related settings.

1. Press [HOME] > [Settings] > [Bluetooth] > [Device Information].

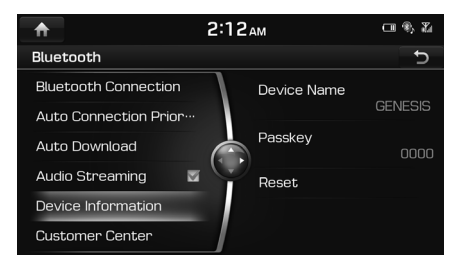

- 2. Press the desired item.
	- [Device Name]: Changes the Bluetooth device name of the vehicle.
	- [Passkey]: Changes the passkey required to connect a Bluetooth® device to the car.
	- [Reset]: Deletes all paired devices and resets the bluetooth settings.

#### **Device Name**

1. Press [HOME] > [Settings] > [Bluetooth] > [Device Information] > [Device Name].

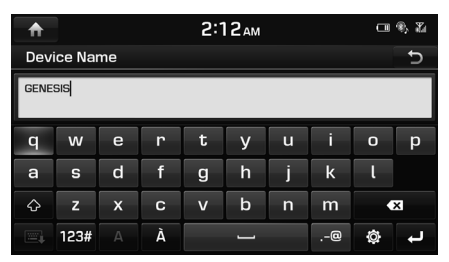

2. Input the desired name using the keypad, then press  $[\Box]$ .

# , **Note**

The default device name is set to GENESIS.

#### **Passkey**

1. Press [HOME] > [Settings] > [Bluetooth] > [Device Information] > [Passkey].

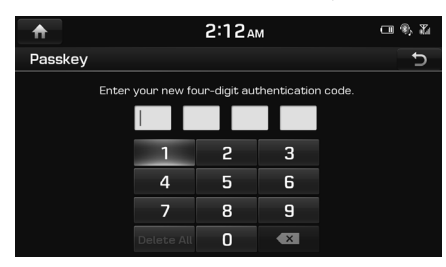

2. Input the passkey using the keypad.

# , **Note**

The passkey is a 4-digit authentication code used for a Bluetooth connection between the mobile phone and car system. The default passkey is set to 0000.

 $\bigcirc$ 

#### **Reset**

1. Press [HOME] > [Settings] > [Bluetooth] > [Device Information] > [Reset].

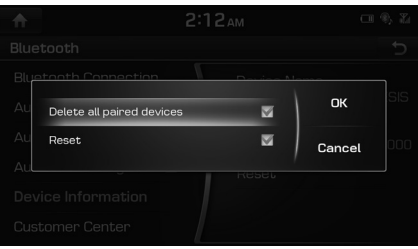

- 2. Press the desired items.
	- [Delete all paired devices]: Deletes all paired devices.
	- [Reset]: Resets the bluetooth settings.
- 3. Press [OK].

# **Customer Center (Only for USA)**

This menu is used to check the customer center information for Bluetooth system. Press [HOME] > [Settings] > [Bluetooth] > [Customer Center].

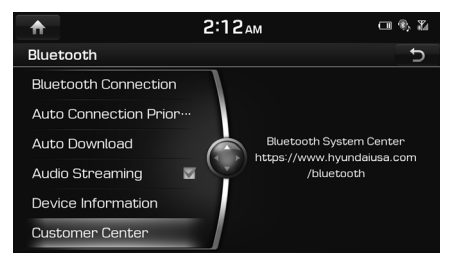

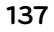

# **Voice Recognition**

This menu describes voice recognition settings.

- 1. Press [HOME] > [Settings] > [Voice recongnition].
- 2. Select the desired item.

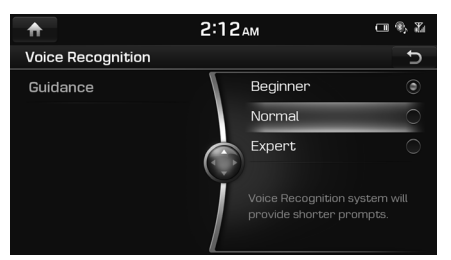

- [Beginner]: Voice Recognition guidance will provide detailed prompts.
- [Normal]: Voice Recognition guidance will provide simlpe and short prompts.
- [Expert]: Voice Recognition quidance will not provide any prompts. Only a beep will played.

# **Clock**

This menu describes clock settings.

# **GPS Time**

This menu is used to display time according to the received GPS time.

 $\bigcirc$ 

Press [HOME] > [Settings] > [Clock] > [GPS Time].

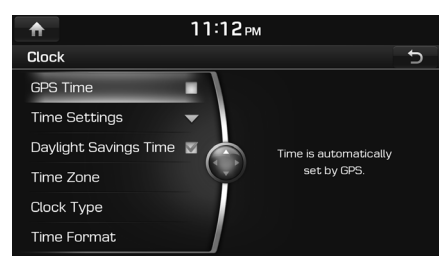

# , **Note**

When the GPS Time is turned off, you can set the time manually.

### **Time Settings**

1. Press [HOME] > [Settings] > [Clock] > [Time Settings].

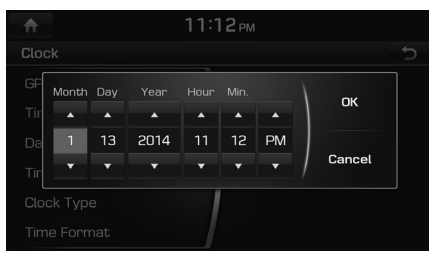

2. Set the time, then press [OK].

# , **Note**

• Time settings cannot be used when GPS time is set. To set manually the time, change [GPS Time] setting to off, and set the time.

⊕

• The default settings of [Daylight Savings Time] is set to on.

## **Daylight Savings Time**

This menu is used to turn on/off daylight saving time feature.

Press [HOME] > [Settings] > [Clock] > [Daylight Savings Time].

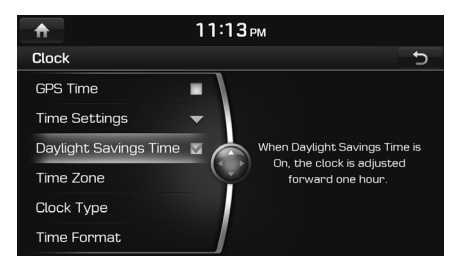

#### **n** Note

When Daylight Savings Time is turned on, the clock is adjusted forward one hour.

### **Time Zone**

This menu is used to select the time zone.

1. Press [HOME] > [Settings] > [Clock] > [Time Zone].

↔

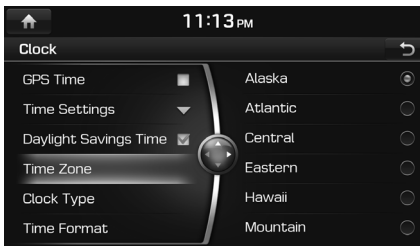

2. Select the desired time zone.

# **Clock Type**

This menu is used to set the type of clock displayed when the system power is turned off.

1. Press [HOME] > [Settings] > [Clock] > [Clock Type].

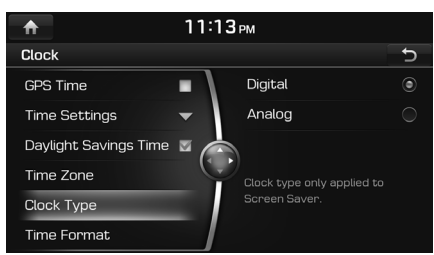

♠

2. Select [Digital] or [Analog].

### **Time Format**

This function is used to convert the digital clock display between 12 hour/ 24 hour systems.

1. Press [HOME] > [Settings] > [Clock] > [Time Format].

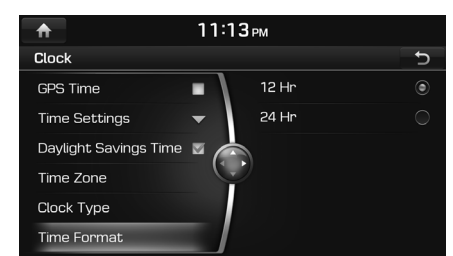

2. Select [12 Hr] or [24 Hr].

⊕

# **General**

#### **Language**

This menu is used to set the language of the system display and voice language.

↔

1. Press [HOME] > [Settings] > [General] > [Language].

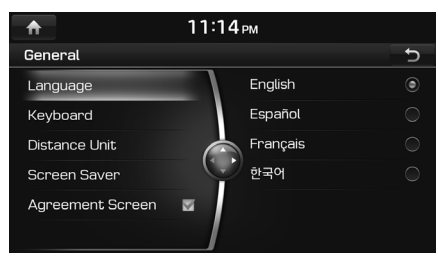

2. Select the desired language.

#### **Keyboard**

This menu is used to change the type of keyboard used within the system each language.

The set keyboard will be applied to all input modes across the entire system.

1. Press [HOME] > [Settings] > [General] > [Keyboard].

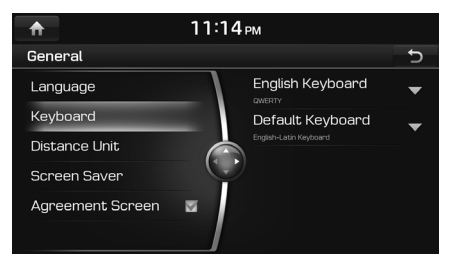

2. Press [English Keyboard] or [Default Keyboard].

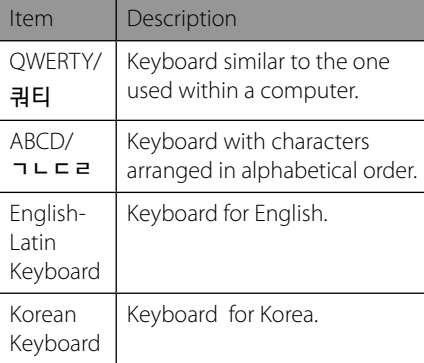

⊕

### **Distance Unit**

This menu is used to select the Distance Unit to [mi] or [km].

1. Press [HOME] > [Settings] > [General] > [ Distance Unit].

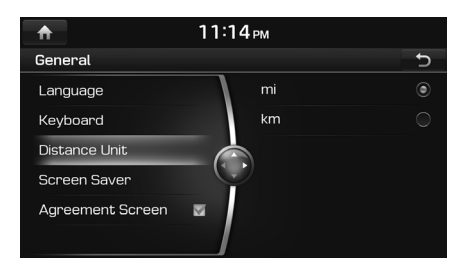

2. Press the desired item.

⊕

### **Screen Saver**

This menu is used to select the screen displayed when the system power is turned off.

↔

1. Press [HOME] > [Settings] > [General] > [ Screen Saver].

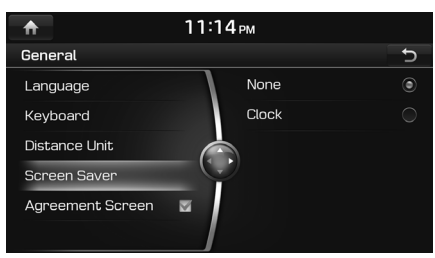

- 2. Press the desired item.
	- [None]: No image is displayed.
	- [Clock]: Displays the clock on the screen.

### **Agreement Screen**

It sets the Agreement Screen displayed during the system booting to automatically disappear after 10 seconds.

1. Press [HOME] > [Settings] > [General] > [Agreement Screen].

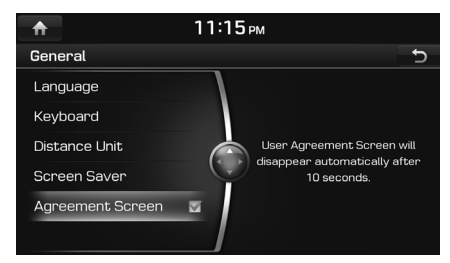

♠

# **E-Manual**

You can see the E-Manual.

1. Press [HOME] > [Settings] > [E-Manual].

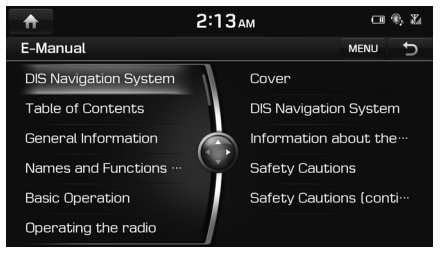

2. Press the desired item.

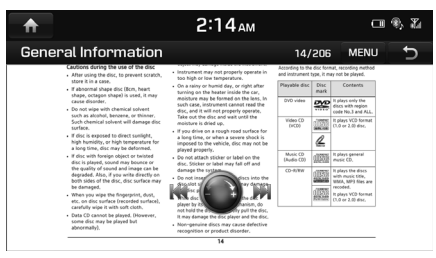

<E-Manual screen>

#### **Skip**

You can see the previous or next page. Push the controller to the left or right.

## **Zoom In/Out**

In the electronic manual screen, if you turn the controller left/right, you can enlarge/reduce, and if you push the controller up/down/left/ right, you can move it to the up/down/left/ right.

 $\bigcirc$ 

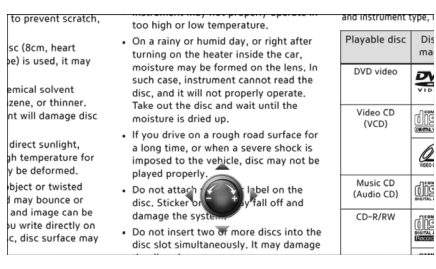

#### **Search**

1. Press [MENU] > [Search] on the E-Manual screen.

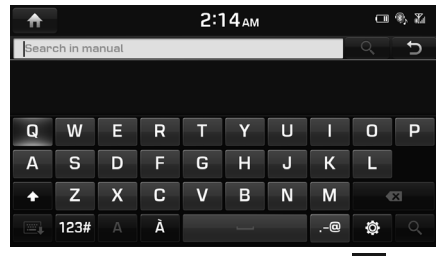

2. Input the desired text and press  $[Q]$ .

### **Go to page**

1. Press [MENU] > [Go to page] on the E-Manual screen.

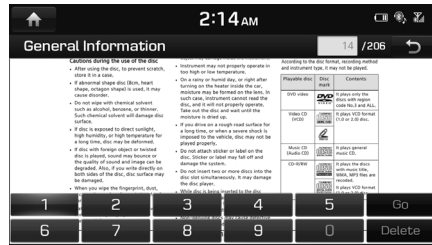

2. Input the desired page number and press [Go].

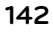

# **System Info**

### **Version**

This menu option is used you to view the system information.

Press [HOME] > [Settings] > [System Info] > [Version].

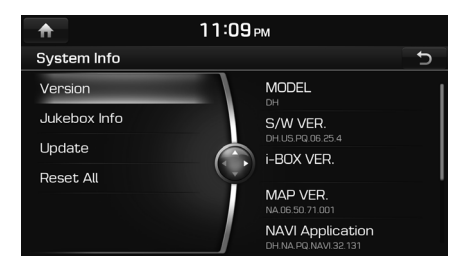

# , **Note**

The software information may differ from the actual information of the vehicle.

## **Jukebox Info**

This menu is used to display the capacity of the stored information on the Jukebox.

 $\bigcirc$ 

1. Press [HOME] > [Settings] > [System Info] > [Jukebox Info].

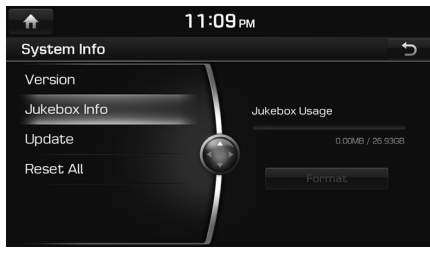

2. Press [Format] to delete all data stored on the Jukebox.

### **Update**

To order the latest map and software updates, please visit http://www.mapnsoft.com. For details about updates, check out the website before proceeding.

1. Press [HOME] > [Settings] > [System Info] > [Update].

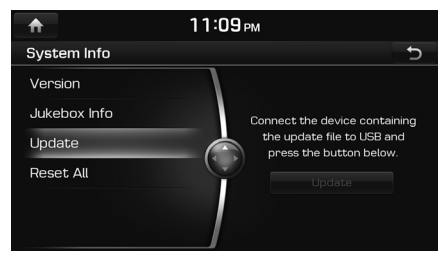

⊕

2. After inserting the USB with the update file, press [Update].

 Once updating is complete, the system will automatically restart.

# , **Note**

• This product requires regular updates for software corrections, new functions and map updates. Updating may require up to 1 hour depending on the data size.

- Turning off the power or ejecting the USB during the update process may result in data loss. Make sure to keep the ignition on and wait until updating is complete.
- Map and Navi software updates can be downloaded from the designated website (http://www.mapnsoft.com) and updated through the SD card.
- Please use only the SD card that was included with the vehicle purchase.
- The use of a separately purchased SD card may result in damage due to heat related deformation.
- Product malfunctions caused by the use of separately purchased SD cards shall not be covered within the product warranty.
- Repeatedly connecting/disconnecting the SD card in a short period of time may cause damage to the device.

### **Reset All**

This menu is used to reset all settings specified by the user.

↔

1. Press [HOME] > [Settings] > [System Info] > [Reset All].

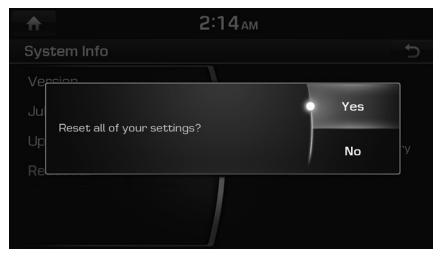

2. Press [Yes].
# **Using Rear Camera - Option**

## **About Rear Camera**

- Rear camera is an option for the customers who selected the option.
- In this instrument, for the safety of the user, a rear camera that can secure the rear view during the backward driving is connected.
- After the vehicle is started, if the transmission lever is put to R, the rear camera power is automatically turned on, and the rear camera starts operation.
- If you change the transmission lever location from R to another position, rear camera stops.

#### **Turning on the rear camera**

1. When the vehicle is started, put the transmission lever to R position.

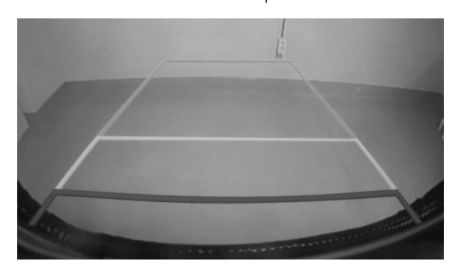

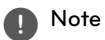

Rear camera has an optical lens to secure wide view, so there is a little difference in the distance shown on the screen. For safety, make sure to check the rear, left, and right view by yourself.

 $\bigcirc$ 

↔

# **Using PGS (Parking Guide System) - Option**

# **About PGS (Parking Guide System)**

- PGS (Parking Guide System) is an option for the customers who selected the option.
- In this instrument, for the safe parking of the user, a parking guide system which is displayed when gear is at R position is installed.
- After the vehicle is started, if the transmission lever is put to R, the PGS (Parking Guide System) starts automatically operation.
- If the transmission lever is changed from R to another position, PGS (Parking Guide System) operation stops.

### **PGS screen**

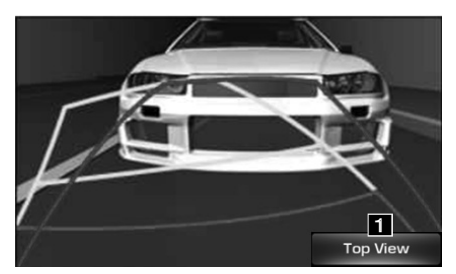

**1** [Top View]/[Normal View]: It changes the rear viewing angle shown through the camera.

### **Normal View**

1. In top view screen, if you press [Normal View], it switches to normal view.

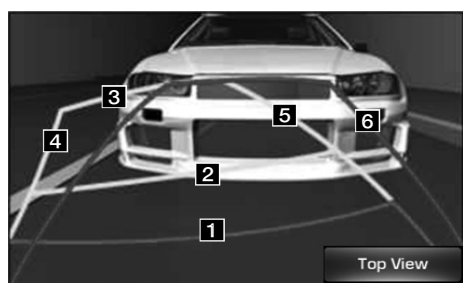

- **F** Red line: 0.5m from vehicle's rear bumper
- **2** Yellow line 1: 1.0m from vehicle's rear bumper
- **3** Yellow line 2: 3.0m from vehicle's rear bumper
- **4** Yellow line 3: vehicle path of the left side wheel in the vehicle's driver seat side
- F Yellow line 4: vehicle path of the right side wheel in the vehicle's front passenger seat side
- **6** Blue line: steering neutral path

## **Top View**

1. In normal view screen, if you press [Top View], it switches to top view.

 It is the screen looking down the rear direction of the vehicle from above, and the screen composition is as follows.

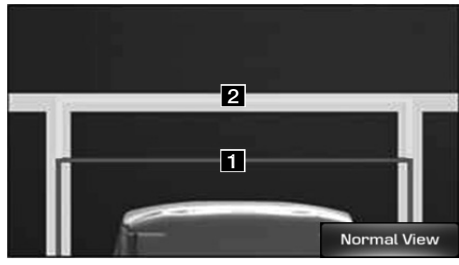

- Flace Red line: 0.5m from vehicle's rear bumper **2** Yellow line: 1.0m from vehicle's rear
	- bumper

#### **Rear view angle conversion**

• Top view (top part viewing angle): It provides a viewing angle looking down the rear direction of the vehicle from above.

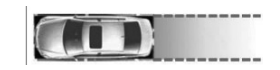

• Normal view (rear viewing angle): It provides general rear viewing angle with perspective.

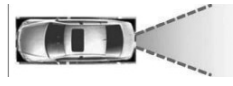

# **AVM (Around View Monitor) - Option**

## **About AVM (Around View Monitor)**

- AVM (Around View Monitor) is an option that is provided to the customers who selected the option.
- Through the 4 cameras installed in the vehicle, it can view front, back, left and right side.
- While vehicle is started, if gear is put to R position, it automatically starts AVM (Around View Monitor).
- If gear is changed from R to P position, AVM (Around View Monitor) operation stops.

## **Operating front AVM**

After starting the vehicle, if you press  $\left[\right]$ after putting gear to N or D, front AVM starts.

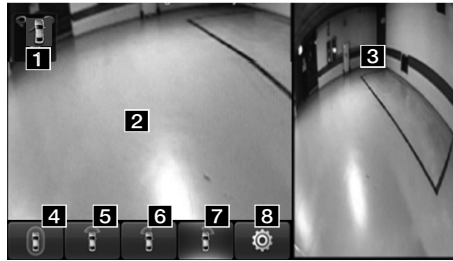

**i** Warning display: driver seat/front passenger seat door and side mirror, and trunk open status are displayed.

2 Front camera screen: screen of the front of the vehicle is displayed through camera

↔

- **3** AVM side camera screen: According to the selected display contents, it displays AVM or left or right side screen.
- **4**  $\bullet$  (Front + AVM display): It displays vehicle's front screen and all direction (AVM) screens at the same time.
- **5 f** (Front display): It only displays vehicle's front screen.
- $\bullet$   $\bullet$  (Front + left side display): It displays the vehicle's front screen and left front screen at the same time.
- **7**  $\int$  (Front + right side display): It displays the vehicle's front screen and right side screen at the same time.
- 8  $\bullet$  (AVM setting): It displays AVM setting menu.

#### , **Note**

While front AVM is running, if you drive at about 20 km/h or more, AVM is turned off. At this state, even if you drive at about 20 km/h or less, AVM is remained at OFF state.

## **Operating rear AVM**

After starting the vehicle, if you put gear at R position, rear AVM starts.

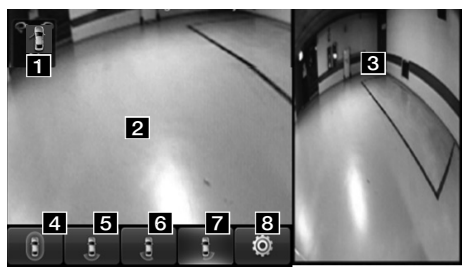

- **i** Warning display: driver seat/front passenger seat door and side mirror, and trunk open status are displayed.
- 2 Rear camera screen: screen of the rear of the vehicle is displayed through camera
- **3** AVM side camera screen: According to the selected display contents, it displays AVM or left or right side screen.
- $\boxed{a}$  (Rear + AVM display): It displays vehicle's rear screen and all direction (AVM) screens at the same time.
- **5 ()** (Rear display): It only displays vehicle's rear screen.

**147**

# **AVM (Around View Monitor) - Option**

- 6  $f(x)$  (Rear + left side display): It displays the vehicle's rear screen and left rear screen at the same time.
- **z**  $\oint$ , (Rear + right side display): It displays the vehicle's rear screen and right rear screen at the same time.
- 8  $\bullet$  (AVM setting): It displays AVM setting menu.

## , **Note**

AVM (Around View Monitor) camera has an optical lens to secure wide view, so there is a little difference in the distance shown on the screen. For safety, make sure to check the rear, left, and right view by yourself.

## **AVM setting**

If you press  $\left[\stackrel{\bullet}{\bullet}\right]$  button, it moves to 3 types of setting screens.

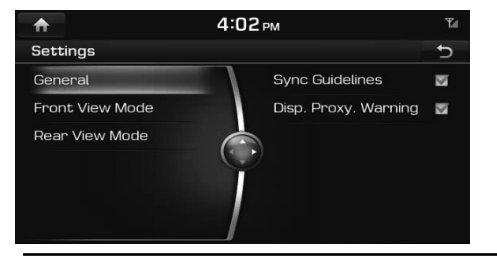

• [General]: It sets/resets guide line steering interface and approaching obstacle warning display function.

↔

- [Front View Mode]: It sets the front camera's initial screen as initial view. (Around view, front view, driver seat side front, and front passenger seat side front)
- [Rear View Mode]: It sets the rear camera's initial screen as initial view. (Around view, rear view, driver seat side rear, and front passenger seat side rear)

# **Warning display**

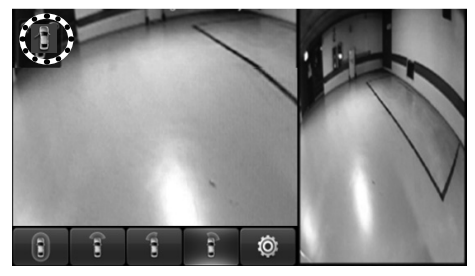

#### **Driver's door open indicator**

When the driver's door is open, " $\mathbf{r}$ " (red color on left door) indicator is displayed on the top left of the screen.

#### **Front passenger's door open indicator**

When the front passenger's door is open, " $\mathbf{F}$ " (red color on right door) indicator is displayed on the top left of the screen.

#### **Trunk open indicator**

When trunk is open." $\mathbf{F}$ "(red color on trunk) indicator is displayed on the top left of the screen.

#### **Side mirror folding indicator**

When the side mirror is folded,  $\int_{a}^{b} \mathbf{r} \cdot d\mathbf{r}$  (side mirror) indicator is displayed on the top left of the screen.

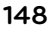

# **Climate Mode**

## **Operating Climate Mode**

1. Press the CLIMATE key to display the Climate information screen.

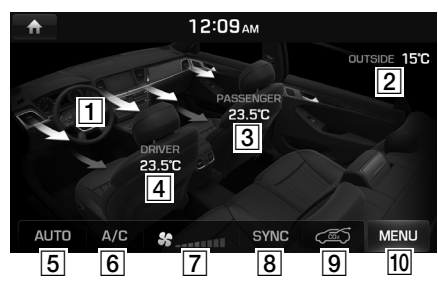

- $\Box$  Blower direction: It displays the set blower direction.
- $\boxed{2}$  Outside temperature: It displays the current temperature outside the vehicle.
- **3** Front passenger seat set temperature: It displays the set temperature of the front passenger seat.
- $\boxed{4}$  Driver seat set temperature: It displays the set driver seat temperature.
- **5** AUTO: It is displayed when AUTO button is selected, and the blower level and cooling/heating are automatically operated according to the set temperature.

 $\boxed{6}$  A/C: It is displayed when A/C button is selected, and air conditioner is operated for vehicle cooling.

↔

- **7** Blower level: It displays the set blower level
- **B** SYNC: When SYNC button is selected. front passenger seat temperature is set based on driver seat
- $\overline{9}$  Excessive indoor CO<sup>2</sup> display: It is displayed when excessive indoor  $CO<sup>2</sup>$ is detected.

(If this information is displayed, driving fatigue may occur, so ventilate to circulate indoor air.)

10 MENU: It moves to climate menu screen.

> You can turn on/off the functions for Rear Climate Control, Smart Vent, and Auto Defog System.

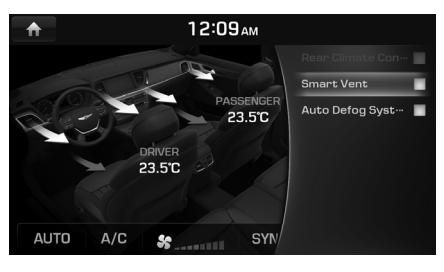

- Rear Climate Control: Turns Climate Control for the rear seats on or off . (If the air vent for rear seat is closed, the [Rear Climate Control] menu is deactivated.)
- Smart Vent: When humidity and carbon dioxide levels inside the car increase while Climate Control is turned off, air is automatically expelled to maintain a comfortable environment.
- Auto Defog System: Automatically operates the air conditioner to create a flow of air to clear the windshield.

# , **Note**

While other modes (AV, Navigation, etc.) are in operation, if climate operation key is pressed, climate status is displayed at the top part of the screen.

**149**

The Blue Link® function is supported for vehicles purchased in USA.

## **Before using Blue Link**

#### **What is Blue Link?**

This is a Hyundai telematics service based on our cutting-edge IT system that makes your driving experience more convenient and fun and features safety, security, vehicle diagnostics, remote control and even smartphone synchronization functions.

Enjoy a smarter driving style with Blue Link.

#### **What Is Telematics?**

The word "telematics" stems from the combination of telecommunications and informatics, and refers to an information system that provides a variety of driving information through the built-in terminal by analyzing each symptom and driving state. This allows for a much safer and more comfortable driving experience.

#### **About Transmission and Reception of Radio Waves**

 $\bigcirc$ 

Connection to the Blue Link Center or wireless data transmission may be disrupted in the following places.

For radio wave transmission/reception status, refer to the status displayed on the Blue Link phone screen.

It is recommended that you use the Blue Link system when the antenna icon ( ) shows four bars or more.

Places where Blue Link may be disrupted depending on the transmission/reception status:

- Inside tunnels
- Mountainous areas or dense forest
- Roads close to cliff edges
- Densely built-up areas
- On highways or roads underneath higher interchange roads
- Inside buildings

## **Using the Rear View Mirror Key**

Selecting the Rear View mirror key will allow you to make service required inquiries, POI info searches, and emergency rescues by connecting to the Blue Link Center. Such features can be used only after subscribing to the Blue Link service.

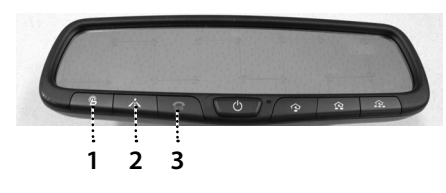

♠

## **1. (Blue Link Center) button**

- Calls the Blue Link Center operator.
- Ends the call during a phone conversation with a Blue Link Center operator.
- **2. (Google Voice Local Search) button**

 Request information about points of interest (POI) via Google Voice.

#### **3. SOS button**

- Select to make an emergency call to report a car accident, injury or breakdown.
- Select SOS to call the Blue Link Emergency Rescue Center.
- Re-select the SOS key to end the call.

### **Getting Started with Blue Link**

 $\bigcirc$ 

Use Blue Link features such as Driving Info and Vehicle Diagnostics. Blue Link features can be used after activating the service. A separate fee may be charged for using Blue Link, and features may differ according to your service plan.

1. Select [HOME] > [Blue Link].

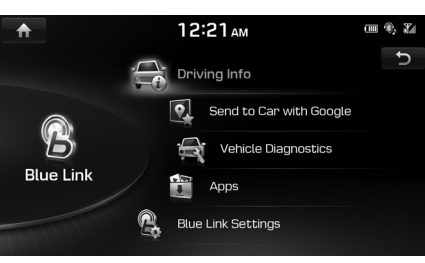

- [Driving Info]: Displays information such as Driving Time/Idle Time, Deceleration/ Acceleration Distribution, Driving Speed and Driving Distance.
- [Send to Car with Google]: Displays information about points of interest (POI) received via Google Local Search.
- [Vehicle Diagnostics]: Inspects vehicle malfunctions and provides diagnostics.
- [Apps]: ????????????????????????
- [Blue Link Settings]: Activates the service or displays modem information.

## **Driving Info**

This service can be used while your car is stopped and the engine is on.

1. Select [HOME] > [Blue Link] > [Driving Info].

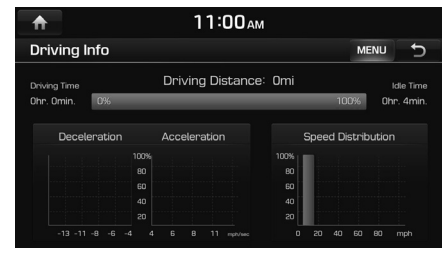

2. Select [MENU] > [Update] to receive up-todate driving information.

♠

**151**

# **Send to Car with Google**

You can check information about a point of interest (POI) received via Google Local Search. To use the "Send to Car with Google" function, first you need to sign up to the Blue Link.

1. Select [HOME] > [Blue Link] > [Send to Car with Google].

 A list of points of interest is displayed on the screen.

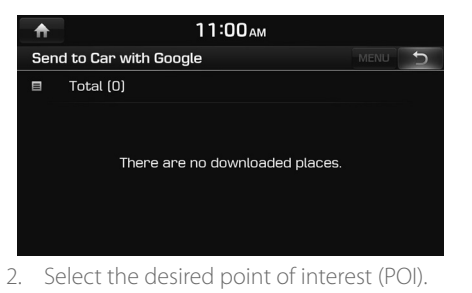

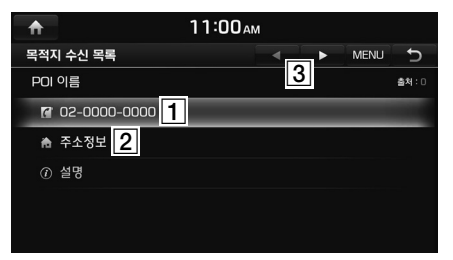

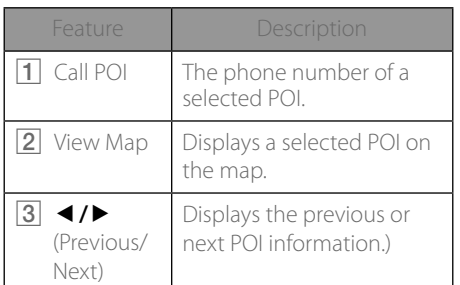

 $\bigcirc$ 

## **Vehicle Diagnostics**

You can have your vehicle inspected only after stopping the vehicle because some control units can't be diagnosed while driving.

Vehicle Diagnostics will be canceled if you switch to another screen while diagnosis is in progress.

To receive result details, you need to first sign up to the Blue Link.

1. Select [HOME] > [Blue Link] > [Vehicle Diagnostics].

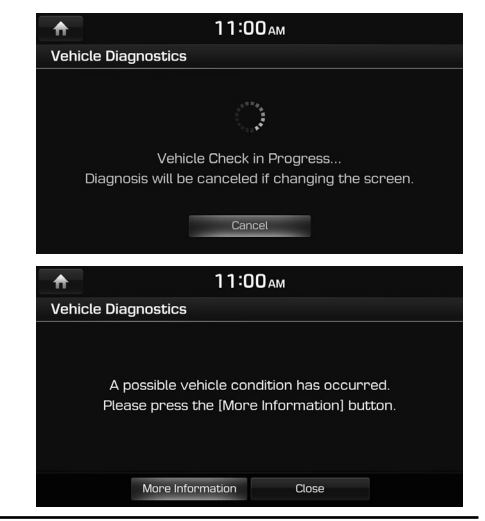

## **Apps**

⊕

### **Downloaded Apps (Expected to supporting)**

Displays the applications that were downloaded through the Download Center. View the memory status of installed applications or delete them.

You can delete downloaded applications in the Download Center. To recover a deleted application, you can re-install the application with the re-download function in the Download Center.

This Application can't working now. After opening the download center, you can enter this application.

1. Select [HOME] > [Blue Link] > [Blue Link Settings] > [Apps].

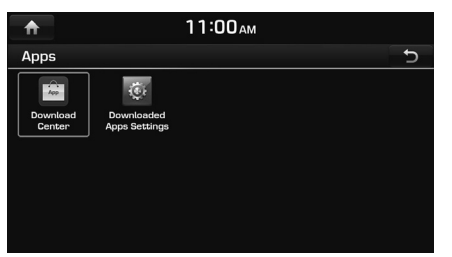

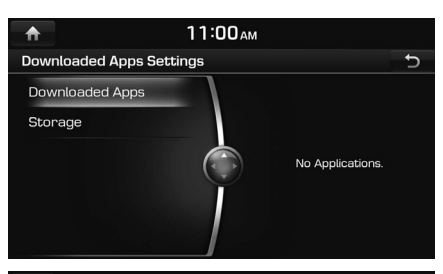

 $\bigcirc$ 

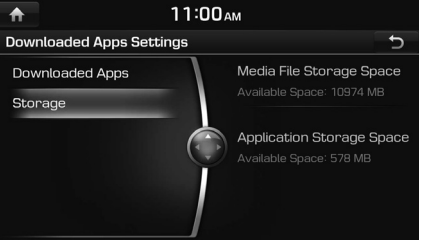

# **Blue Link Settings**

#### **Modem Information**

This feature is used to show the MEID modem information.

Select [HOME] > [Blue Link] > [Blue Link Settings] > [Modem Information].

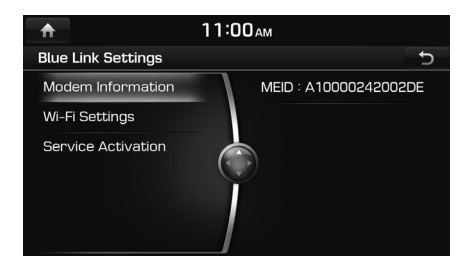

⊕

#### $\bigcirc$

#### **Wi-Fi Settings**

This feature is used to set the WiFi Application. You can share a digital-device network with the vehicle device through Wi-Fi.

1. Select [HOME] > [Blue Link] > [Blue Link Settings] > [Wi-Fi Settings].

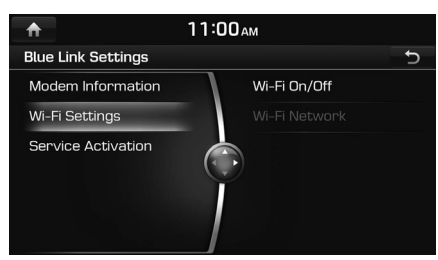

- 2. Select the desired item.
	- [Wi-Fi On/Off ]: Select [On] or [Off ] to turn the Wi-Fi on/off .

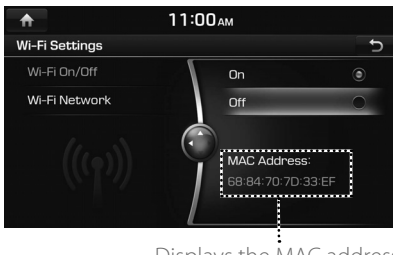

Displays the MAC address.

 • [Wi-Fi Network]: Registers a network ID/ password to connect to a network AP (Access Pont).

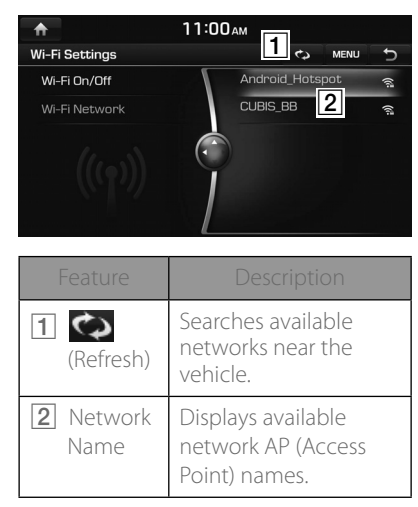

#### **Service Activation**

1. Select [HOME] > [Blue Link] > [Blue Link Settings] > [Service Activation].

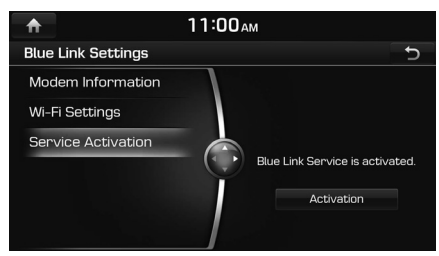

♠

2. Select [Activation].

## , **Note**

- Activation may take up to five minutes.
- Do not turn the engine off while activation is in progress.
- If activation fails, contact the Blue Link Center at (855) 2-BlueLink.
- During service activation, the hard keys in the head unit do not function.

**154**

↔

# **Before Thinking There is a Product Defect**

**The current position as shown on the navigation may differ from the actual position under the following conditions. The following occurrences are not malfunctions:**

- When driving on Y-shaped roads with narrow angles the current position may be displayed in the opposite direction
- Within city streets, the current position may be displayed on the opposite side or on an off -road position
- When changing the zoom level from maximum to a different level, the current position may become displayed on a different road
- If the vehicle is loaded onto a ferry or a car transport vehicle, the current position may become stalled on the last position prior to loading
- When driving on a spiral-shaped road
- When driving in mountain regions with sharp turns or sudden brakes
- When entering a road after passing an underground parking structure, building parking structure, or roads with many rotations
- When driving in heavy traffic with frequent starts and stops
- When driving under slippery conditions, such as heavy sand, snow, etc.
- When driving on spiral-shaped roads
- When the tires have recently been replaced (Especially upon use of spare or studless tires).
- When using tires of improper size
- When the tire pressure for the 4 tires are different
- When the replacement tire is worn or used (Especially studless tires having passed a second season).
- When driving near high-rise buildings
- When a roof carrier has been installed
- When a long distance route is calculated while driving on an expressway, in such cases, continued driving will automatically enable the system to conduct map matching or use updated GPS information to provide the current position (In such cases, up to several minutes may be required)

#### **Correct route guidance may not occur due to search conditions or driving position. The following occurrences are not malfunctions:**

- Guidance to go straight may be given while driving on a straight road
- Guidance may not be given even when having turned at an intersection
- There are certain intersections in which guidance may not occur
- A route guidance signaling for a u-turn may occur in some No u-turn intersections
- Route guidance signaling entrance into a No-entry zone may occur (No-entry zone, road under construction, etc.)
- Guidance may be given to a position that is not the actual destination if roads to reach the actual destination do not exist or are too narrow
- Faulty voice quidance may be given if the vehicle breaks away from the designated route. (e.g. if a turn is made at an intersection while the navigation provided guidance to go straight.)

# **Before Thinking There is a Product Defect**

**These situations may occur after conducting route calculation. The following occurrences are not malfunctions:**

- Guidance may be given to a position differing from the current position when turning at an intersection
- When driving in high speeds, route recalculation may take a longer period of time
- Route guidance signaling for a u-turn may occur in some No u-turn intersections
- Route guidance signaling entrance into Noentry zone may occur. (No-entry zone, road under construction, etc.)
- Guidance may be given to a position removed from the actual destination if roads to reach the actual destination do not exist or are too narrow
- Faulty voice guidance may be given if the vehicle breaks away from the designated route (e.g. If a turn is made at an intersection while the navigation provided guidance to go straight.)

⊕

 $\bigcirc$ 

# **Before Thinking the Product has Malfunctioned**

1. Errors which occur during the operation or installation of the device may be mistaken as a malfunction of the actual device.

 $\bigcirc$ 

- 2. If you are having problems with the device, try the suggestions listed below.
- 3. If the problems persist, contact your dealer.

♠

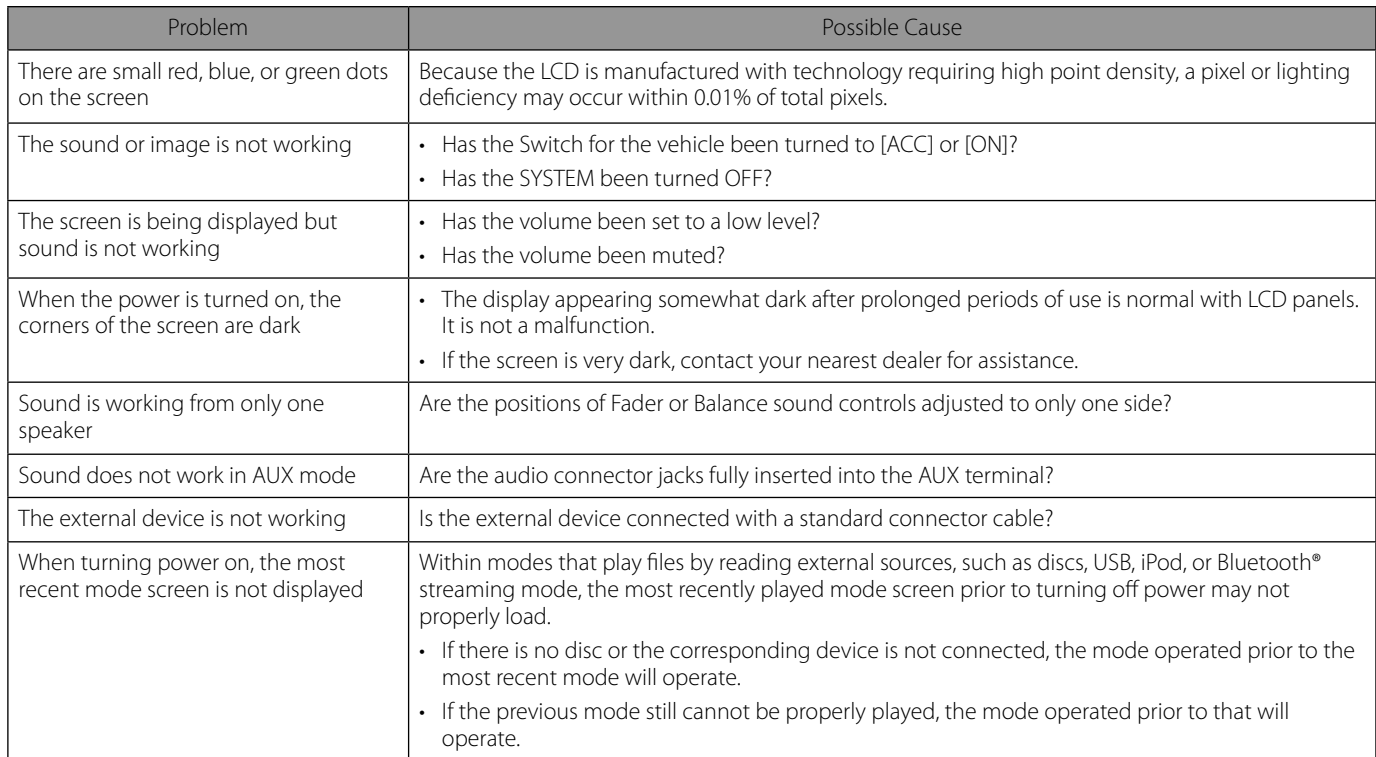

⊕

# **Troubleshooting**

 $\bf \widehat{\mathbf{\Phi}}$ 

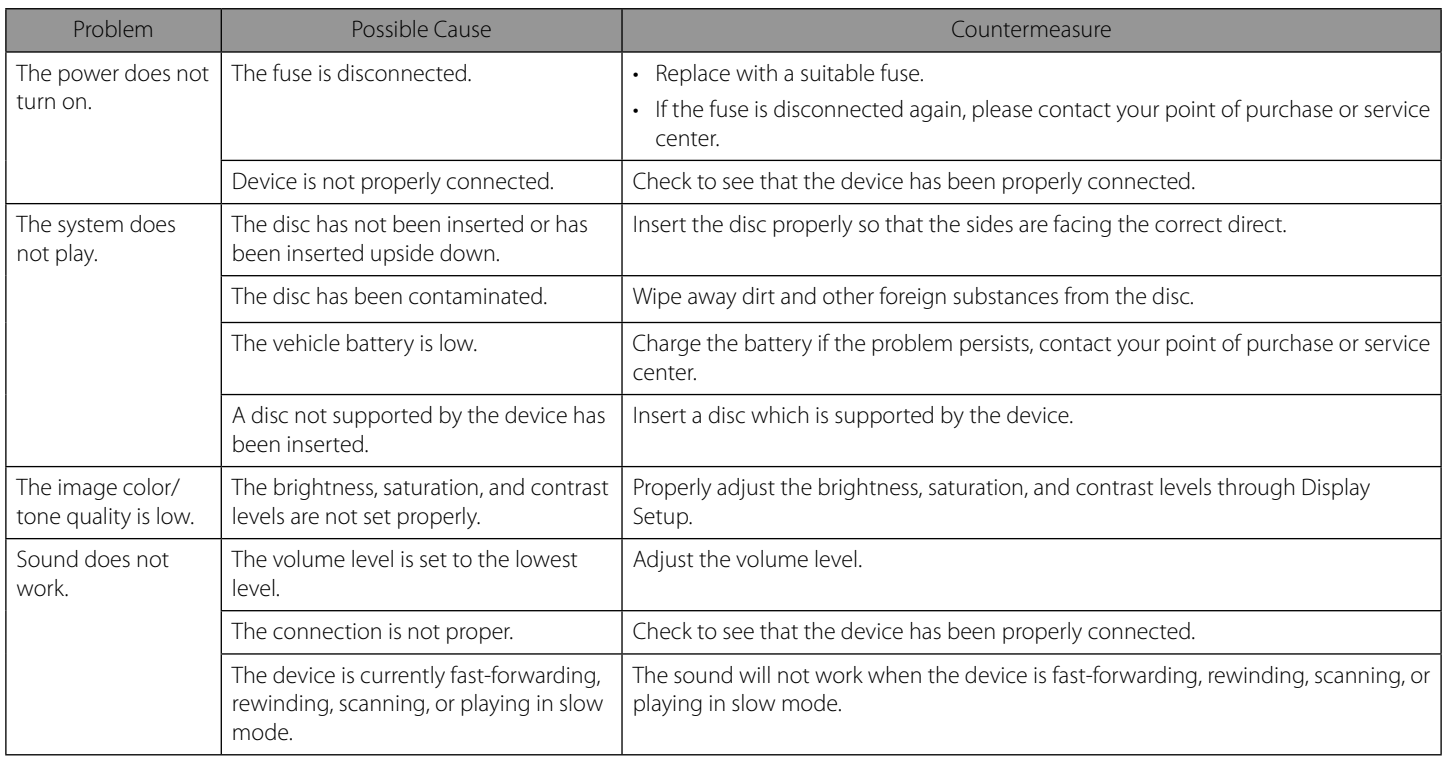

⊕

 $\bigcirc$ 

# **Troubleshooting**

 $\bf \widehat{\mathbf{\Phi}}$ 

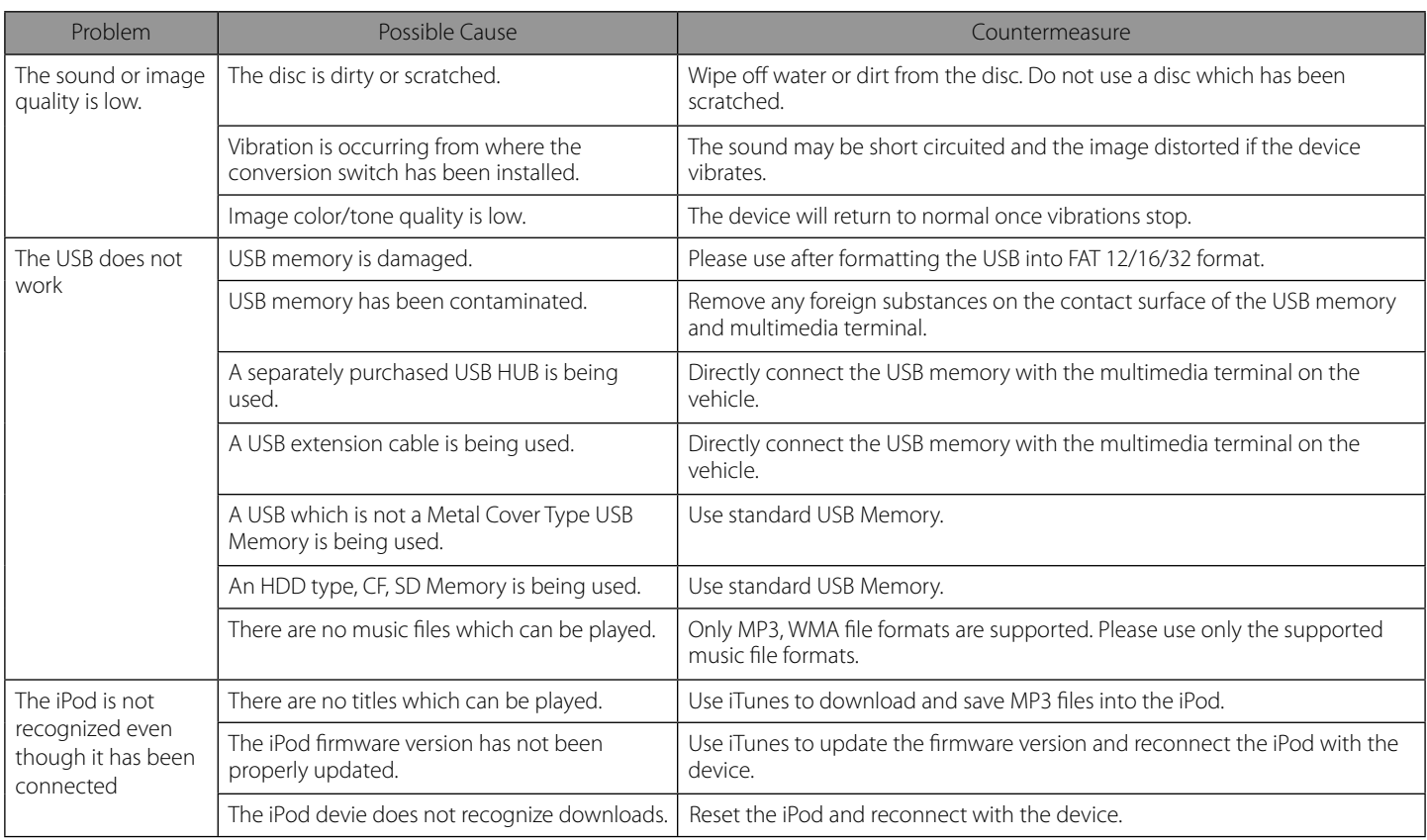

⊕

 $\bigcirc$ 

# **Trademarks and Licenses**

#### **DivX®**

# **DIVX**

- ABOUT DIVX VIDEO: DivX® is a digital video format created by DivX, LLC, a subsidiary of Rovi Corporation. This is an official DivX Certified<sup>®</sup> device that has passed rigorous testing to verify that it plays DivX video. Visit divx.com for more information and software tools to convert your files into DivX videos.
- ABOUT DIVX VIDEO-ON-DEMAND: This DivX Certified® device must be registered in order to play purchased DivX Video-on-Demand (VOD) movies. To obtain your registration code, locate the DivX VOD section in your device setup menu. Go to vod.divx.com for more information on how to complete your registration.
- DivX Certified® to play DivX® video, including premium content.
- DivX®, DivX Certified® and associated logos are trademarks of Rovi Corporation or its subsidiaries and are used under license.
- Covered by one or more of the following U.S. patents: 7,295,673; 7,460,668; 7,515,710; 7,519,274

### **DOLBY**

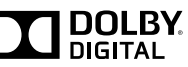

 $\bigcirc$ 

Manufactured under license from Dolby Laboratories. Dolby and double-D symbol are trademarks of Dolby Laboratories.

#### **DTS**

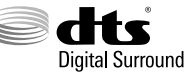

For DTS patents, see http://patents.dts.com. Manufactured under license from DTS Licensing Limited. DTS, the Symbol, & DTS and the Symbol together are registered trademarks, and DTS Digital Surround is a trademark of DTS, Inc. © DTS, Inc. All Rights Reserved.

## **Bluetooth® Wireless Technology**

# <sup>8</sup> Bluetooth<sup>®</sup>

The Bluetooth Wireless Technology word mark and logos are registered trademarks owned by Bluetooth Wireless Technology SIG, Inc.

#### **iPod®**

iPod® is a registered trademark of Apple Inc.

#### **Gracenote®**

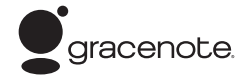

CD, DVD, Blu-ray Disc, and music and videorelated data from Gracenote, Inc., copyright © 2000 to present Gracenote. Gracenote Software, copyright © 2000 to present Gracenote. One or more patents owned by Gracenote apply to this product and service. See the Gracenote website for a nonexhaustive list of applicable Gracenote patents. Gracenote, CDDB, MusicID, MediaVOCS, the Gracenote logo and logotype, and the "Powered by Gracenote" logo are either registered trademarks or trademarks of Gracenote in the United States and/or other countries.

⊕

Music and video recognition technology and related data are provided by Gracenote®. Gracenote is the industry standard in music recognition technology and related content delivery. For more information, please visit www.gracenote.com.

Portions of the content is copyright © Gracenote or its providers.

↔

# **Trademarks and Licenses**

#### **Gracenote® End User License Agreement**

This application or device contains software from Gracenote, Inc. of Emeryville, California ("Gracenote"). The software from Gracenote (the "Gracenote Software") enables this application to perform disc and/or file identification and obtain music-related information, including name, artist, track, and title information ("Gracenote Data") from online servers or embedded databases (collectively, "Gracenote Servers") and to perform other functions. You may use Gracenote Data only by means of the intended End-User functions of this application or device.

You agree that you will use Gracenote Data, the Gracenote Software, and Gracenote Servers for your own personal non-commercial use only. You agree not to assign, copy, transfer or transmit the Gracenote Software or any Gracenote Data to any third party. YOU AGREE NOT TO USE OR EXPLOIT GRACENOTE DATA, THE GRACENOTE SOFTWARE, OR GRACENOTE SERVERS, EXCEPT AS EXPRESSLY PERMITTED HEREIN.

You agree that your non-exclusive license to use the Gracenote Data, the Gracenote Software, and Gracenote Servers will terminate if you violate these restrictions. If your license terminates, you agree to cease any and all use of the Gracenote Data, the Gracenote Software,

and Gracenote Servers. Gracenote reserves all rights in Gracenote Data, the Gracenote Software, and the Gracenote Servers, including all ownership rights. Under no circumstances will Gracenote become liable for any payment to you for any information that you provide. You agree that Gracenote, Inc. may enforce its rights under this Agreement against you directly in its own name.

The Gracenote service uses a unique identifier to track queries for statistical purposes. The purpose of a randomly assigned numeric identifier is to allow the Gracenote service to count queries without knowing anything about who you are. For more information, see the web page for the Gracenote Privacy Policy for the Gracenote service.

The Gracenote Software and each item of Gracenote Data are licensed to you "AS IS." Gracenote makes no representations or warranties, express or implied, regarding the accuracy of any Gracenote Data from in the Gracenote Servers. Gracenote reserves the right to delete data from the Gracenote Servers or to change data categories for any cause that Gracenote deems sufficient. No warranty is made that the Gracenote Software or Gracenote Servers are error-free or that functioning of Gracenote Software or Gracenote Servers will be uninterrupted.

Gracenote is not obligated to provide you with new enhanced or additional data types or categories that Gracenote may provide in the future and is free to discontinue its services at any time.

GRACENOTE DISCLAIMS ALL WARRANTIES EXPRESS OR IMPLIED, INCLUDING, BUT NOT LIMITED TO, IMPLIED WARRANTIES OF MERCHANTABILITY, FITNESS FOR A PARTICULAR PURPOSE, TITLE, AND NON-INFRINGEMENT. GRACENOTE DOES NOT WARRANT THE RESULTS THAT WILL BE OBTAINED BY YOUR USE OF THE GRACENOTE SOFTWARE OR ANY GRACENOTE SERVER. IN NO CASE WILL GRACENOTE BE LIABLE FOR ANY CONSEQUENTIAL OR INCIDENTAL DAMAGES OR FOR ANY LOST PROFITS OR LOST REVENUES.

⊕

© Gracenote, Inc. 2009

#### **HD Radio™ Technology**

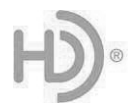

HD Radio™ Technology manufactured under license from iBiquity Digital Corporation. U.S. and Foreign Patents. HD Radio™ and the HD, HD Radio, and "Arc" logos are p roprietary trademarks of iBiquity Digital Corp.

# **Specification**

 $\bf \widehat{\mathbf{\Phi}}$ 

# **AV/Navigation product specification**

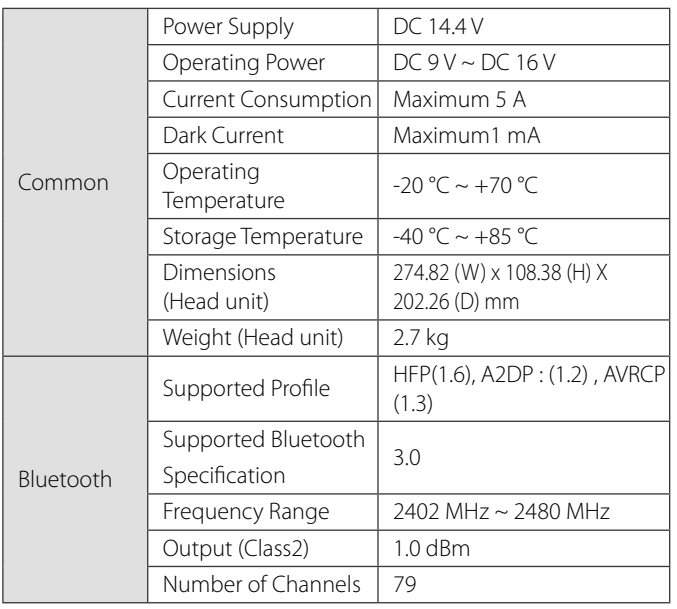

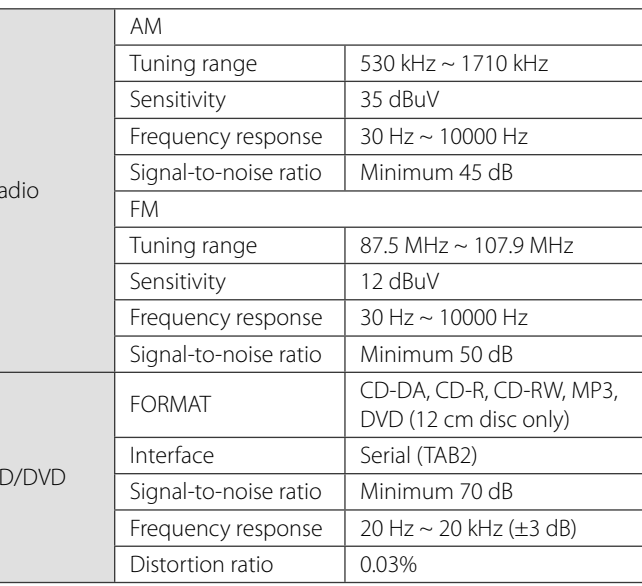

⊕

**162**

 $\overline{R}$ 

 $\bigcirc$ 

 $\subset$ 

# **Specification**

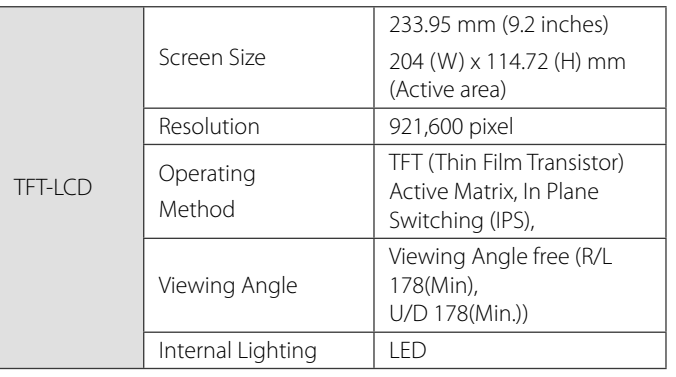

- To obtain the source code under GPL, LGPL, MPL and other open source licenses, that is contained in this product, please visit http:// opensource.lge.com . In addition to the source code, all referred license terms, warranty disclaimers and copyright notices are available for download. LG Electronics will also provide open source code to you on CD-ROM for a charge covering the cost of performing such distribution (such as the cost of media, shipping and handling) upon email request to opensource@lge.com. This offer is valid for three (3) years from the date on which you purchased the product.
- Designs and specifications are subject to change without prior notice.

♠

 $\bigoplus$ 

↔

# **Specification**

♠

## **Blue Link terminal product specification**

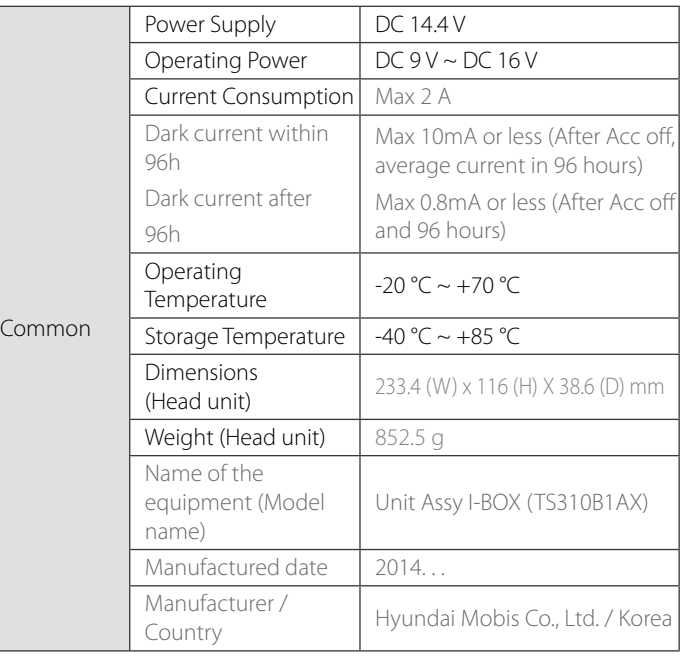

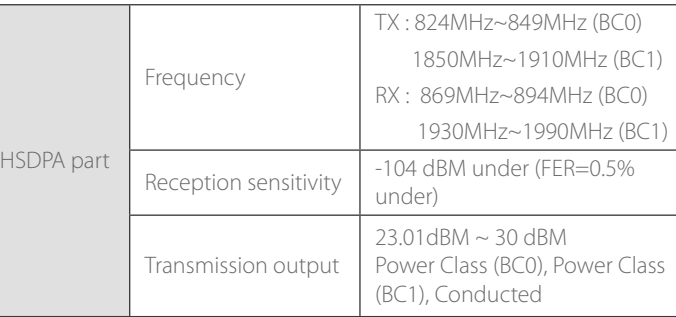

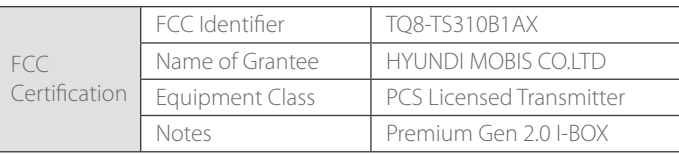

 $\bigcirc$ 

• You can check the contents of open license and legal notice in the following sites.

http://www.mobiszone.co.kr → customer support → download center or http://www.mobiszone.co.kr/front/mall/jsp/manual/ avn\_ download\_center\_manual.jsp

 $\bigoplus$ 

↔

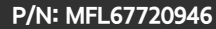

 $\bf \widehat{\mathbf{\Phi}}$ 

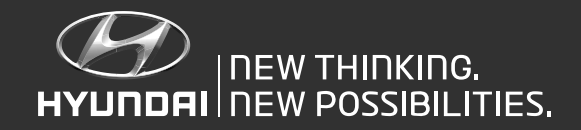

↔